### **Usporedba funkcionalnosti Adobe Photoshopa i GIMPa**

**Dobrica, Ivan**

#### **Undergraduate thesis / Završni rad**

**2021**

*Degree Grantor / Ustanova koja je dodijelila akademski / stručni stupanj:* **University of Zagreb, Faculty of Organization and Informatics / Sveučilište u Zagrebu, Fakultet organizacije i informatike**

*Permanent link / Trajna poveznica:* <https://urn.nsk.hr/urn:nbn:hr:211:965628>

*Rights / Prava:* [Attribution 3.0 Unported](http://creativecommons.org/licenses/by/3.0/) / [Imenovanje 3.0](http://creativecommons.org/licenses/by/3.0/)

*Download date / Datum preuzimanja:* **2025-02-22**

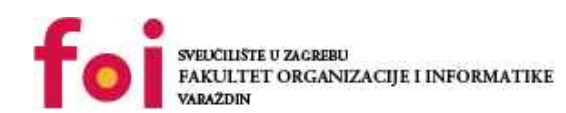

[Faculty of Organization and Informatics - Digital](https://repozitorij.foi.unizg.hr) **[Repository](https://repozitorij.foi.unizg.hr)** 

*Repository / Repozitorij:*

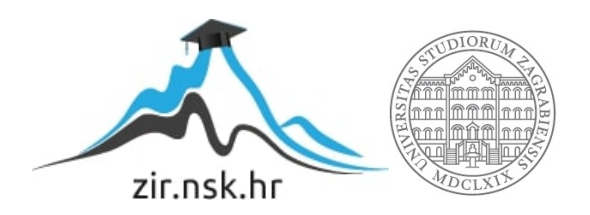

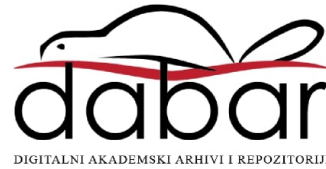

## **SVEUČILIŠTE U ZAGREBU FAKULTET ORGANIZACIJE I INFORMATIKE V A R A Ž D I N**

**Ivan Dobrica**

# **Usporedba funkcionalnosti Adobe Photoshopa i GIMP-a**

**ZAVRŠNI RAD**

**Varaždin, 2021.**

#### **SVEUČILIŠTE U ZAGREBU**

#### **FAKULTET ORGANIZACIJE I INFORMATIKE**

### **V A R A Ž D I N**

**Ivan Dobrica**

**Matični broj: 45206/16-R**

**Studij: Primjena informacijske tehnologije u poslovanju**

# **Usporedba funkcionalnosti Adobe Photoshopa i GIMP-a ZAVRŠNI RAD**

**Mentorica:**

Izv. prof. dr. sc. Dijana Plantak Vukovac

**Varaždin, rujan 2021.**

*Ivan Dobrica*

#### **Izjava o izvornosti**

Izjavljujem da je moj završni rad izvorni rezultat mojeg rada te da se u izradi istoga nisam koristio drugim izvorima osim onima koji su u njemu navedeni. Za izradu rada su korištene etički prikladne i prihvatljive metode i tehnike rada.

*Autor potvrdio prihvaćanjem odredbi u sustavu FOI-radovi*

**\_\_\_\_\_\_\_\_\_\_\_\_\_\_\_\_\_\_\_\_\_\_\_\_\_\_\_\_\_\_\_\_\_\_\_\_\_\_\_\_\_\_\_\_\_\_\_\_\_\_\_\_\_\_\_\_\_\_\_\_\_\_\_\_\_\_\_\_\_\_\_**

#### **Sažetak**

Kroz ovaj završni rad pokušat ću što bolje prikazati različite aspekte programa za uređivanje digitalnih slika, Adobe Photoshopa i GIMP-a. Prvi dio rada kreće s objašnjavanjem navedenih programa. Izlaže se njihova povijest i razvoj, opće informacije s kojima se svaki korisnik koji počinje s radom u navedenim programima mora upoznati te usporedba cijena.

Zatim se postupno objašnjava svaka grupa alata, što rade, čemu služe. Također se uspoređuje sučelje i jednostavnost korištenja jednog i drugog programa. Nakon objašnjenja svih vrsta alata, kroz praktični dio prikazane su slike prije i nakon njihovog uređenja zajedno sa kratkim objašnjenjem kako se prikazana slika uređivala. Na kraju rada, cijela tema se zaključuje objektivnim i subjektivnim mišljenjem.

**Ključne riječi:** Adobe Photoshop; GIMP; povijest; digitalna slika; fotomontaža; sučelje; funkcionalnosti;

# Sadržaj

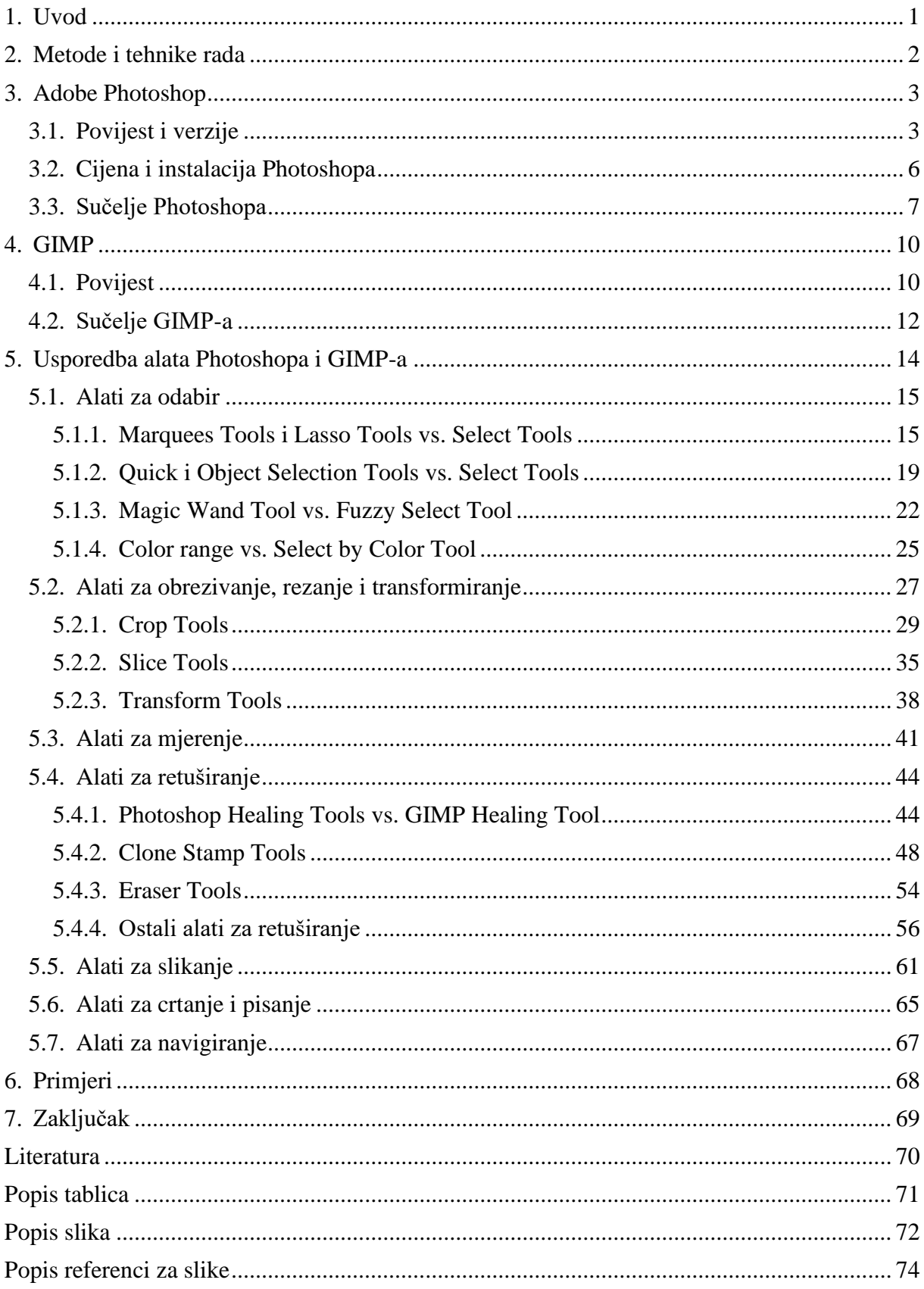

### <span id="page-6-0"></span>**1. Uvod**

Razvojem digitalne tehnologije i kulture pomoću novonastalih grafičkih programa, mijenjala se percepcija suvremenog društva o poimanju stvarnosti i mašte. U sadašnjosti, koja je ispunjena socijalnim mrežama, ali i različitim poslovnim prilikama, grafički programi dobili su jednu od najvažnijih uloga u čovjekovom "virtualnom" životu.

Pojavom socijalnih mreža, ali i tehnologije općenito, od zaposlenih se ljudi očekuje da budu sve svestraniji. Tako su svi korisnici društvenih mreža, u većoj ili manjoj mjeri, postali grafički dizajneri. Od obične PowerPoint prezentacije kojom se predstavlja plan potencijalnom poslovnom partneru, preko osobnih objava na društvenim mrežama gdje se koriste različiti filteri i alati za uljepšavanje slike, pa sve do pravih poslovnih zadataka gdje je potrebno napraviti dobru reklamu za proizvod, dobar dizajn za web stranicu firme i mnogo drugih stvari.

Tema završnog rada je predstaviti jednostavnost korištenja grafičkih alata za obradu slika, usporediti funkcionalnost jednog od najpopularnijih i najkorištenijih programa, Photoshopa, s funkcionalnostima najpoznatijeg besplatnog programa za grafičko uređivanje, GIMP-a. Ovaj rad korisniku početniku objašnjava rad u navedenim programima kroz nekoliko poglavlja. Počinje se uvodom u grafičke programe, što su, kako i kada se koriste, kako su nastali te kako se razvijaju. Izlažu se opće informacije o svakom programu kako bi korisnika uveli u glavni dio, odnosno u objašnjavanje pojedinih alata oba programa. Postoji mnogo različitih alata, svaki s određenom značajkom i svrhom korištenja. Svaki spomenuti alat imat će što preciznije objašnjenje, zajedno sa prikazom slike, koja korisniku može poslužiti kao temelj za buduće projekte. Nakon prolaska alata, kroz veći primjer biti će prikazan rezultat uređivanja slika s grafičkim programima.

Cilj rada je da korisnik nakon čitanja ima predodžbu koje osnovne alate ima na raspolaganju te da shvati ima li uistinu potrebe koristiti Adobe Photoshop koji se plaća, ili svoje potrebe može zadovoljiti i s besplatnom alternativom, GIMP-om.

### <span id="page-7-0"></span>**2. Metode i tehnike rada**

Ovaj završni rad temelji se na usvojenom znanju tijekom trogodišnjeg obrazovanja na Fakultetu organizacije i informatike, kao i dodatnim istraživanjima i iskustvu van studiranja, kao što su: obavljanje prakse u firmi Pixel Industry, radu kao front-end developer u firmi Info3, te mnogim drugim istraživanjima u slobodno vrijeme.

Programi, alati i inspiracija za primjere vezani za temu završnog rada prikupljeni su kroz različite internetske izvore, a literatura potrebna za pisanje rada prikupljena je kroz razne knjige, službene stranice programa te internet izvora. Potrebni korišteni programi, Photoshop i GIMP, preuzeti su s interneta, s tim da za Photoshop posjedujem licencu, dok je GIMP besplatan svim korisnicima. Inspiraciju za primjere svake skupine alata unutar svakog programa pronalazio sam na internetu te društvenim mrežama, a svaki od alata sam prije početka rada dobro proučio kroz skupljenu literaturu.

### <span id="page-8-0"></span>**3. Adobe Photoshop**

U današnjem svijetu postoji veoma mala grupa ljudi koja nije čula ili čak upotrijebila riječ: "izfotošopirano", te nešto opisala kao takvo. Postavlja se pitanje odakle ta riječ potječe i što ona zapravo znači. Riječ "fotošopirano" nastala je kao posljedica pojave programa za digitalno uređivanje slika i videa, a ime mu je Photoshop, kasnije Adobe Photoshop.

"Adobe Photoshop je jedan od najnaprednijih softvera za digitalne manipulacije slika i videa na svijetu, koji koriste fotografi, dizajneri, web i video profesionalci, ali i amateri. Aplikacija pruža najveću snagu i kreativnu kontrolu za 2D i 3D manipulaciju i komponiranje slika, uređivanje video zapisa i analizu slika." (Adobe, 2021)

"To je aplikacija za uređivanje slika i retuširanje fotografija za upotrebu na Windows ili MacOS računalima. Photoshop korisnicima nudi mogućnost stvaranja, poboljšanja ili uređivanja slika, umjetničkih djela i ilustracija na bilo koji drugi način. Promjena pozadine, simulacija slike iz stvarnog života ili stvaranje alternativnog pogleda na svemir mogući su uz Adobe Photoshop. To je najčešće korišten softverski alat za uređivanje fotografija, manipulaciju slikama i retuširanje za brojne formate slika i video datoteka." (Smith, 2021)

Kao što je navedeno, Adobe Photoshop glavni je softver za uređivanje fotografija te je zbog svojih karakteristika prva opcija svim poduzećima na tržištu. Nudi tisuće sjajnih značajki i alata za stvaranje bilo kakvih efekata za poboljšanje proizvoda. Od jednostavnog uređivanja boja do najnaprednijih značajki dostupnih na tržištu. Photoshop nudi uvoz datoteka i u sve ostale softvere u Adobe zbirci. Kombinacijom više softvera iz Adobe zbirke, kvaliteta projekata te proizvoda održava se na visokoj razini te je sve dostupno na jednom mjestu.

### <span id="page-8-1"></span>**3.1. Povijest i verzije**

Ljude koji nisu upoznati s razvojem Photoshopa mogla bi zbuniti dva naziva, Photoshop i Adobe Photoshop, koja se koriste prilikom spominjanja tog programa. Smith (2021) navodi da su Photoshop izradila američka braća John i Thomas Knoll 1987. godine. Od svojih početaka, kada je program nudio jednostavne alate za uređivanje slika, Photoshop se razvio u program koji nudi čitav niz različitih jednostavnih i kompleksnih alata za manipulaciju slikama. Već sljedeće godine, odnosno 1988. Photoshop je otkupila tvrtka Adobe Systems Incorporated, američka tvrtka za računalni softver, koja je preimenovala Photoshop u Adobe Photoshop. U konačnici, Photoshop i Adobe Photoshop označavaju isti program.

Prva verzija koju su novi vlasnici, Adobe, izbacili na tržište bila je 1990. godine, a korisnicima je omogućio nekoliko novih radnji. Od prikaza i spremanja datoteka u više formata, do boljih alata za prilagodbe slike, nijanse, ravnoteže i zasićenosti boja. Nadalje, uz Photoshop se vežu i još neke kratice, kao što su "CS", odnosno Creative Suite. "CS" je označavao grupu kreativnih programa, kao što su Photoshop, Illustrator, Indesign, Acrobat itd. Sve su to kreativni programi izrađeni od tvrtke Adobe te svaki ima svoju svrhu. Tako je puni naziv Photoshopa bio Photoshop CS te broj verzije koja se redom nadograđivala.

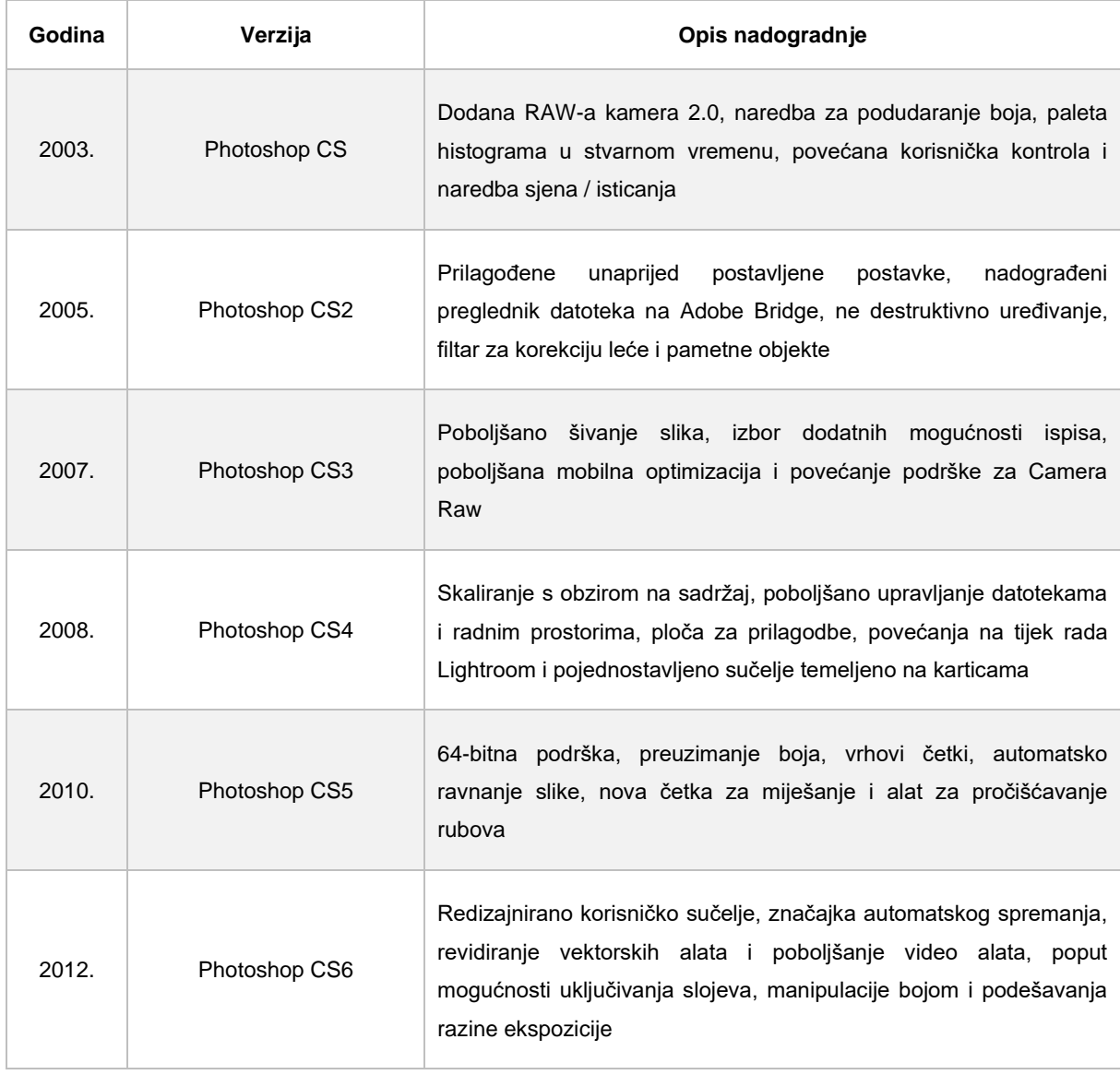

Tablica 1: Verzije Photoshop CS-a

(Izvor: Smith Jennifer, 2012.)

Tada je Adobe uveo program licenciranja pod nazivom Creative Cloud, a Creative Suite je ukinut. Naravno, verzije Photoshopa dobile su novi naziv, Photoshop CC, nakon čega slijedi godina u kojoj je aplikacija dobila ažuriranje. Značajka ovog načina licenciranja biti će objašnjena u sljedećem poglavlju: 3.2 Cijena i instalacija Photoshopa.

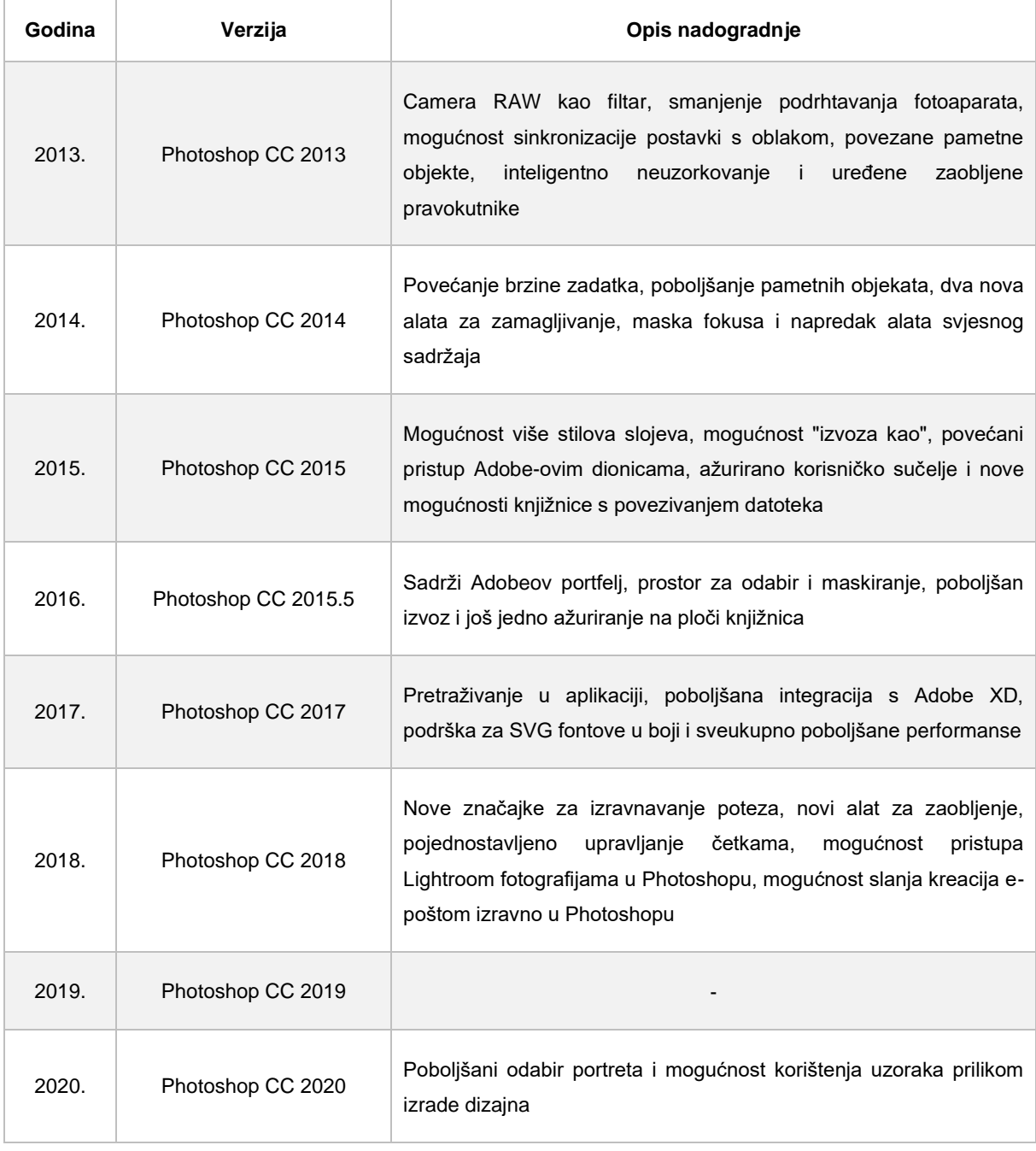

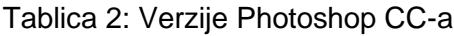

(Izvor: Smith Jennifer, 2012.)

### <span id="page-11-0"></span>**3.2. Cijena i instalacija Photoshopa**

Kao što je spomenuto, Photoshop je uveo program licenciranja pod nazivom Creative Cloud. Ono što je Adobe time uveo jest plaćanje licence za Photoshop na mjesečnoj ili godišnjoj razini. Na slici su prikazane cijene za američko tržište, međutim važno je spomenuti da je korisniku omogućeno 7 dana besplatnog punog pristupa aplikaciji za testiranje prije nego se mora odlučiti izabrati licencu koja mu najbolje odgovara. U tablici 3. prikazane su cijene za američko tržište. Hrvatsko tržište još nije podržano te se licence moraju tražiti preko ovlaštenih poslovnih partnera. Jedan od njih je Finder trgovina i usluge d.o.o. koji na svojoj web stranici Finder.hr prodaju jednogodišnju licencu po cijeni od 2.736,00 kn neto ili 3.420,00 kn s PDV-om. (Finder, bez dat.)

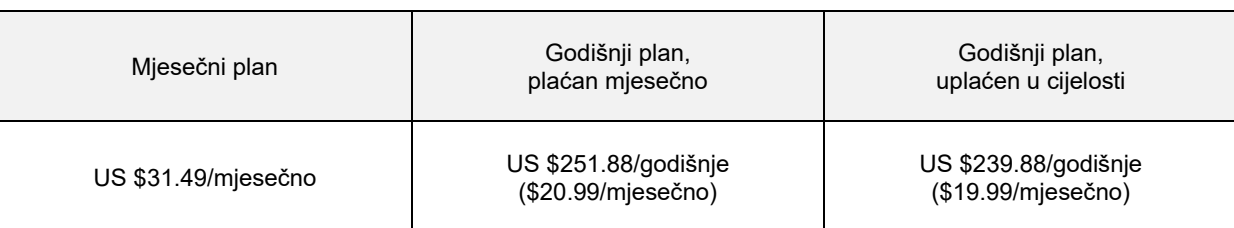

Tablica 3: Cijene Photoshopa za američko tržište

(Izvor: Adobe Photoshop, 2021.)

Nakon odabira licence koja korisniku najviše odgovara, instalacija se obavlja kroz sami Creative Cloud. Može se reći da Creative Cloud služi kao bazna aplikacija za pružanje svih kreativnih aplikacija koje nudi Adobe. Prikaz izgleda Creative Cloud aplikacije može se vidjeti na sljedećoj slici. S lijeve strane se nalazi navigacijska traka na kojoj korisnik izabire koju kategoriju kreativnih aplikacija želi vidjeti kao i neke dodatne opcije i poveznice, dok su na sredini prikazane aplikacije koje su dostupne u njegovoj licenci te koje su već instalirane.

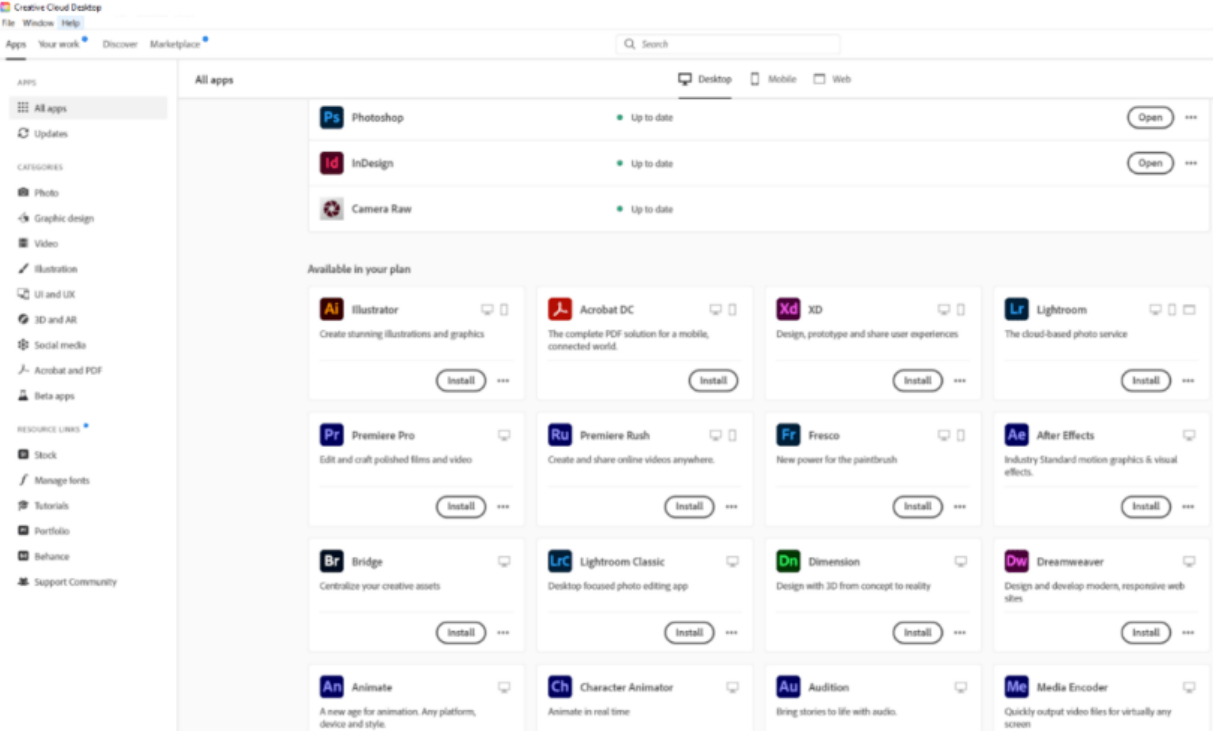

Slika 1: Sučelje Creative Cloud aplikacije

### <span id="page-12-0"></span>**3.3. Sučelje Photoshopa**

Ovo poglavlje započinje prikazom i objašnjavanjem sučelja Photoshopa, od pokretanja do osnovnog navigiranja kroz aplikaciju. Prilikom pokretanja aplikacije Photoshop, otvorit će se početna prazna stranica, ukoliko korisnik Photoshop otvara po prvi put. Međutim, ako je već radio neke projekte, tada se otvara povijest radova, gdje može odabrati želi li otvoriti neki od prijašnjih radova. Novi korisnik će otići na glavnu navigaciju na vrhu aplikacije, te pod karticom "File" odabrati "New", što će otvoriti prozor na kojem će mu biti ponuđene dodatne opcije, što se vidi i na slici ispod.

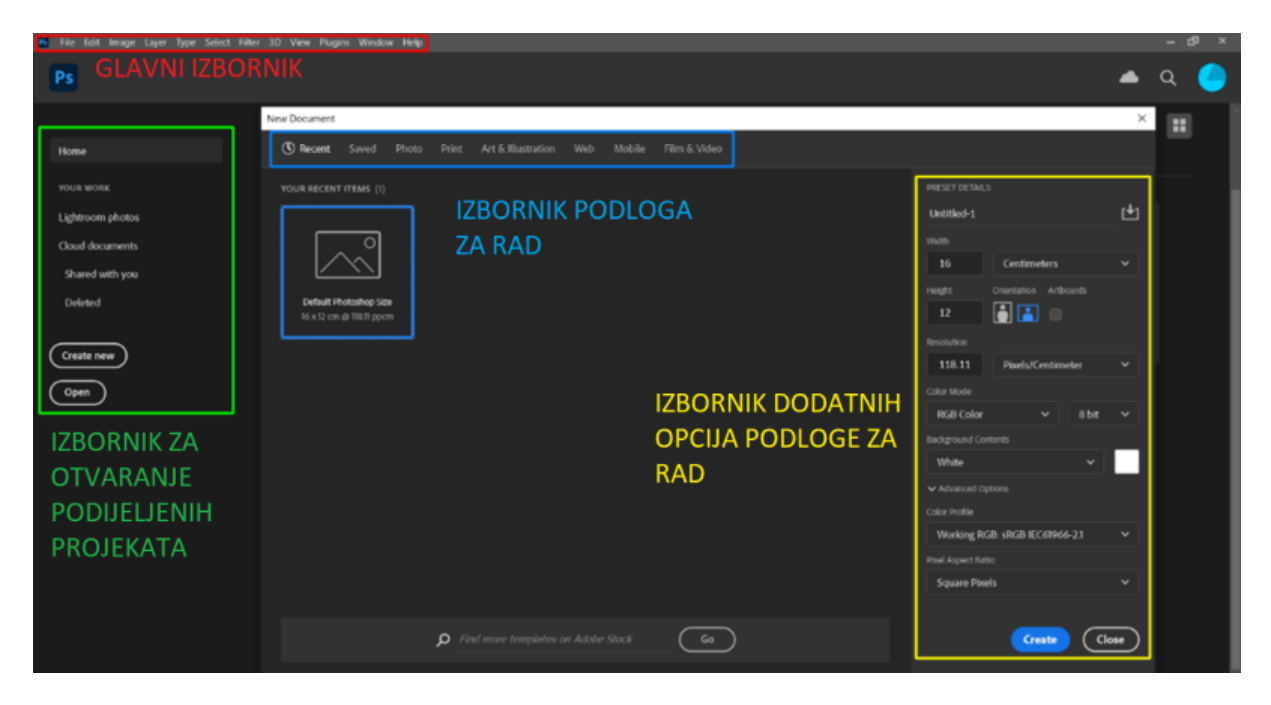

Slika 2: Sučelje Photoshopa prilikom otvaranja novog dokumenta

Na slici su različitim bojama označeni elementi sučelja kako bi ih lakše razlikovali, te kako bi lakše bilo objašnjeno koju ulogu ima koji element.

- Glavni izbornik → Glavni izbornik na kojem se nalaze kartice za osnovne stvari kao npr. kreiranje novog dokumenta, spremanje trenutnog dokumenta, uvoz/izvoz dokumenata, vraćanje napravljenih poteza, uređivanje elemenata u Photoshopu kao npr. trake alata, teme aplikacije, prečaca na tipkovnici itd., ali i kartice za brz pristup alatima te nadogradnjama.
- Izbornik za otvaranje podijeljenih projekata → Izbornik na kojem korisnik može otvoriti projekte koji su ili podijeljeni s njime od strane neke osobe ili firme, spremljeni na cloud, izbrisani ili pak kreirati nove ili otvoriti postojeće projekte.
- Izbornik podloga za rad  $\rightarrow$  Izbornik označen plavom bojom predstavlja različite kartice koje nude različite dimenzije podloge za rad. Tako imamo kartice za web formate, mobilne formate, video formate i formate za slike te umjetničke slike.
- Izbornik dodatnih opcija podloge za rad → Opcionalni izbornik na kojem korisnik samostalno može odabrati mjere podloge za rad, kao i neke dodatne opcije kao npr. ime projekta, boje podloge, shemu boja koje će koristiti, orijentaciju i rezoluciju podloge

Nakon odabira željene podloge za rad, otvori nam se izabrana podloga te trake s alatima, trake s bojama i dodatni izbornici.

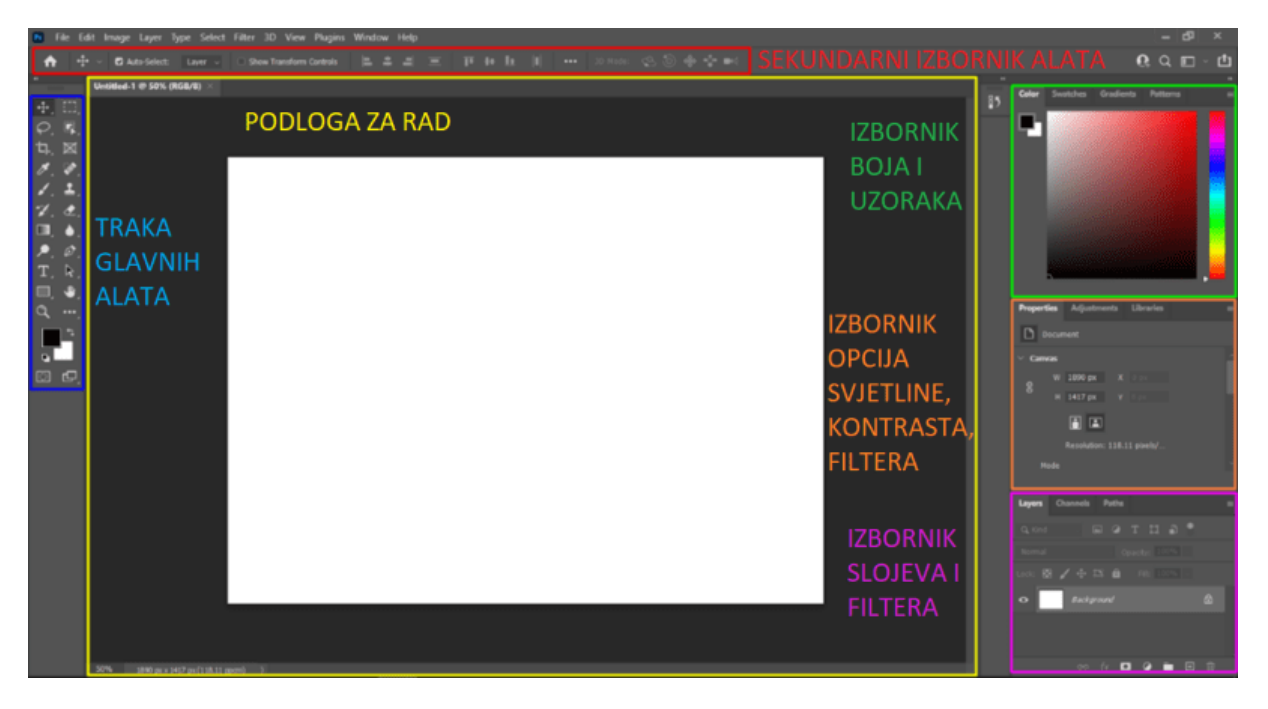

Slika 3: Sučelje Photoshopa nakon odabira podloge za rad

- Sekundarni izbornik alata → Sekundarni izbornik s određenim alatima za centriranje teksta, odabir slojeva ili grupa
- Traka glavnih alata  $\rightarrow$  Traka glavnih alata sadrži ikone svih glavnih alata obrađenih u ovom završnom radu
- Podloga za rad  $\rightarrow$  Bijela podloga za rad u sredini, kartica s nazivom projekta na vrhu, prikaz dimenzija na dnu
- Izbornik boja, uzoraka i gradijenata → Izbornik sa bojama, uzrocima i gradijentima
- Izbornik opcija svjetline, kontrasta i filtera → Izbornik s dodatnim opcijama za podlogu, namještavanje svjetline, kontrasta, filtera itd.
- Izbornik slojeva i filtera → Izbornik sa slojevima i filterima, lista slojeva, gumbovi za dodavanje ili brisanje slojeva

### <span id="page-15-0"></span>**4. GIMP**

GIMP, odnosno GNU Image Manipulation Program, program je za manipulaciju slika koji je za razliku od Photoshopa, potpuno besplatan, neovisno koju platformu korisnik koristi. "To je slobodno distribuiran program za zadatke kao što su retuširanje fotografija, sastavljanje slika i autorizacija slika." (GIMP, bez dat.) Dakle, baš kao i Photoshop, ima mnogo mogućnosti za rad, od jednostavnog bojenja do složenih obrada nad slikama.

Prema GIMP blogu (bez dat.) karakteristike GIMP-a su mogućnost proširivanja sa dodacima i nadogradnjama te napredno sučelje za skriptiranje. Također, ne samo što je besplatan za korištenje, već je korisnicima ove aplikacije omogućen slobodan pristup izvornom kodu, kojem mogu pristupiti te čak na njemu raditi i izmjene. Aplikacija je tako pokrivena sa GPL licencom, General Public License, odnosno Općom javnom licencom koja dopušta takvu mogućnost.

### <span id="page-15-1"></span>**4.1. Povijest**

Prema GIMP blogu (bez dat.) 1995. godine dvojica studenata bez grafičkog iskustva, Spencer Kimball i Peter Mattis, odlučila su napraviti program za manipulaciju slika. Za prvu verziju trebalo im je godinu dana. Program koji su napravili izvorno su nazvali The General Image Manipulation Program, skraćeno GIMP.

Prva verzija, verzija 0.54, objavljena je 1996. godine, a sadržavala je neke do tad nove elemente i funkcionalnosti, a prvenstveno plug-in sustav, odnosno sustav nadogradnja, kojom su omogućili drugim programerima da rade vlastita proširenja i nadogradnje te da ih uključuju u GIMP. Na taj način osigurali su da se rad glavne aplikacije, GIMP-a, ne može poremetiti. Osnovni alati za crtanje, te potpuno nova značajka, poništavanje napravljenog poteza. Iako je imao veliku podršku korisnika, najveći problem bio je stabilnost aplikacije, koja se često rušila.

Kroz nekoliko sljedećih verzija, GIMP je dobivao sve više pozornosti i nadogradnji. Ljudi su počeli pisati vodiče za GIMP, raditi projekte u GIMP-u te ih prikazivati na web stranicama i međusobno dijeliti resurse, a program je dobio i novo ime sa istom kraticom, GNU Image Manipulation Program. U međuvremenu, Spencer i Peter su diplomirali te napustili razvoj GIMP-a, razvoj koji se je sve više okretao popravku stabilnosti aplikacije. Upravo zato je napravljena grupa pod nazivom #gimp, grupa u kojoj ljudi mogu slobodno komunicirati i dijeliti mišljenja o daljnjem razvoju aplikacije. Nakon nastanka grupe, neki su se

programeri dosjetili da bi mogli raditi dodatke i nadogradnje za komercijalnu prodaju te bi time potencijalno mogli zaraditi, budući da je GIMP besplatan za korištenje.

7. listopada 1997. godine pokrenuta je domena [www.gimp.org,](http://www.gimp.org/) koja je aktivna i danas, te služi kao centralno središte za sve stvari vezane uz GIMP, od pregleda stvari za pokretanje do savjeta i trikova za bolji rad. 25. rujna 1997. godine GIMP dobiva i danas poznatu maskotu, Wilbera, koji služi kao ikona GIMP-a. Konačno, 5. lipnja 1998. godine, GIMP 1.0 je objavljen.

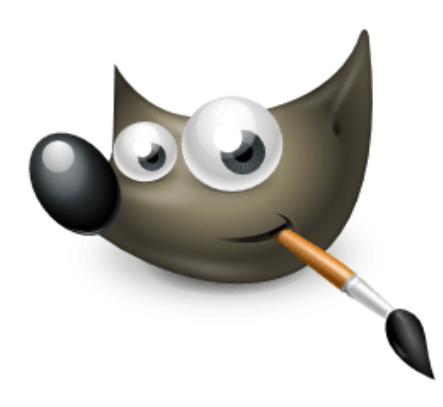

Slika 4: Wilber - maskota i ikona GIMP-a

Nakon objavljivanja GIMP verzije 1.0, nakon koje su objavljivane mnoge manje verzije, postoji 7 je velikih nadogradnji.

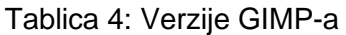

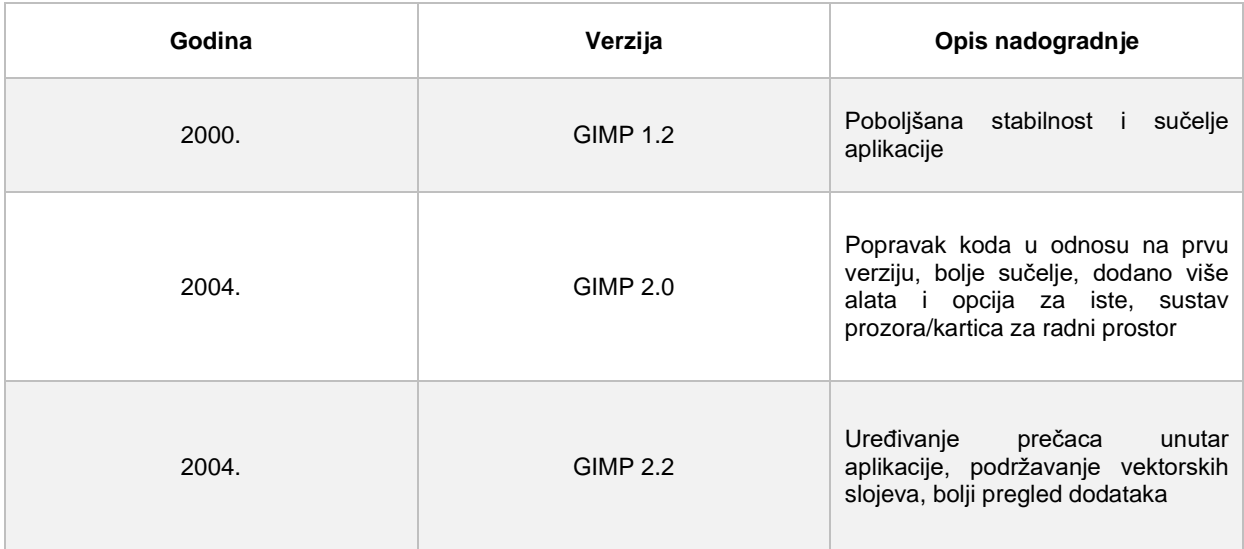

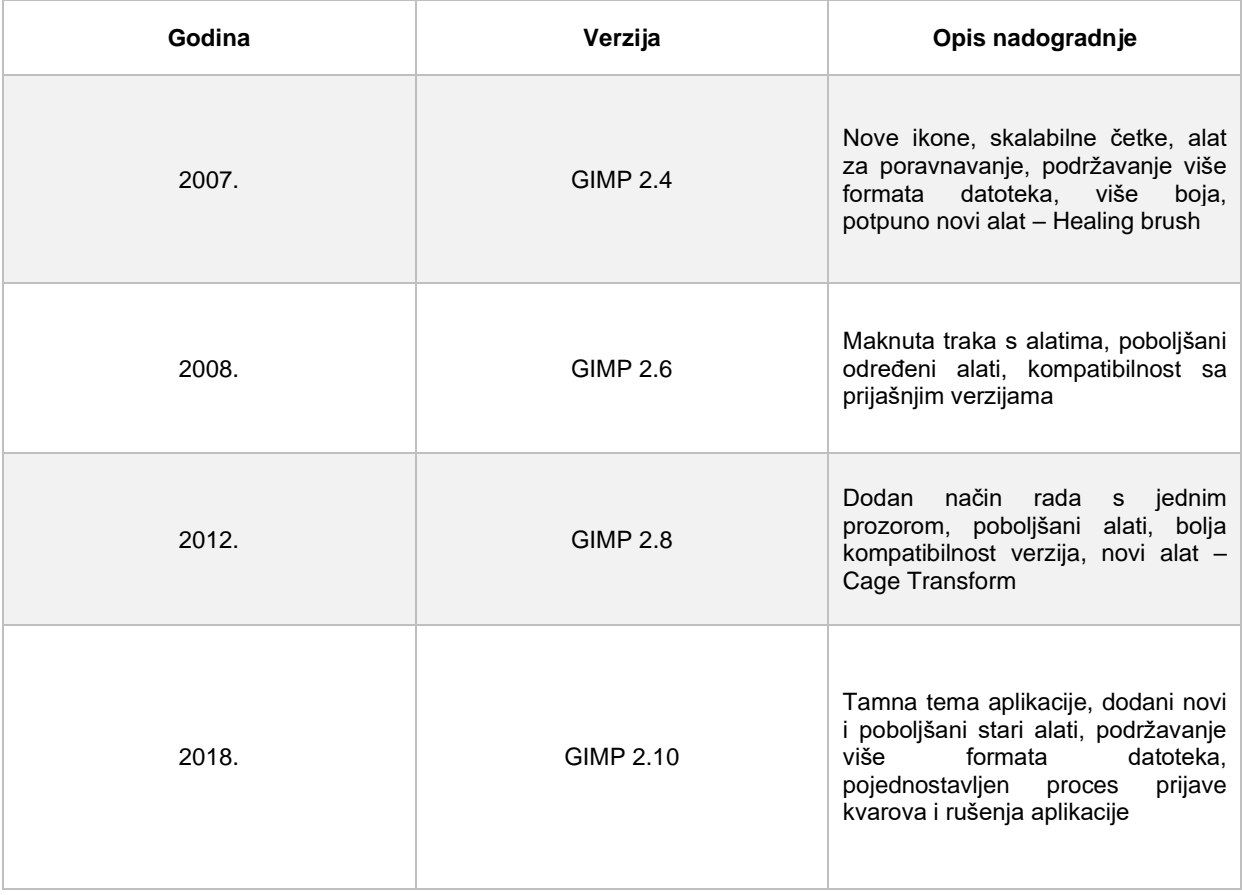

(Izvor: GIMP, bez dat.)

### <span id="page-17-0"></span>**4.2. Sučelje GIMP-a**

Slično kao i kod Photoshopa, prilikom otvaranja GIMP aplikacije, otvorit će se prozor bez podloge za rad. Za razliku od Photoshopa, GIMP će odmah prikazati traku s alatima kao i još neke dodatne opcije za rad. Sljedeći korak koji je potrebno napraviti je, kao i kod Photoshopa, na kartici "File" odabrati "New", što će otvoriti prozor za odabir podloge za rad.

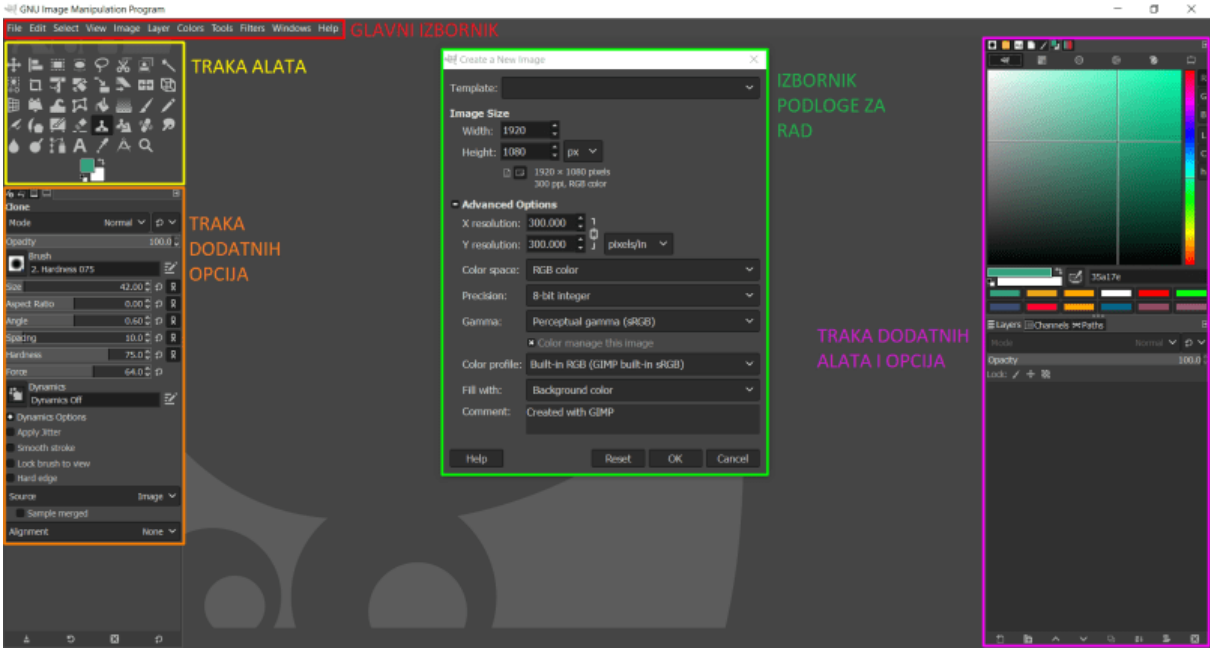

Slika 5: Sučelje GIMP-a pri otvaranju novog dokumenta

- Glavni izbornik → Glavni izbornik na kojem se nalaze padajući izbornici za različite opcije, od otvaranja i spremanja dokumenata, prilagođavanja sučelja prema korisnikovim preferencijama pa sve do naprednih alata za obradu projekta.
- Traka alata → Traka alata na kojoj se nalaze svi glavni alati obrađeni u ovom radu
- Traka dodatnih opcija alata → Traka s dodatnim opcijama i prilagodbama za odabrani alat
- Izbornik podloge → Izbornik za odabir podloge za rad, odabir dimenzija, širine, visine, rezolucije i boja podloge za rad
- Traka dodatnih alata i opcija  $\rightarrow$  Traka s dodatnim alatima i opcijama za rad, izbornik s filterima i uzorcima te dostupnim font stilovima

Nakon odabira željene podloge za rad, na centralnom mjestu, umjesto prozora za odabir podloge, prikaže se odabrana podloga za rad, dok ostale trake i izbornici ostaju isti.

### <span id="page-19-0"></span>**5. Usporedba alata Photoshopa i GIMP-a**

Konačno, nakon sažetog upoznavanja s programima Photoshop i GIMP, uvoda u osnovne informacije, povijest i razvoj, prikazom pokretanja i sučelja svakog programa, predstavit će se, te usporediti alati oba programa. Sve usporedbe će se provoditi ocjenama od 1 do 5, gdje će ocjena 1 značiti najlošiju ocjenu, a ocjena 5 najbolju. Usporedba alata provodit će se prema nekoliko kriterija:

- 1. Brzina obrade
- 2. Lakoća korištenja
- 3. Lakoća učenja
- 4. Učinkovitost alata
- 5. Razina oduševljenja

Brzina obrade je kriterij po kojem se gleda koliko korisniku treba da izvrši zadatak s određenim alatom, a rangovi ocjena su sljedeći: 5 – do 1 minute, 4 – do 2 minute, 3 – do 3 minute, 2 – do 4 minute, 1 – više od 4 minute.

Lakoća korištenja je kriterij koji pokazuje koliko teško je određenim alatom izvršiti odabrani zadatak, rang ocjena je sljedeći: 5 – zadatak odrađen bez problema, 4 – zadatak odrađen s kratkim preuređivanjem, 3 – za rješavanje zadatka bilo je potrebno više puta krenuti ispočetka, 2 – rezultat odrađenog zadatka nije zadovoljavajući, 1 – zadatak nije odrađen.

Lakoća učenja je kriterij koji vrednuje lakoću upoznavanja s novim alatom te njihovim rukovanjem u izvršavanju zadatka, a rang ocjena je: 5 – korištenje alata bez edukacije, 4 – pročitana "pop-up" poruka prije korištenja alata, 3 – pročitana duža dokumentacija vezana za alat, 2 – pogledan YouTube video koji prikazuje korištenje alata na sličnom primjeru, 1 – za rješavanje zadatka potrebna je pomoć stručne osobe.

Učinkovitost alata je kriterij koji vrednuje rezultat završenog zadatka, a rang ocjena je sljedeći: 5 – alat brzo i precizno rješava zadatak za koji je predviđen, 4 – alat precizno rješava zadatak u malo dužem roku, 3 – alat je uz popravke izvršio za što je predviđen, 2 – korištenje alata uzima previše vremena za loše rezultate koje daje , 1 – alat ne rješava zadatak za koji je predviđen.

Razina oduševljenja je jedini kriterij koji je većinom subjektivno ocjenjivan, te nije ključan za određivanje koji je od dva navedena programa bolji. Rang ocjena za kriterij razina oduševljenja je: 5 – rezultat alata je odličan, 4 – rezultat alata je zanimljiv, 3 – rezultat alata je dobar, 2 – rezultat alata nije zanimljiv, 1 – alat bi u sljedećem ažuriranju trebalo poboljšati ili izbaciti.

Također, usporedba će se provoditi na način da će alat koji će se uspoređivati i ocjenjivati prvo biti objašnjen i opisan, a zatim će biti prikazana originalna slika na kojoj će se provoditi obrada s odabranim alatom u oba programa. Rezultati obrade, zajedno s kratkim opisom postupka biti će prikazani odmah ispod originalne slike. Na kraju, ocjene prema kriterijima biti će prikazane u obliku tablice na kraju svakog dijela, nakon čega će biti kratki komentar.

### <span id="page-20-0"></span>**5.1. Alati za odabir**

### <span id="page-20-1"></span>**5.1.1. Marquees Tools i Lasso Tools vs. Select Tools**

#### **Photoshop**

Prema Scottu Onstottu (2012) Marquees alati su Photoshop alati koje koristimo za odabir piksela na slici. Rade na način da odaberemo željeni alat te preko slike povlačimo odabrani oblik do željenih dimenzija kako bi obuhvatili čitavu sliku te ga tako selektirali. Jednom označen, piksel, odnosno dio slike, na rubovima će dobiti isprekidane bijele i crne crte koje se kreću i time podsjećaju na mrave. Postoji nekoliko vrsta oblika: kvadratni i pravokutni, kružni i eliptični, jednoredni i jednostupčani.

- **Rectangular Marquee Tool** (**M**) alatom se po slici povlači pravokutni oblik željenih dimenzija, dok se kvadratni oblik dobiva na način da se prilikom povlačenja oblika po slici u isto vrijeme pritisne i SHIFT tipka na tipkovnici.
- **Elliptical Marquee Tool** (**M**) alatom se po slici povlači eliptični oblik željenih dimenzija, dok se kružni oblik dobiva na način da se prilikom povlačenja oblika po slici u isto vrijeme pritisne i SHIFT tipka na tipkovnici.
- **FFFF** Single Row Marquee Tool alatom se na slici odabire red dužine jednog piksela.
- **Single Column Marquee Tool** alatom se na slici odabire stupac širine jednog piksela.

Lasso Tools su također Photoshop alati koji služe za odabir piksela na slici. Postoji 3 vrste lasso alata, a to su Lasso Tool, Polygonal Lasso Tool i Magnetic Lasso Tool. Svaki alat ima svoju ulogu koja je opisana u tablici. Ono što je iznimno važno za ovu vrstu alata je što mirnija ruka, jer je glavna karakteristika ovog alata sloboda odabira crtanjem po slici rukom i

mišem, koji ima ulogu olovke. Upravo zbog toga, profesionalci koriste grafičke tablete sa digitalnom olovkom, koji su puno prirodniji za korištenje od miša.

- **Lasso Tool** (**L**) alatom se na slici "slobodnom rukom" povlači crta uz pomoć miša koji predstavlja olovku. Potrebna je mirna ruka kako bi crta bila što preciznije nacrtana. Najbolje se koristi uz grafički tablet po kojem se crta uz pomoć olovke.
- **Polygonal Lasso Tool (L)** alatom se na slici povlače ravne crte te se pritiskom miša stavlja "sidro" na određeni piksel od kojeg se zatim ponovno vuče druga crta itd. Najbolje se koristi za slike na kojima su crte ravnih rubova.
- **19.** Magnetic Lasso Tool (L) alatom se postiže kombinacija između prva dva lasso alata. Radi na način da kalkulira korisnikove pokrete mišem, te na temelju kontrasta piksela postavlja točke koje služe kao "sidra" za daljnji odabir. Najbolje se koristi na slikama gdje postoji jaki kontrast boja.
- 1. Polygonal Lasso Tool
- 2. Magnetic Lasso Tool
- 3. Elliptical Marquee Tool
- 4. Lasso Tool
- 5. Single Row Marquee Tool
- 6. Rectangular Marquee Tool
- 7. Single Column Marquee Tool

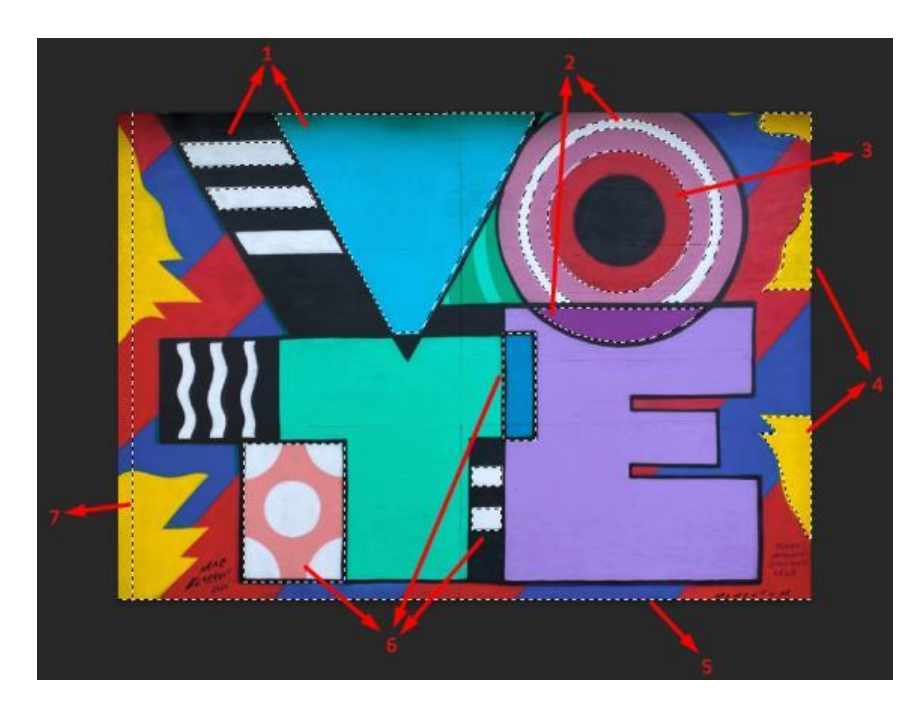

Slika 6: Odabir piksela na slici u Photoshopu

#### **GIMP**

Select Tools su GIMP alati iste uloge kao i kod Photoshop alata, međutim s nekoliko manjih razlika. Ono što se može primjetiti je da je GIMP alata manje, što i nije nužno loša stvar jer prosječni korisnik ima sve što mu treba, pa ga višak alata neće zbunjivati. Tako postoji Rectangle Select Tool, Ellipse Select Tool, Free Select Tool koji zamjenjuje dva alata u Photoshopu, te Scissors Select Tool koji je alternativa Magnetic Lasso Toolu. Ono što nedostaje u GIMP-u je alat za odabir reda i stupca jednog piksela, iako smatram da ti alati skoro uopće nisu potrebni.

- **Rectangle Select Tool** (**R**) alatom se po slici povlači pravokutni oblik željenih dimenzija, dok se kvadratni oblik dobiva na način da se prilikom povlačenja oblika po slici u isto vrijeme pritisne i SHIFT tipka na tipkovnici.
- **Ellipse Select Tool** (**E**) alatom se po slici povlači eliptični oblik željenih dimenzija, dok se kružni oblik dobiva na način da se prilikom povlačenja oblika po slici u isto vrijeme pritisne i SHIFT tipka na tipkovnici.
- **Free Select Tool** (**F**) u ovom GIMP alatu su utjelovljena dva Photoshop alata, Lasso tool i Polygonal Lasso Tool. Free Select Tool radi na način da se na slici "slobodnom rukom" povlači crta uz pomoć miša koji predstavlja olovku, ali ukoliko slika ima ravne rubove onda se alatom na slici mogu povlačiti ravne crte pritiskom miša koji stavlja "sidro" na određeni piksel od kojeg se zatim ponovno vuče druga crta itd.
- **Scissors Select Tool (I)** alat koji je vrlo sličan Magnetic Lasso Toolu u Photoshopu, a razlika je u tome da ovaj alat radi na način da korisnik stavlja "sidra" na piksele pritiskom miša, a zatim alat kalkulira rub slike na temelju kontrasta, dok u Photoshopu korisnik ne treba klikati tj. stavljati "sidra", već alat to radi sam.
- 1. Free Select Tool
- 2. Scissors Select Tool
- 3. Ellipse Select Tool
- 4. Free Select Tool
- 5. Rectangle Select Tool

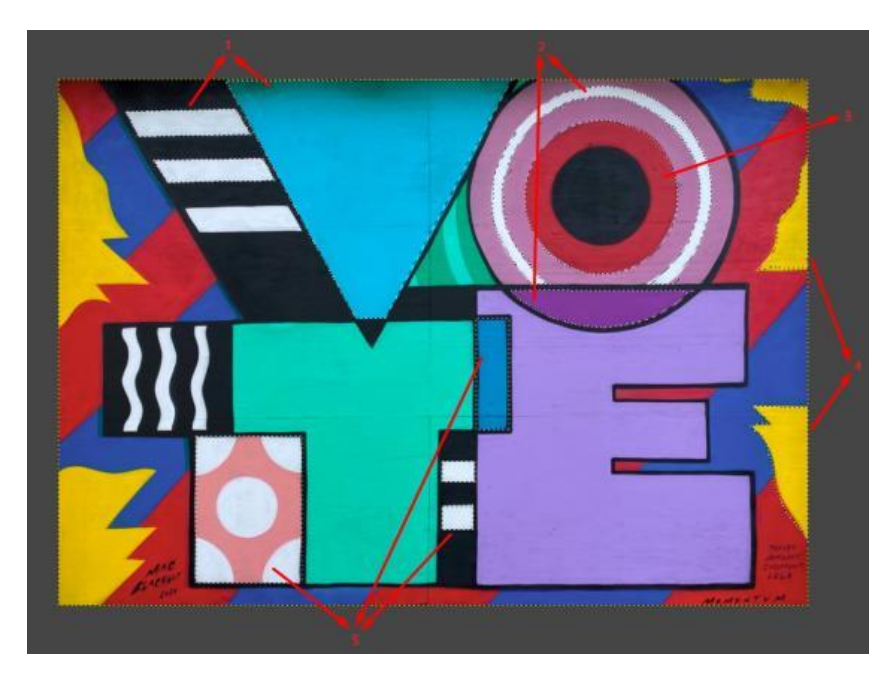

Slika 7: Odabir piksela na slici u GIMP-u

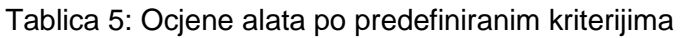

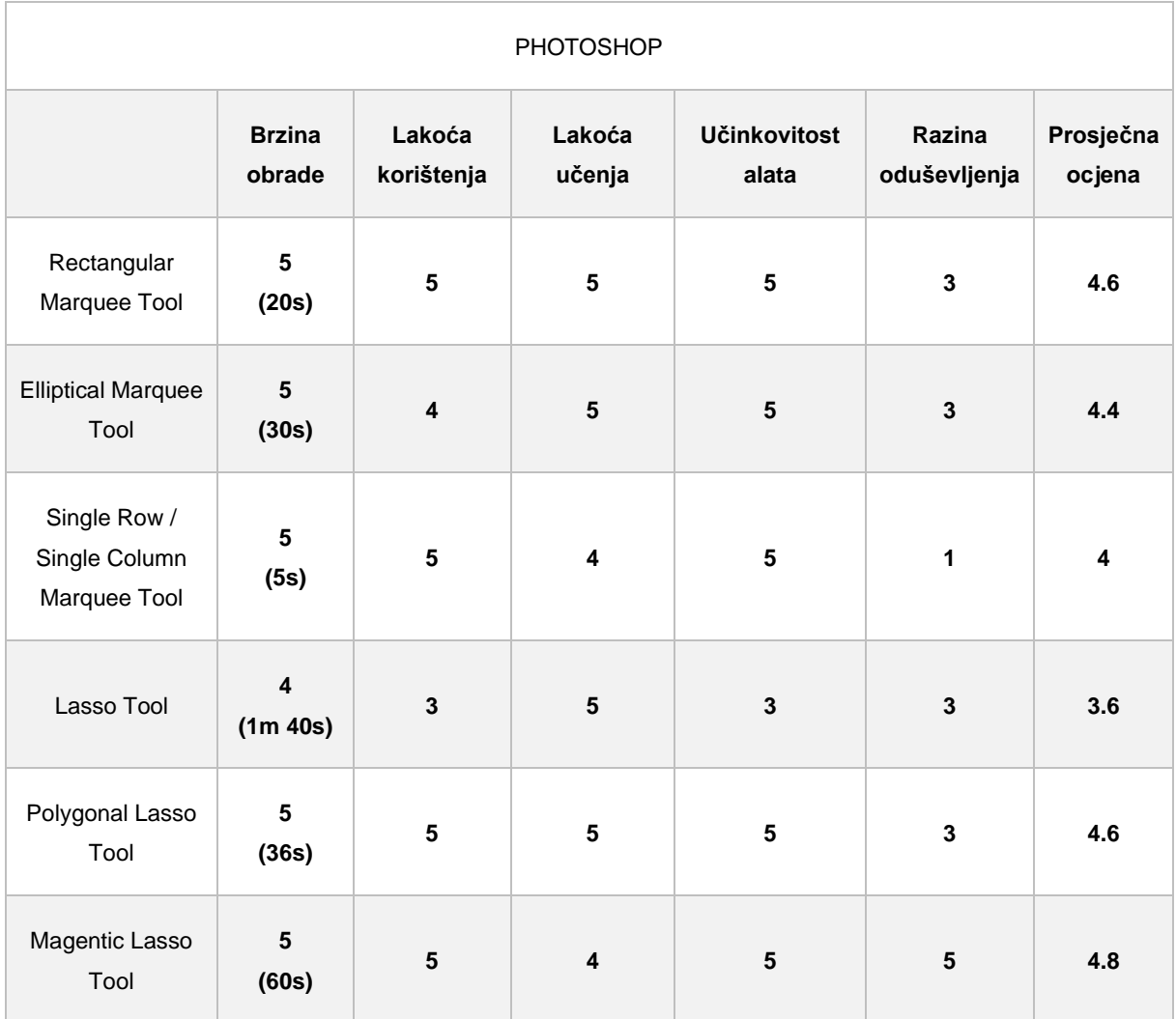

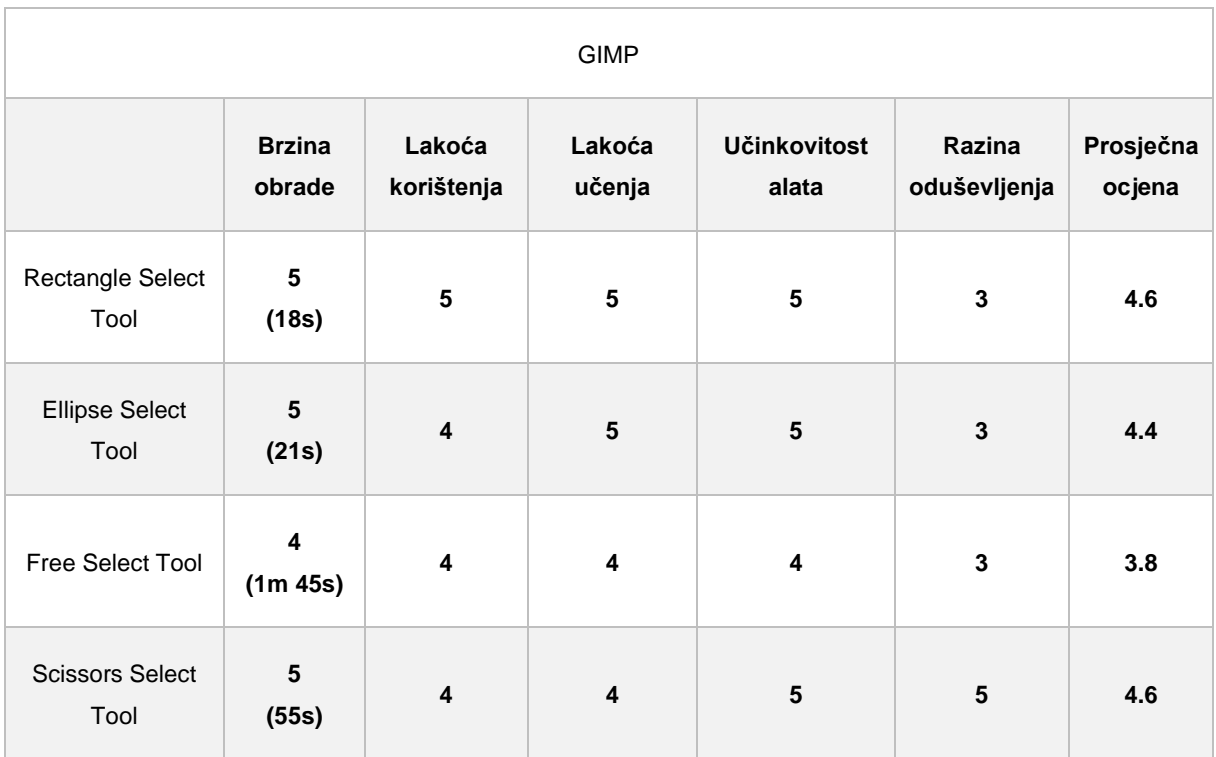

U ovoj skupini alata za odabir, po ukupnim ocjenama, zaključuje se da su Photoshop alati po funkcionalnosti vrlo slični GIMP alatima. Jedina veća razlika je što GIMP alata ima malo manje, ali je to u ovom slučaju ustvari pozitivna stvar, jer s njima korisnik može napraviti isto što i s Photoshop alatima, kojih je više.

### <span id="page-24-0"></span>**5.1.2. Quick i Object Selection Tools vs. Select Tools**

#### **Photoshop**

Prema Wooldridgeu i Stuartu (2012) Photoshop i GIMP nude alate za brzi odabir koji rade na automatskom prepoznavanju željenog područja pomoću sličnih boja i tekstura te područja s dobro definiranim rubovima velikih kontrasta.

- **Object Selection Tool** (**W**) alat za brzi odabir koji je kombinacija Rectangular Marquee Toola i Quick Selection Toola. Korisnik pravokutnim oblikom označuje oblik koji bi htio označiti, a alat automatski prepoznaje njegove rubove te ga pravilno selektira.
- **Quick Selection Tool** (**W**) alat za brzi odabir koji radi na automatskom prepoznavanju željenog područja. Ono što je karakteristika ovog alata je da se može kontrolirati veličina i tvrdoća četke alata, koja određuje površinu koja se odabire kao i mekoća rubova.

Čovjek na slici 8. selektiran je upotrebom dva alata, Object i Quick Selection Toola. Upotrebom samo Object Selecton alata nije selektiran savršeno jer automatsko selektiranje ne selektira uvijek najbolje. Upravo zato postoji i Quick Selection Tool koji će poslužiti da dodatno selektiramo dijelove koji prvobitno nisu selektirani. Isto tako, ukoliko je automatsko selektiranje selektiralo neke dijelove koji ne bi trebali biti selektirani, sa Quick Selection alatom možemo i izbaciti neke dijelove, samo je bitno da tada odaberemo opciju izbacivanja iz selekcije. Na slici su crvenom bojom označene opcije za novo selektiranje, dodavanje u trenutnu selekciju i izbacivanje iz trenutne selekcije, dok je zelenom bojom označena veličina četke kojom se vrši brzo selektiranje.

- 1. Odabrati Object Selection Tool te napraviti pravokutni oblik okolo čovjeka
- 2. Odabrati Quick Selection Tool te prilagoditi veličinu četke
- 3. Kliknuti opciju Add to selection, kako bi se omogućilo dodavanje još piksela u trenutnu selekciju
- 4. Selektirati sve dijelove koji nisu selektirani
- 5. Kliknuti opciju Subtract from selection, kako bi se omogućilo izbacivanje onih piksela koji ne trebaju biti selektirani

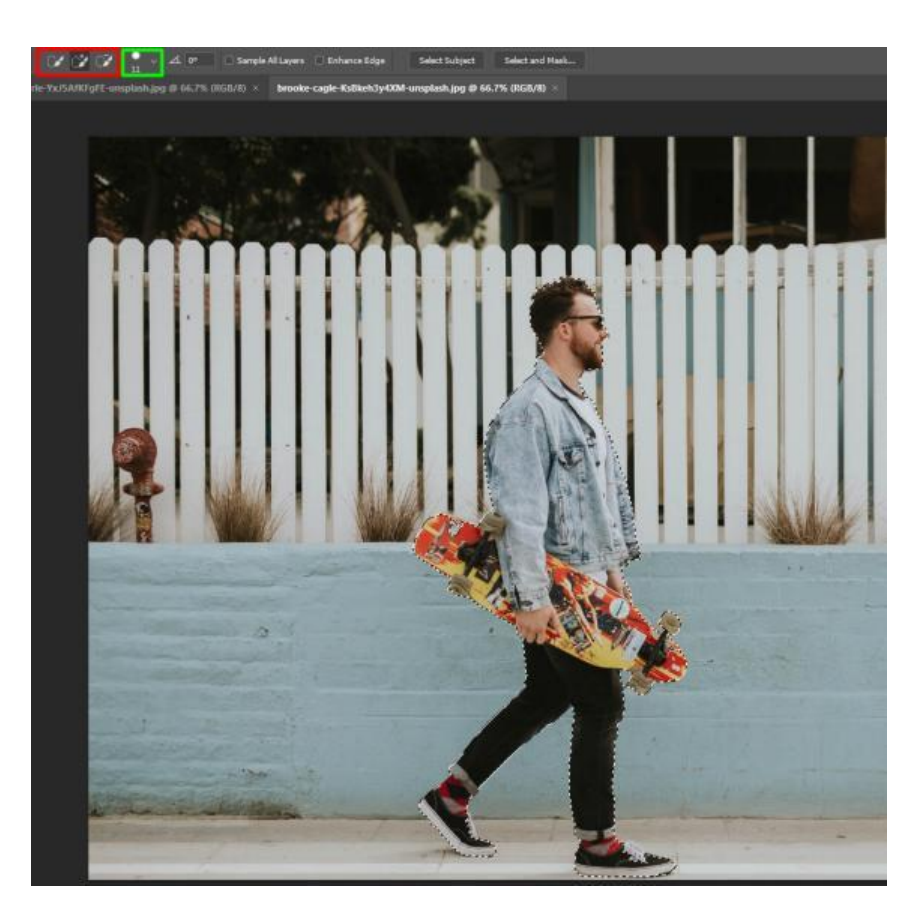

Slika 8: Selektiranje čovjeka pomoću Object i Quick Selection Toola

#### **GIMP**

Foreground Select Tool je alat u GIMP-u koji omogućuje brz odabir piksela na način da korisnik odabere površinu iza oblika koji želi selektirati, a zatim površinu koju želi odabrati. Na taj način alat automatski selektira površinu koju korisnik želi odabrati.

- **Foreground Select Tool** alat za brzi odabir koji radi na način da razdvaja pozadinu od prvog plana kojeg želimo selektirati. Razdvajanje se ostvaruje automatskim izračunom piksela gdje korisnik označuje potrebni i nepotrebni dio slike dvjema opcijama.
- 1. Odabrati Foreground Select Tool te odabrati opciju Draw foreground
- 2. Odabrati čovjeka s vanjske strane što bliže njegovom tijelu te pritisnuti Enter
- 3. Ponovno odabrati opciju Draw foreground te prilagoditi veličinu kista
- 4. Pažljivo osjenčati unutrašnjost čovjeka pazeći da se ne odabere nepotrebni vanjski dio
- 5. Zatim odabrati Draw background te napraviti suprotno, osjenčati nepotrebnu pozadinu pazeći da se ne odabere čovjek
- 6. Kada su što preciznije odabrane obje strane, pritisnuti Select na gornjem desnom prozorčiću pokraj slike
- 7. Pričekati otprilike minutu da automatski odabir izračuna željenu površinu te pokaže rezultate

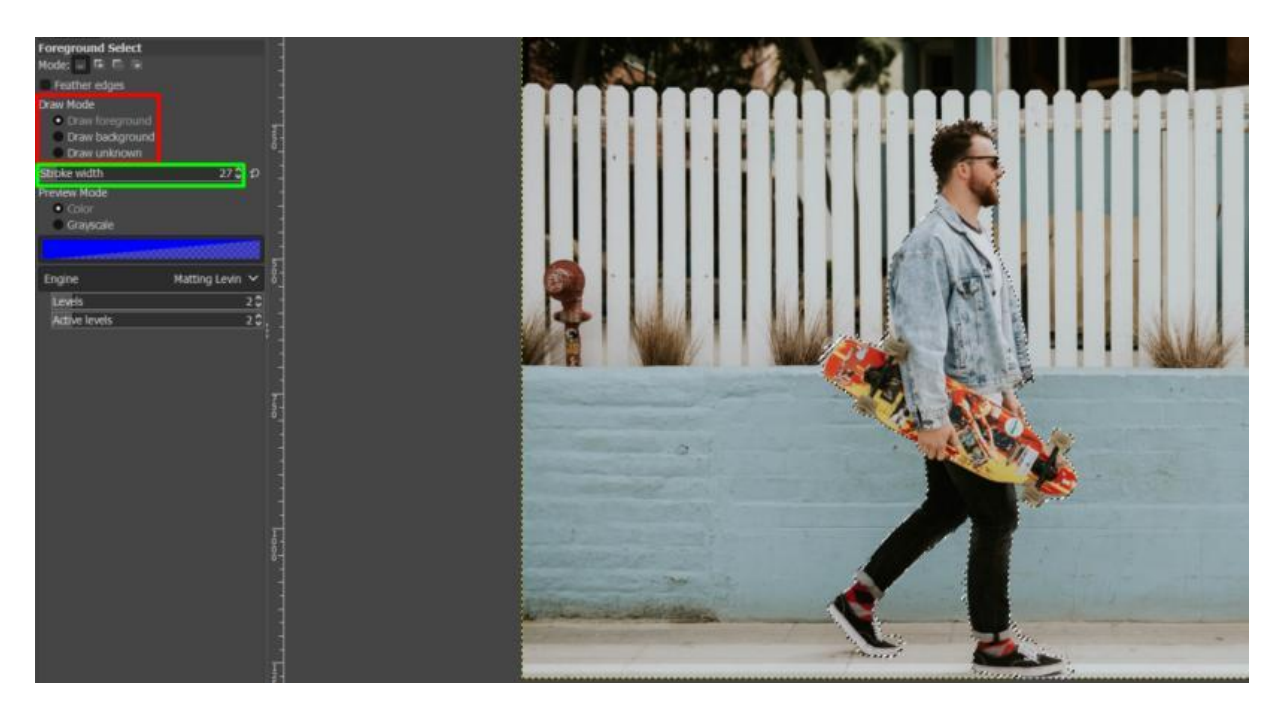

Slika 9: Selektiranje čovjeka pomoću Foreground Select Toola

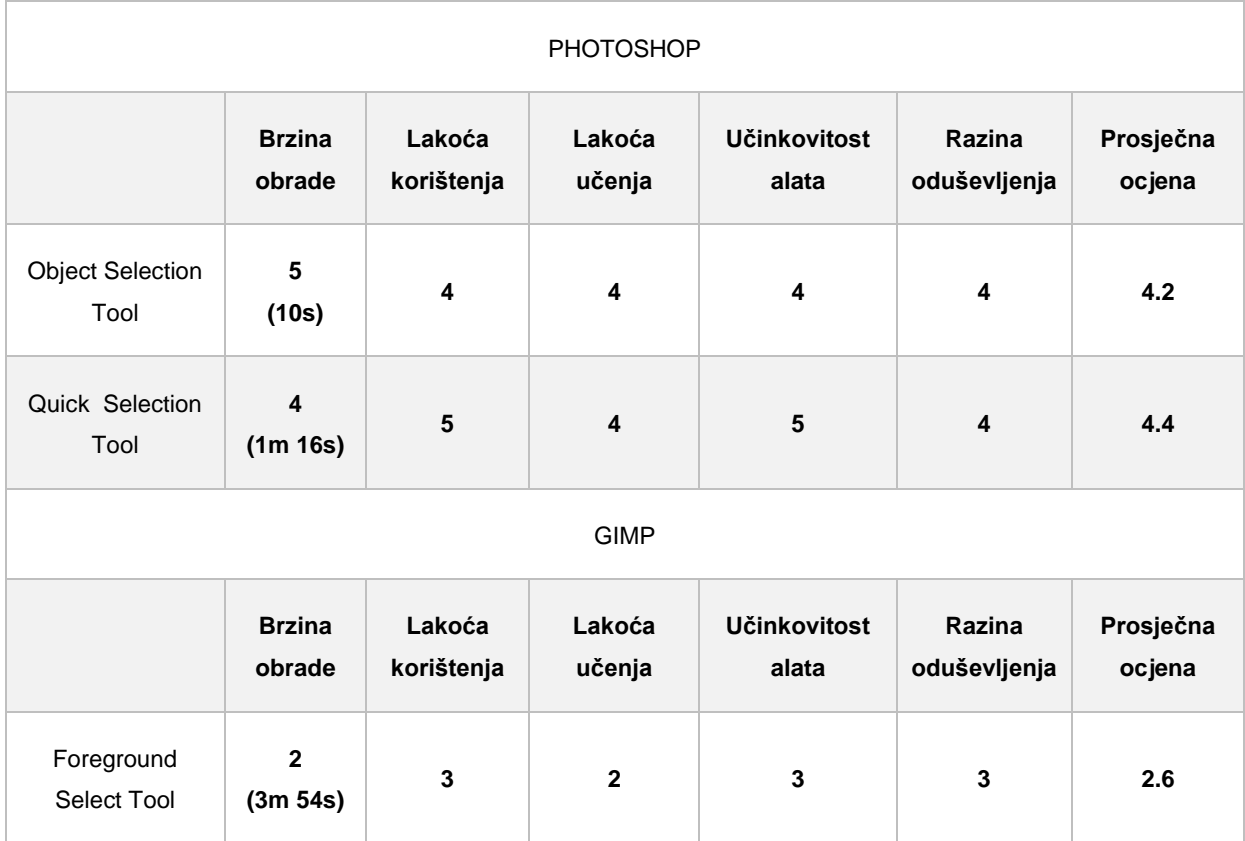

#### Tablica 6: Ocjene alata po predefiniranim kriterijima

U ovoj usporedbi alata, sa sigurnošću pobjeđuje Photoshop, jer kao što se vidi po ocjenama, Photoshop alati imaju skoro duplo veću ocjenu. Rezultat je to brzih i preciznih alata za selektiranje naspram sporijeg i kompliciranijeg GIMP alata.

### <span id="page-27-0"></span>**5.1.3. Magic Wand Tool vs. Fuzzy Select Tool**

Prema Wooldridge i Stuartu (2012) i GIMP-u (bez dat.) Magic Wand Tool i Fuzzy Select Tool su isti alati različitih programa, Photoshopa i GIMP-a. Jedni su od najkorištenijih alata među početnicima zbog brzog i lakog korištenja, međutim kod kompleksnijih projekata, većinom ih zamjenjuju drugi alati. Razlog tome je što ponekad dolazi do neželjenog selektiranja piksela, što dovodi do frustracija. Oba alata imaju dodatnu opciju koja im omogućuje da korisnik odredi razinu sličnosti boja koje se uspoređuju. Većom tolerancijom, tj. brojem tolerancije, alat uzima više boja piksela i obrnuto.

Ponekad će puno jednostavniji pristup biti napraviti obrnuto od onoga što zapravo želimo napraviti. Na prvu zvuči nelogično, međutim ukoliko se radi o objektu na slici koji je vrlo teško selektirati, potrebno je misliti "izvan okvira". Tako će ovu zgradu puno lakše biti selektirati ukoliko prvo selektiramo cijelo nebo okolo zgrade, a zatim opcijom Select Inverse selektiramo obrnuto od onoga što smo selektirali, odnosno zgradu.

#### **Photoshop**

- **<sup>1</sup><sup>2<sup>+</sup>**</sup> Magic Wand Tool (W) alat koji selektira piksele po sličnosti boja i tonova.
- 1. Odabrati Magic Wand Tool
- 2. Kliknuti na nebo okolo zgrade  $\rightarrow$  ukoliko ne odabere odjednom, potrebno je pritisnuti tipku SHIFT te kliknuti na one dijelove koji nisu selektirani
- 3. Pritisnuti desni klik miša te odabrati opciju → Select Inverse

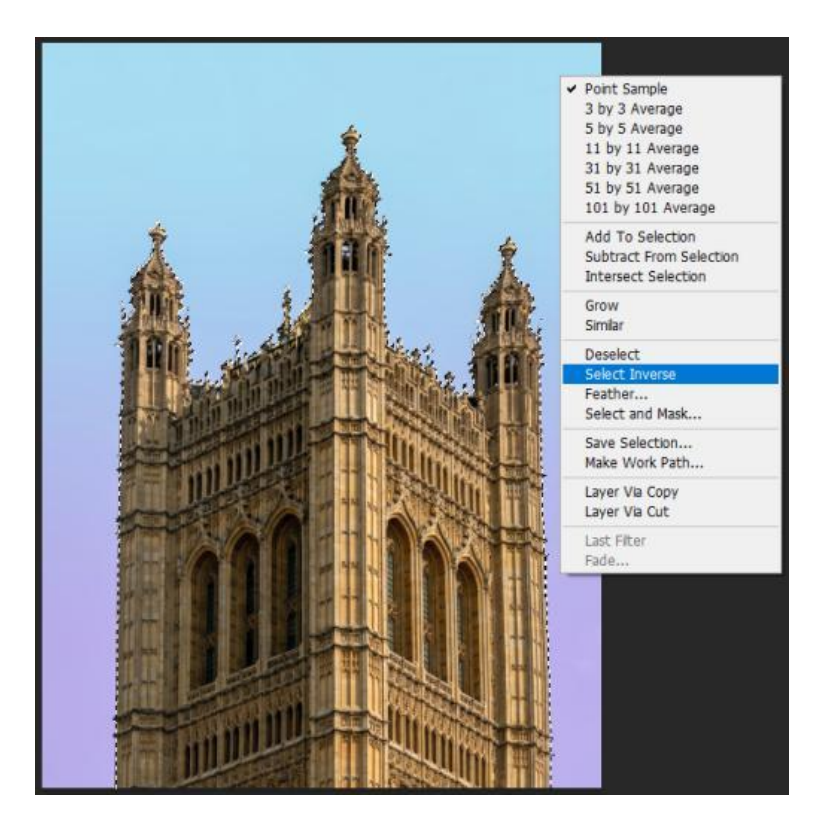

Slika 10: Magic Wand Tool

#### **GIMP**

- **Fuzzy Select Tool** (**U**) alat koji selektira piksele po sličnosti boja i tonova.
- 1. Odabrati Fuzzy Select Tool
- 2. Kliknuti na nebo okolo zgrade  $\rightarrow$  ukoliko ne odabere odjednom, potrebno je pritisnuti tipku SHIFT te kliknuti na one dijelove koji nisu selektirani
- 3. Pritisnuti desni klik miša na sliku te pod izbornikom Select odabrati Invert

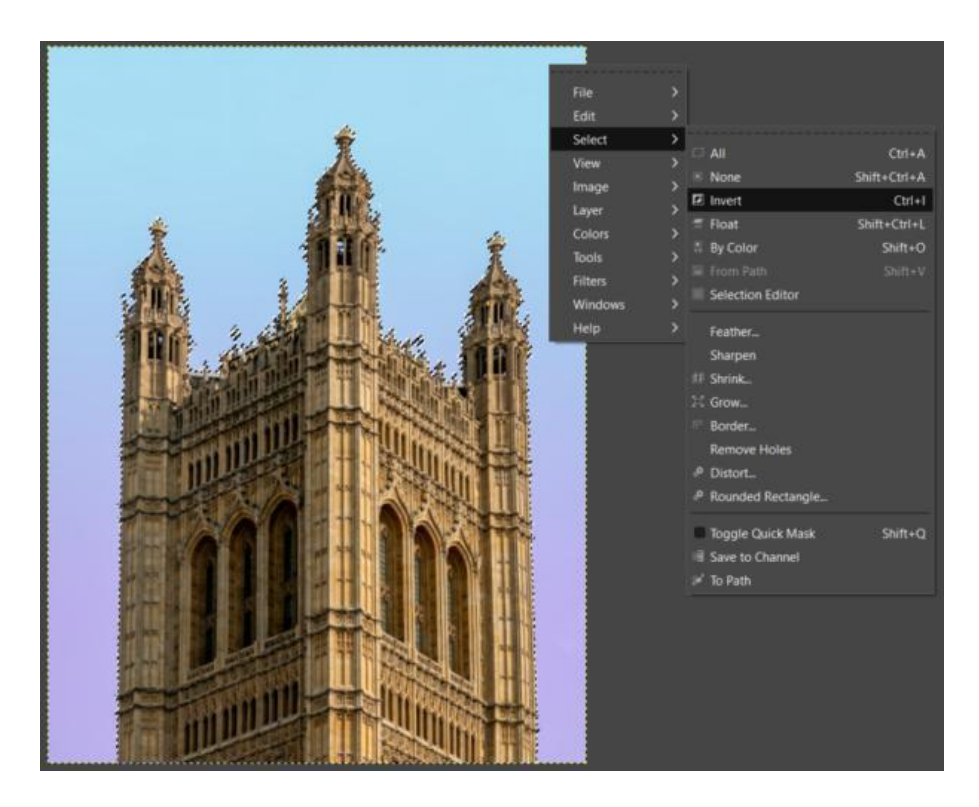

Slika 11: Fuzzy Select Tool

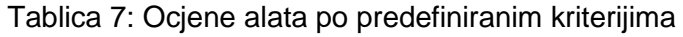

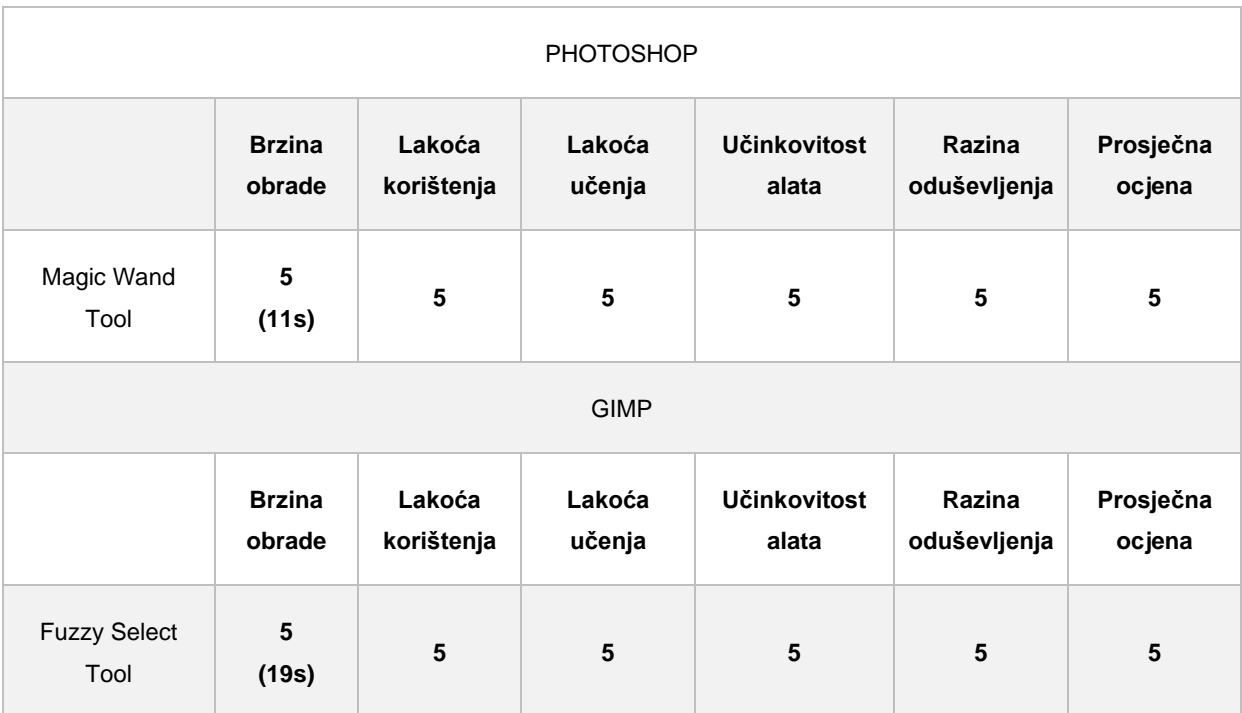

Kao što se vidi iz ove usporedbe ocjena, besplatni i plaćeni programi ne moraju uvijek biti različiti i u radu. Alati oba programa su postigla izvanredne rezultate, brzi su, jednostavni za korištenje, te što je najvažnije, obave zadatak upravo kako se to i očekuje.

### <span id="page-30-0"></span>**5.1.4. Color range vs. Select by Color Tool**

Alati za selektiranje na temelju boja pomalo podsjećaju na Magic Wand Tool ili Fuzzy Select Tool, međutim ključna razlika je što ovi alati analiziraju cijelu sliku. Naime, kao i što sami nazivi govore, alati selektiraju sva područja na slici na temelju željene boje koju korisnik unese. Vrlo je važno znati, uostalom kao i za sve alate koji su dosad spomenuti, kada je prava situacija za korištenje tih alata, jer ukoliko se krivo koristi, može dovesti do potpuno krivih rezultata, kao što se vidi na slici 12.

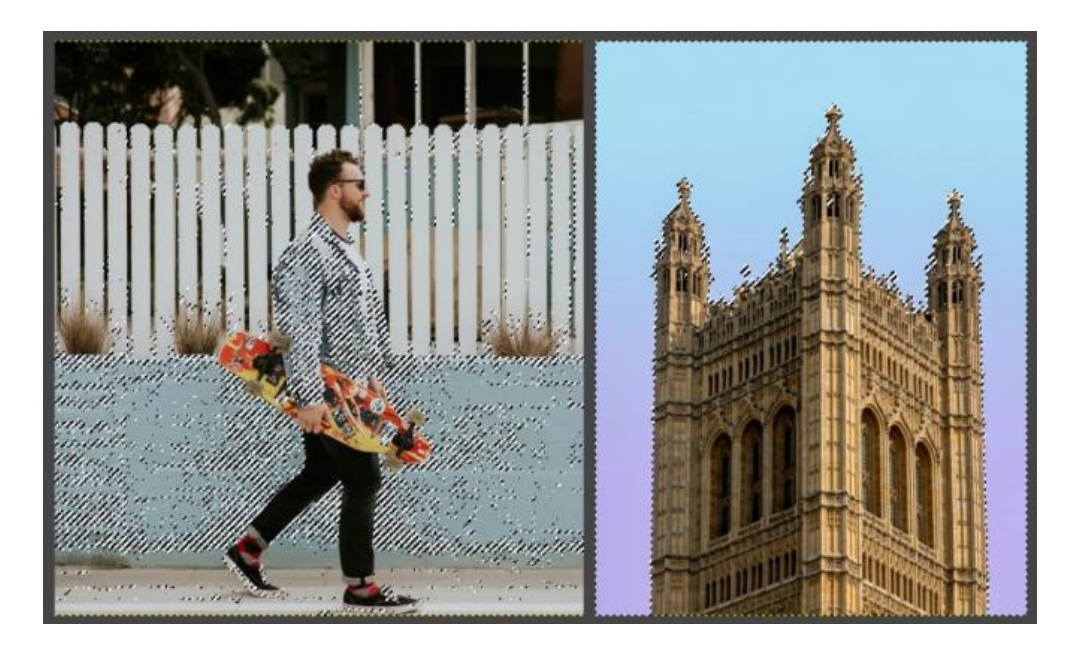

Slika 12: Primjer lošeg korištenja (lijevo) i dobrog korištenja (desno) Select by Color alata

#### **PHOTOSHOP**

Color range je Photoshop alat kojeg nema na traci alata s lijeve strane, ali je dostupan na glavnom izborniku pod opcijom Select. Nakon odabira Color range alata, pojavi se prozor s dodatnim opcijama kao na slici. Zelenom bojom označene su opcije koje se mogu koristiti u navedenom alatu, pa tako alat može selektirati piksele po nekoj određenoj boji ili po boji koju korisnik odabere na slici. Žutom bojom označeni je prikaz piksela koji su trenutno selektirani. Oni koji su selektirani prikazani su bijelom bojom, a crnom bojom oni koji nisu selektirani. Plavom bojom prikazane su dodatne opcije, dodavanje u selekciju i micanje iz selekcije te mogućnost obrnutog selektiranja.

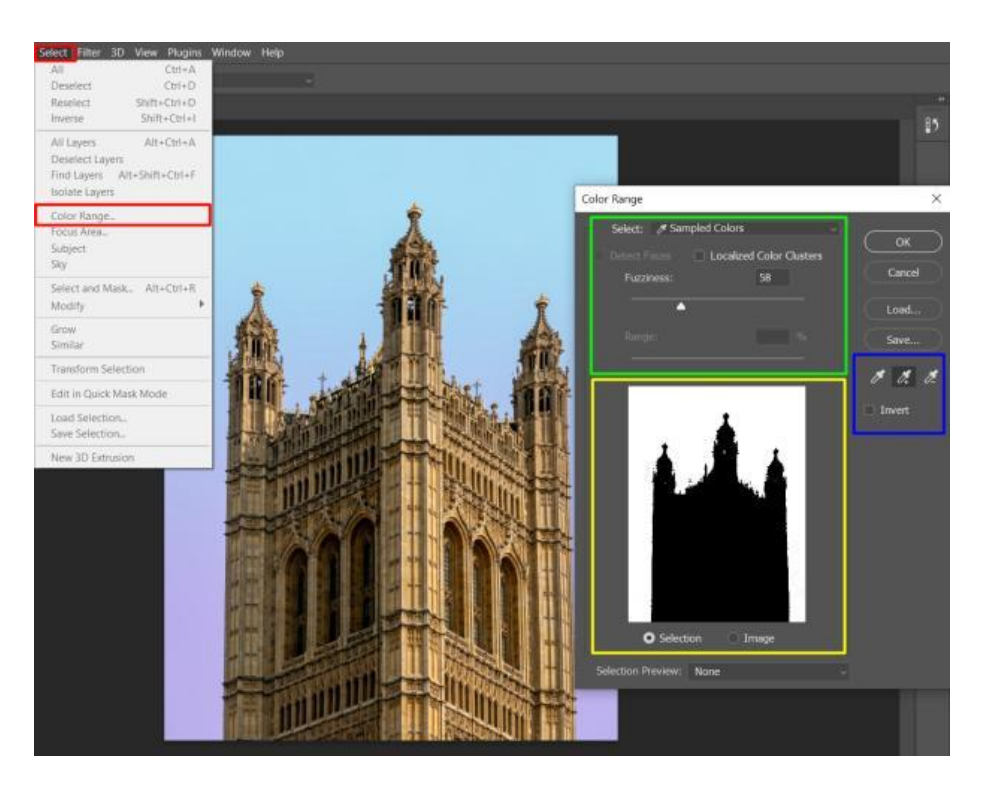

Slika 13: Color range alat u Photoshopu

#### **GIMP**

S druge strane, Select by Color Tool je GIMP alat koji je još jednostavniji za korištenje. Nakon odabira alata, korisnik jednostavno odabere boju na slici na temelju koje želi provesti selektiranje i to je to.

• **Select by Color Tool** (**SHIFT + O**) - alat koji na slici selektira željenu površinu na temelju sličnih boja. Korisnik odabire boju, a potom se automatski selektiraju svi pikseli sličnih boja. Ovaj alat treba koristiti vrlo pažljivo jer korišten na krivi način, daje potpuno krive rezultate.

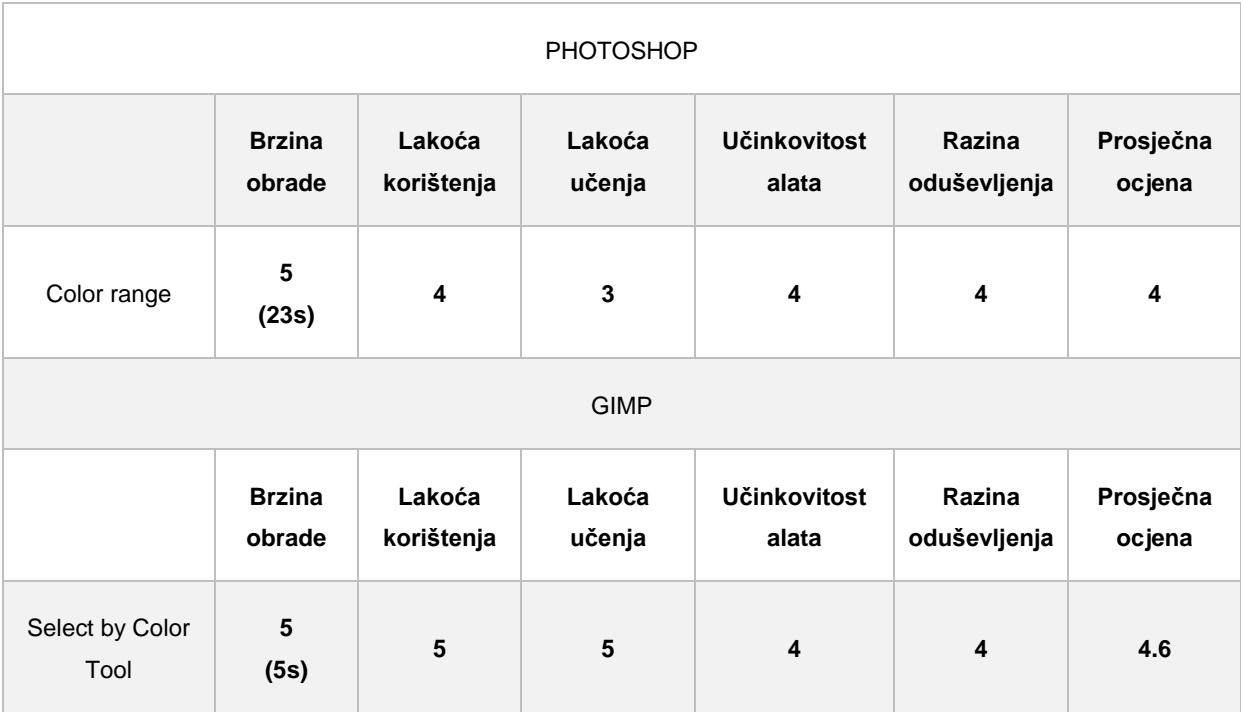

#### Tablica 8: Ocjene alata po predefiniranim kriterijima

U ovoj usporedbi, u kojoj se testiralo selektiranje po boji, pobjedu odnosi GIMP alat Select by Color Tool. Taj alat ima veću ukupnu ocjenu iz razloga što je lakši za rad. Nema podešavanja dodatnih opcija te trošenja vremena, već je upravo ono što svakom korisniku početniku treba, klik za odabir boje i klik za selektiranje.

### <span id="page-32-0"></span>**5.2. Alati za obrezivanje, rezanje i transformiranje**

Obrezivanje, rezanje i transformiranje slika jedni su od osnovnih alata kada je u pitanju digitalno uređivanje slika. Tim alatima korisnik ne samo da može odrezati višak slike što će rezultirati boljom kvalitetom slike, već uklanjanjem nepotrebnih dijelova može smanjiti veličinu slike, što je vrlo bitno kada se radi o slanju slika ili stavljanju slika na web stranice. Kako govori Snider (2012) obrezivanje znači uklanjanje ometajućih elemenata na slici rezanjem neželjenih dijelova oko rubova. Dobro obrezivanje može naglasiti subjekt, privlačeći oko gledatelja na njega, dok loše obrezivanje može napraviti katastrofu. Kako bi pokazao što se sve može napraviti s ovim alatima, za primjere ću koristiti sliku 14.

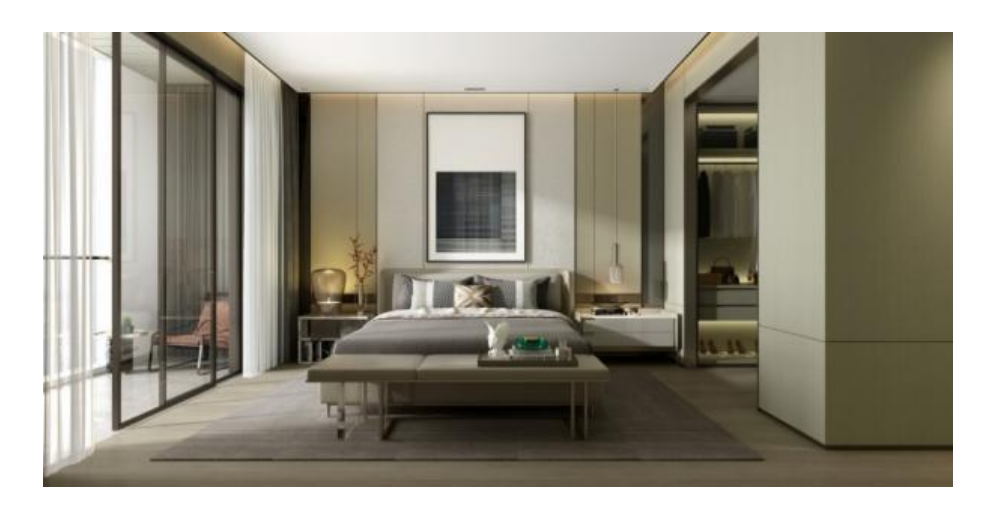

Slika 14: Originalna slika na kojoj će se provoditi testiranja

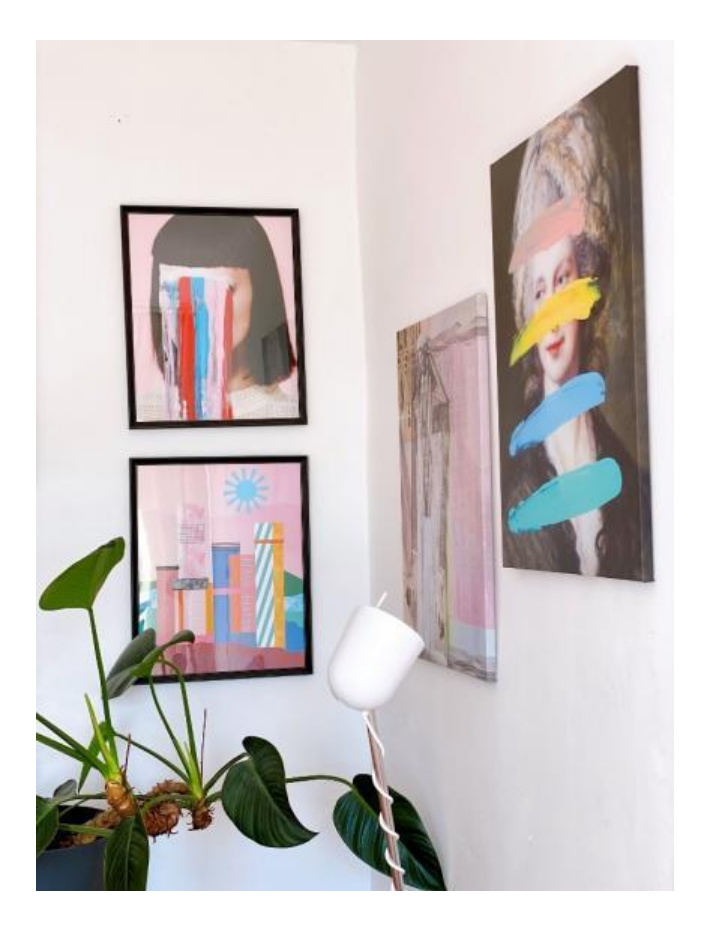

Slika 15: Originalna slika na kojoj će se provoditi testiranje

### <span id="page-34-0"></span>**5.2.1. Crop Tools**

Crop Tools su alati za obrezivanje slika koji služe za poboljšanje izgleda, kvalitete ili veličine slike. Postoje dvije vrste alata za obrezivanje, obični Crop Tool i Perspective Crop Tool, koji je puno zanimljiviji.

#### **PHOTSHOP**

Crop Tool u Photoshopu je alat koji korisniku omogućuje da izreže određeni dio slike. Sličan je alatu za selektiranje, Rectangular Marquee Toolu, jedino što, umjesto selektiranja, reže. Nakon odabira Crop Tool alata, na slici korisnik poteže pravokutni oblik do željene veličine, odnosno dok ne odabere cijeli oblik koji želi. Također, kao i kod alata za selektiranje, pritiskom na tipku SHIFT, oblik dobiva dimenzije kvadrata.

• **Crop Tool** (**C**) - Alat za obrezivanje slika

Također, postoje i dodatne opcije koje dolaze uz taj alat, a prikazane su na slici 16. Crvenom bojom označene su dimenzije koje korisnik može ili odabrati ili upisati te će se okvir za obrezivanje automatski složiti u željene dimenzije. Zelenom bojom označena je opcija za izravnavanje slike prije obrezivanja. Pritiskom na tipku CRTL ili odabirom na traci, korisniku može potegnuti crtu po dijelu slike koji bi trebao biti ravan, na primjer linija kuta stropa i zida ili tepih, te će alat automatski poravnati nagib slike. Žutom bojom označene su opcije ravnala koja se mogu vidjeti na slici bijelim linijama, a služe za bolju kvalitetu obrezivanja.

Još postoje i dodatne opcije za postotak zatamnjenja ostatka slike te opcije centriranja slike. Od ostalih opcija, tu su opcija za brisanje obrezanih piksela i opcija Content-Aware koja prilikom izravnavanja slike dodaje piksele na mjestu koja su odrezana kako bi sliku kvalitetnije izravnala.

- 1. Odabrati Crop Tool
- 2. Selektirati željni dio slike što je preciznije moguće
- 3. Pritisnuti tipku ENTER

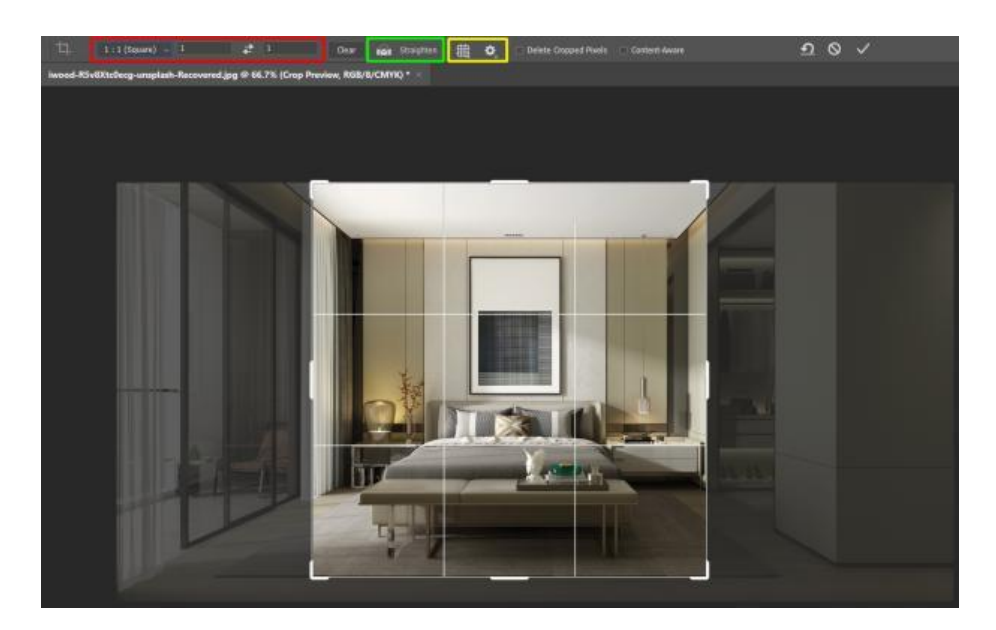

Slika 16: Obrezivanje slike Crop Tool alatom u Photoshopu

#### **GIMP**

Crop Tool u GIMP-u je alat za obrezivanje određenog dijela slike te ima vrlo slične karakteristike kao i Crop Tool u Photoshopu. Također, i ovdje postoje dodatne opcije koje dolaze uz taj alat, a prikazane su na slici 17. Crvenom bojom označene su razne opcije vezane uz samu primjenu Crop Tool alata, od brisanja piksela do primjene alata na jednom ili više slojeva te omogućavanja promijene veličine podloge za rad. Zelenom bojom označene su postavke dimenzija i pozicija Crop Toola, dok su žutom bojom označene opcije za ravnala koja pomažu kod obrezivanja slike.

- **Crop Tool (SHIFT + C)**  alat za obrezivanje slika
- 1. Odabrati Crop Tool
- 2. Što preciznije selektirati željeni dio slike za obrezivanje
- 3. Pritisnuti tipku ENTER za završetak obrezivanja
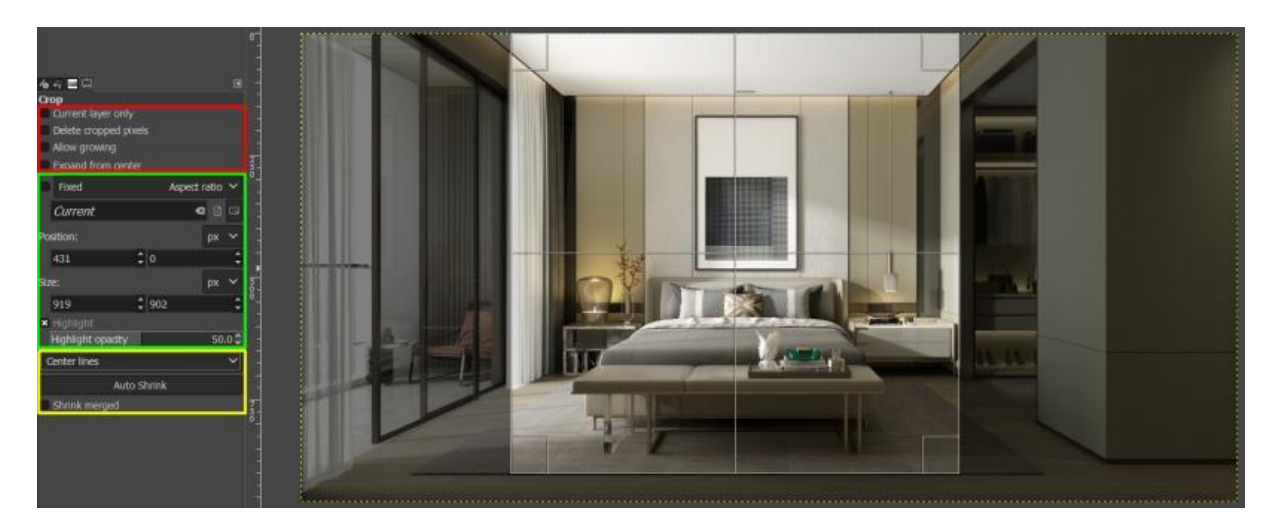

Slika 17: Obrezivanje slike Crop Tool alatom u GIMP-u

#### **PHOTOSHOP**

Sljedeći alat za obrezivanje slika zove se Perspective Crop Tool. Ovaj alat služi za obrezivanje kosih slika, kako bi korisnik odmah dobio ravnu sliku. Radi na isti način kao i obični Crop Tool, samo što na kraju postoji još jedan korak, a to je poravnavanje točaka da prate kose linije oblika na slici koju obrezujemo. Korisnik pravokutnikom ili kvadratom selektira dio slike koji će obrezati, a zatim mu se na kutovima tog pravokutnika pojave točke koje mora prilagoditi sa kutom oblika kojeg obrezuje. Primjer ovog alata vidi se na slici 16. gdje je obrezana terasa.

- **Perspective Crop Tool** (**C**) Alat za obrezivanje kosih slika
- 1. Odabrati Perspective Crop Tool
- 2. Selektirati sliku što je preciznije moguće
- 3. Namjestiti sve 4 točke ( sva 4 kuta) da prate liniju objekta te pritisnuti tipku ENTER
- 4. Ukoliko je potrebno promijeniti dimenzije slike, selektirati sliku s nekim od alata za selektiranje
- 5. Na glavnom izborniku pod karticom Image odabrati opciju Image Size…
- 6. Podesiti visinu i širinu slike te pritisnuti gump OK

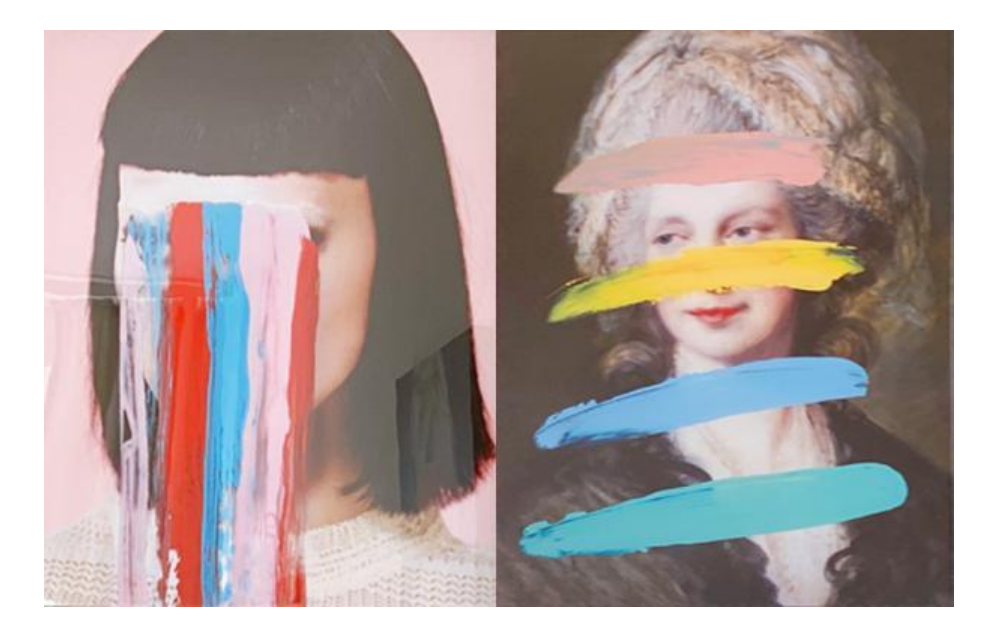

Slika 18: Obrezivanje kosih slika Perspective Crop Tool alatom u Photoshopu

Dok Perspective Crop Tool postoji u Photoshopu kao alat, u GIMP-u se postiže kombiniranjem dvaju alata, a to su Pespective Tool alatom i običnim Crop Tool alatom.

• **Perspective Tool (SHIFT + P)** - alat za izravnavanje kosih slika

- 1. Na krajeve slika dovući ravnala pritiskom miša na ravnala iznad i lijevo od podloge za rad
- 2. Izabrati alat Perspective Tool te kliknuti na sredinu odabrane slike
- 3. Pojavom 4 točaka u kutovima slike, namještati svaki kut slike na odgovarajući način tako dugo dok se rubovi slika ne slažu sa ravnalima koji su prije namješteni
- 4. Pritisnuti gump TRANSFORM te pričekati da GIMP izravna sliku
- 5. Izabrati Crop Tool alat, odabrati željeni dio slike te obrezati sliku pritiskom tipke Enter
- 6. Ukoliko je potrebno positi visinu i širinu obrezane slike, selektirati sliku s nekim od alata za selektiranje
- 7. Na glavnom izborniku pod karticom Image odabrati opciju Image Size…
- 8. Podesiti visinu i širinu slike te pritisnuti gumb SCALE

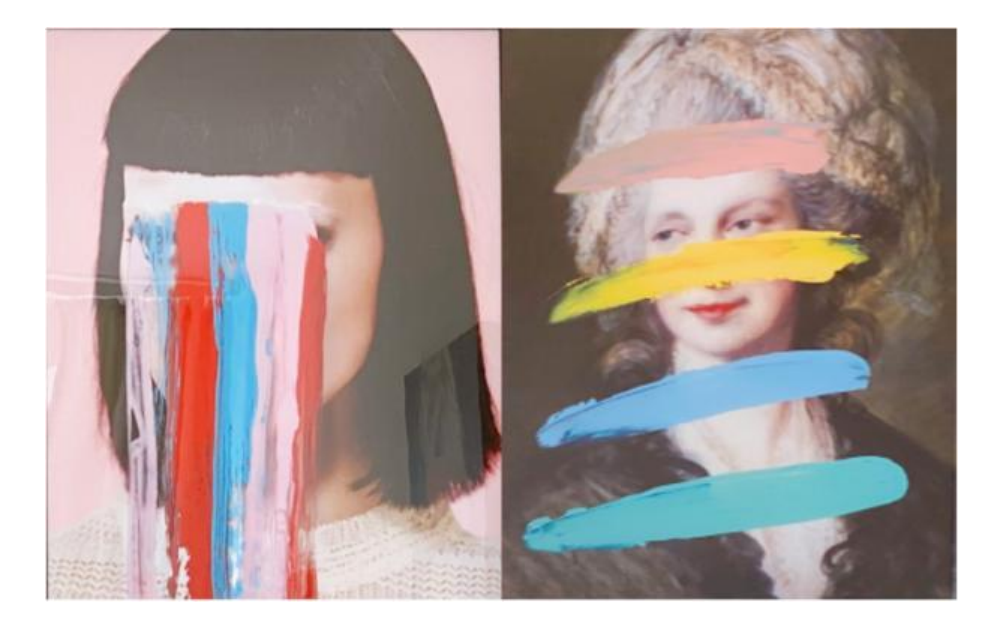

Slika 19: Obrezivanje kosih slika kombinacijom Perspective Tool i Crop Tool alata u GIMP-u

Iako se čini da su rezultati Photoshopa i GIMP-a isti, oni to svakako nisu. Na sljedećoj slici vidi se jedan od koraka u GIMP-u, gdje se sa Perspective Tool alatom namještao kut slike, a sa Crop Tool alatom se obrezivala. Pošto je prvi primjer imao samo mali kut ukošenja, kod nje nije bio problem izravnati sliku te ju nakon toga obrezati. Međutim, kod drugog primjera vidi se da je donji rub savršeno poravnat, dok je gornji još uvijek kos. Iako je namještanje oduzelo mnogo vremena kako bi bilo što preciznije, još uvijek nije dobro, što je u konačnici rezultiralo stresom i razočaranjem u alat. Upravo zato, slika se morala obrezati na način da neke dijelove slike izgubimo, tj. obrežemo na neželjeni način, dok je kod Photoshopa obrezivanje kosih slika bilo brzo, precizno i bezbolno.

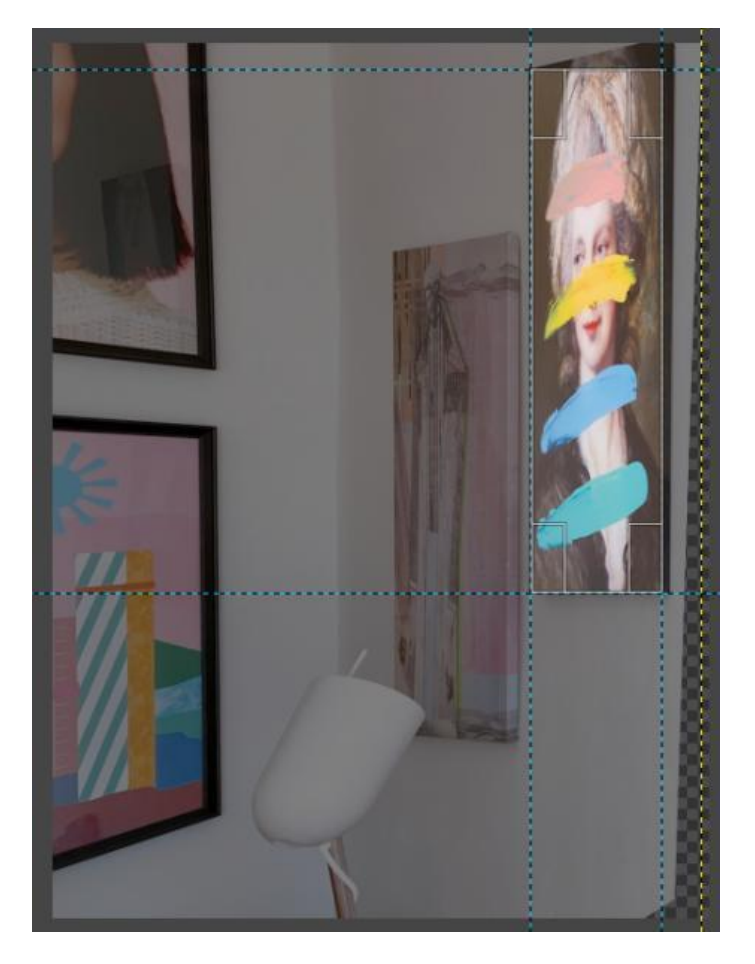

Slika 20: Jedan od koraka u obrezivanju kosih slika GIMP alatima

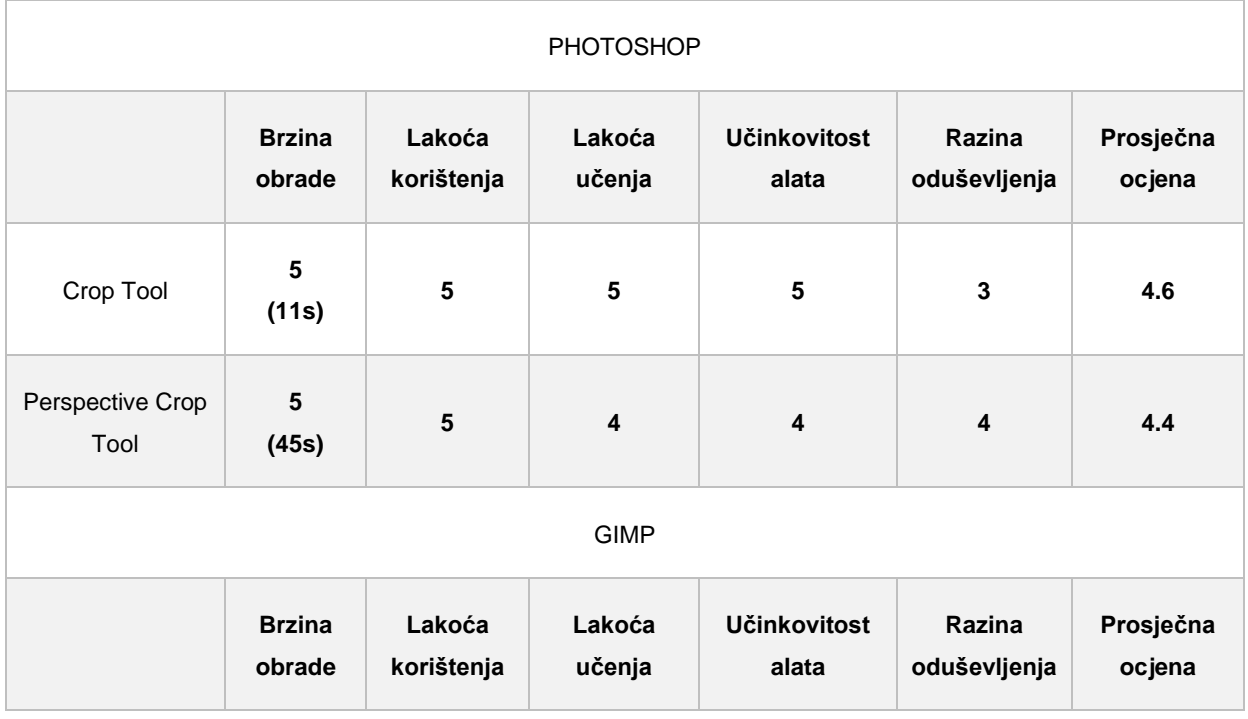

## Tablica 9: Ocjene alata po predefiniranim kriterijima

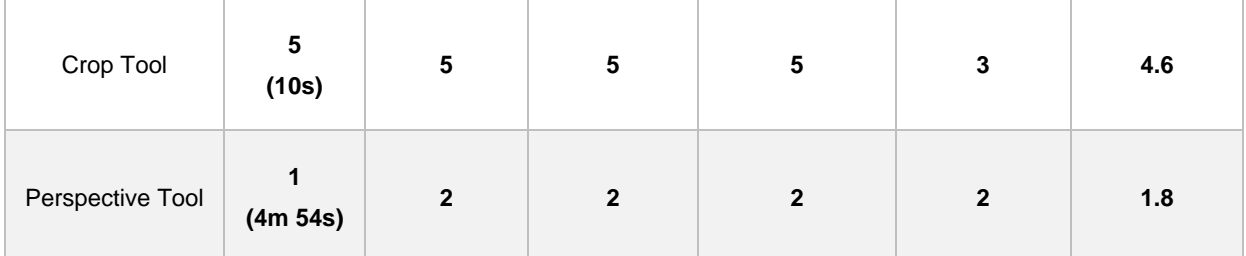

U ovoj usporedbi, dva alata su potpuno ista, te rade kako je zamišljeno, a to su Crop Tool. Međutim, dok se korisnik nađe u situaciji da mora izrezati kose slike, svakako će htjeti Perspective Crop Tool Photoshop alat u svojem arsenalu, iz razloga što je GIMP alat loš, uzima previše vremena, te koliko god korisnik uloži vremena i truda, još uvijek neće dobiti željene rezultate. Iz tih razloga, u ovoj usporedbi veliku prednost ima Photoshop.

## **5.2.2. Slice Tools**

Snider (2012) govori da je Slice Tool alat čija svrha se najbolje pokazuje kod izrada prototipa za web stranice. Ukoliko se za klijenta radi web stranica, te mu se želi pokazati kako će stranica izgledati, to se vrlo lako može napraviti pomoću Photoshopa ili GIMP-a sa Slice Tool alatom. Također, pomoću Slice Tool alata slika ili prototip neke stranice može se razrezati na dijelove te dalje s tim dijelovima raditi različite akcije kao npr. dodavati različite hiperveze svakom dijelu. Te na kraju, učinkovitost stranice uvelike se može poboljšati na način da se jedna velika slika izreže na manje komade, rezultirajući bržim učitavanjem slika na web stranicama.

#### **PHOTOSHOP**

U sljedećim primjerima vidi se primjena Slice Tool alata u Photoshopu, dok će u drugom primjeru biti u GIMP-u. Kod Photoshopa, nakon odabira alata, potrebno je selektirati dijelove slike koji su potrebni, a zatim se odabire drugi Slice Tool alat, čije ime je Slice Select Tool. On služi kao dodatna opcija za prvi alat. S ovim alatom radimo sva dodatna podešavanja koja su potrebna. Na slici 19. vide se opcije tog alata od kojih su crvenom bojom označene glavne opcije poravnavanja dijelova koji su označeni. Tu su omogućena centriranja u svim smjerovima te opcija za podjelu označenog dijela u više dijelova. Zelenom bojom označene su opcije koje se najviše koriste u web dizajnu, a to su dodavanje hiperveza, alternativnih tekstova, naziva, dimenzija i pozadina. Crvenim strelicama označeni su dijelovi na kojima su korišteni Slice Tool alati.

• **Slice Tool (C)** - alat za izrezivanje slike u dijelove

- **Slice Select Tool (C)**  alat za dodatna podešavanja izrezanih slika
- 1. Odabrati Slice Tool alat te selektirati potrebne dijelove
- 2. Odabrati Slice Select Tool te dodatno podešavati dijelove ukoliko je potrebno
- 3. Koristiti opcije poravnavanja na glavnoj traci
- 4. Odabrati zadnju ikonu na glavnoj traci kako bi se otvorio prozor za dodatne opcije

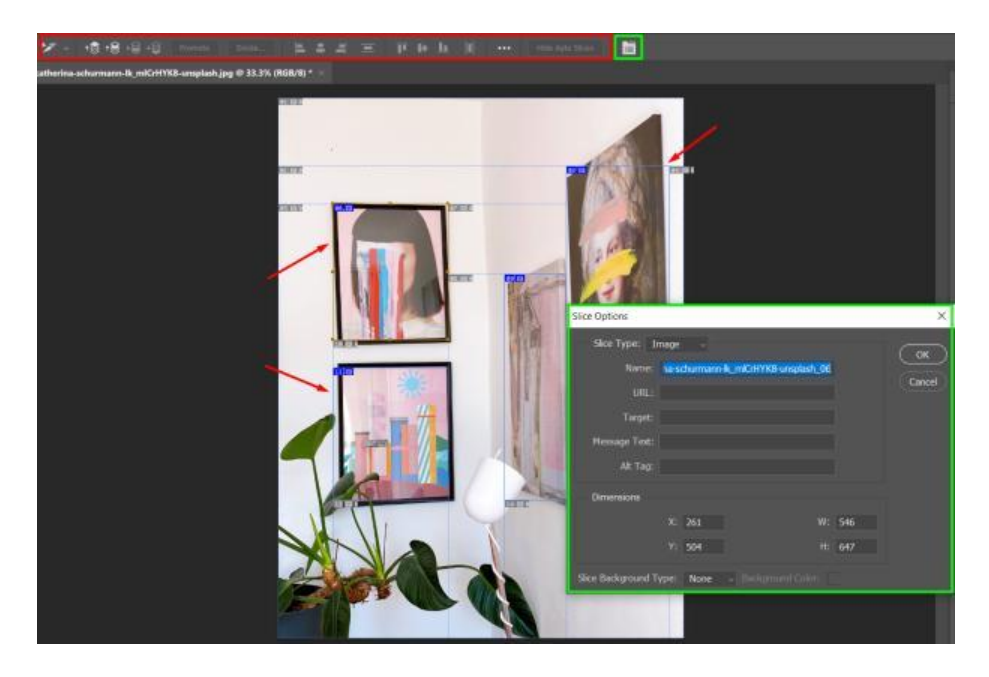

Slika 21: Opcije Slice Select Tool alata

Kod GIMP-a, postupak je malo drugačiji, iako se ista stvar može napraviti i u Photoshopu. Dok je Photoshop Slice Tool alat malo pojednostavnio, u GIMP-u se Slice Tool može koristiti isključivo uz pomoć ravnala. Stoga, prije korištenja Slice Tool alata, potrebno je postaviti ravnala na željeni način, zatim na glavnoj navigaciji pod izbornikom FILTERS odabrati opciju WEB pa SLICE. Nakon toga otvara se prozor za opcije spremanja izrezanih dijelova u željeni format i pod željeni naziv, te pritiskom na gumb OK će razrezati sve označene dijelove.

Bitno je spomenuti, na primjeru gdje je potrebno na istoj slici izrezati više dijelova, nije moguće izrezati sve dijelove odjednom jer ravnala prelaze preko potrebnih dijelova, što na kraju rezultira velikim brojem nepotrebnih dijelova, što se vidi na slici 22. Jedino su dvije slike, označene crvenom bojom, odgovarajuće izrezane, dok je sve ostalo posljedica prevelikog broja ravnala u pokušaju da se istodobno izrežu sve 4 slike.

- 1. Pomoćna ravnala staviti na krajeve slika tj. dijelova koje je potrebno izrezati
- 2. Na glavnom izborniku pod opcijom FILTERS odabrati WEB pa SLICE
- 3. Na otvorenom prozoru podesiti nazive dokumenata, mjesto i format spremanja
- 4. Kliknuti na gumb OK te pričekati da se akcija dovrši

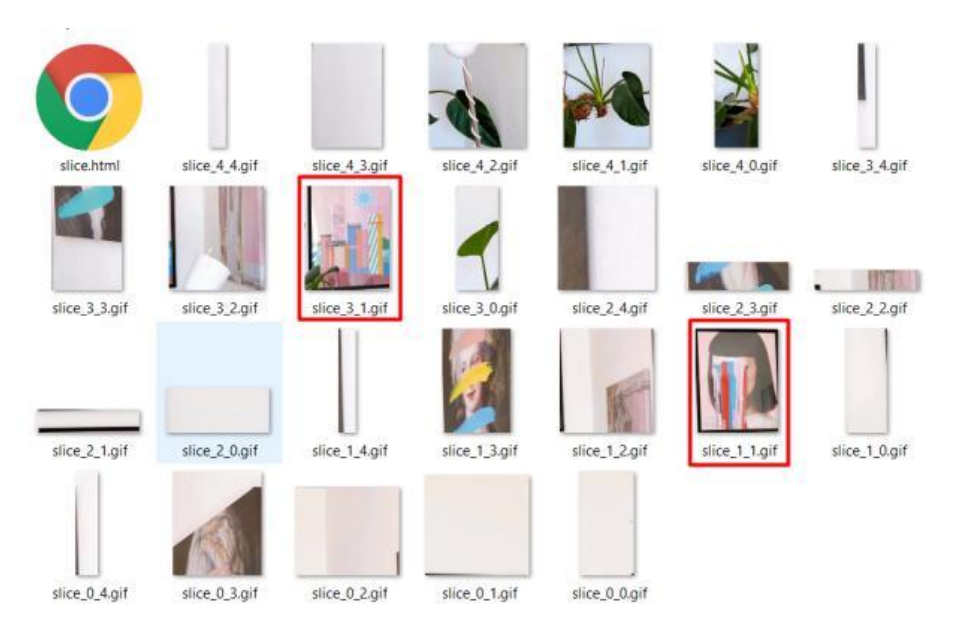

Slika 22: Rezultat korištenja Slice Tool alata na više dijelova u GIMP-u

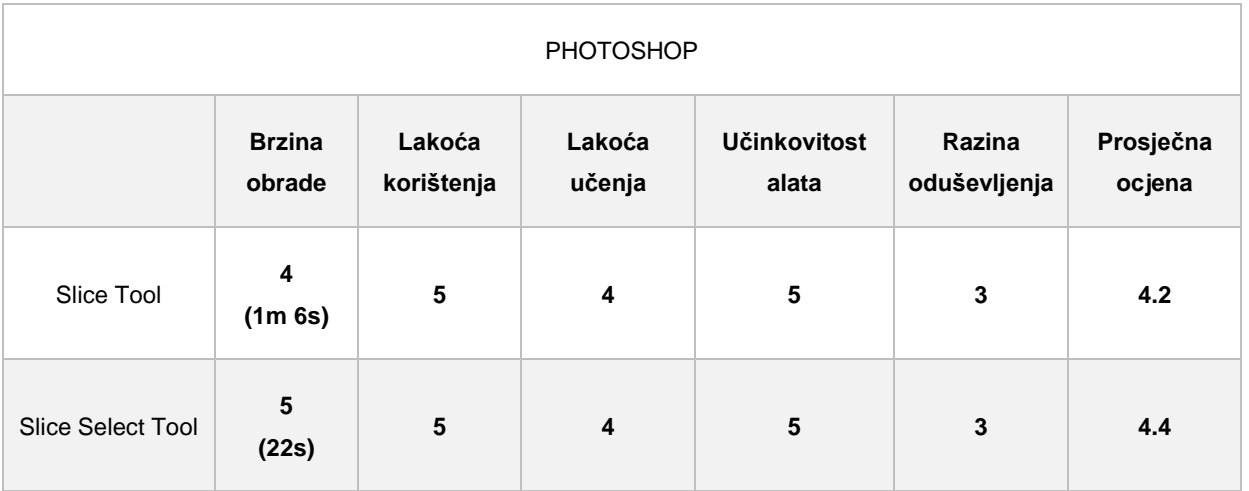

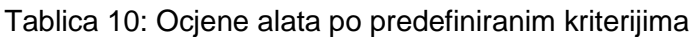

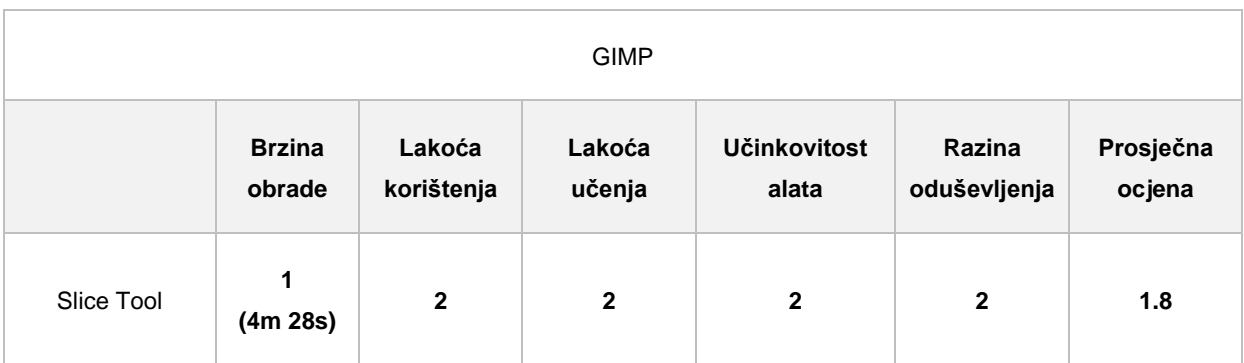

Također, i ovdje GIMP alat u potpunosti loše funkcionira. Ukoliko korisnik želi razrezati više stvari na jednoj slici, vjerojatno će to morati učiniti onoliko puta koliko razrezanih dijelova želi, iz razloga što ne može odabrati dio slike pomoću pravokutnog oblika, već se koristi ravnalom koji prelazi preko cijele slike, te na kraju i razrezuje cijelu sliku. Za razliku od GIMPa, Photoshop alat radi logičnije i jednostavnije, te tako i u ovoj usporedbi odnosi pobjedu.

## **5.2.3. Transform Tools**

Transform Tools su alati za transformiranje. Koriste se kada korisnik treba bilo kakvu vrstu okretanja slike, povećanja ili smanjenja slike, nakošenja, ali i za neke zabavne stvari kao npr. debljanje ili mršavljene osobe na slici. Postoji mnogo vrsta alata kao što vidimo na slici 21. Dok se kod Photoshopa alati za transformiranje nalaze na glavnom izborniku, GIMP alate za transformiranje ima na traci alata.

## **PHOTOSHOP**

- 1. Selektirati sliku s jednim od selektora
- 2. Na glavnom izborniku odabrati EDIT pa TRANSFORM gdje se nalaze sve opcije na slici
- 3. Odabrati jednu opciju te prilagođavati točke

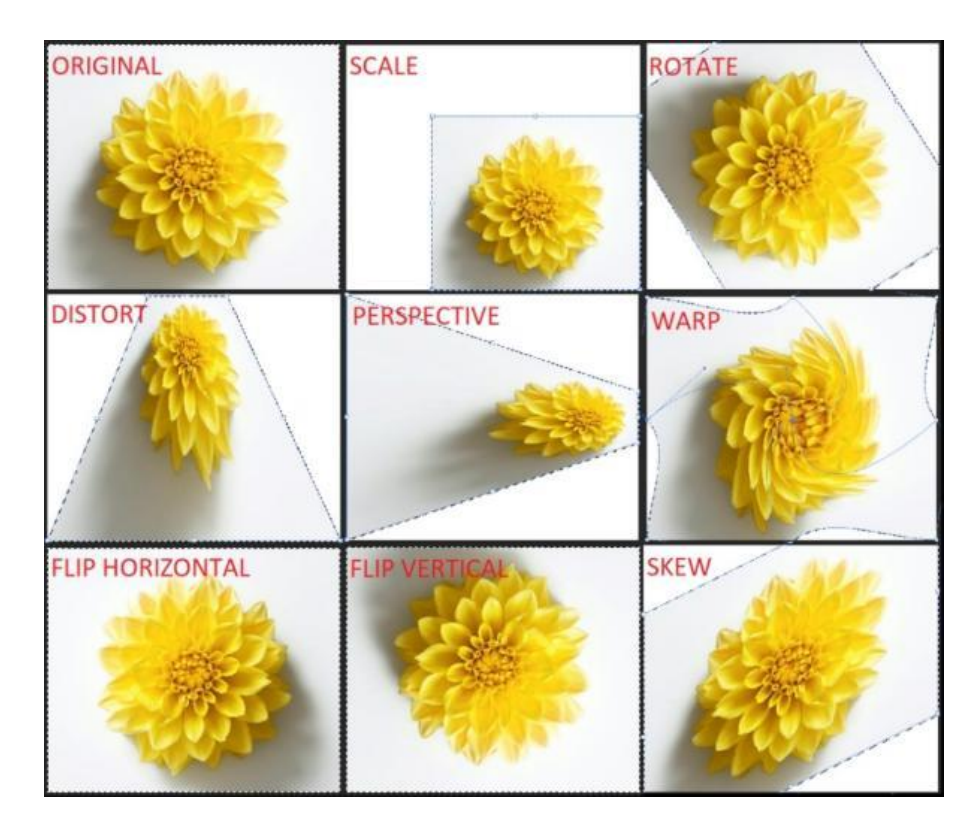

Slika 23: Rezultat korištenja Transform alata u Photoshopu

- **Unified Transform Tool** (**SHIFT + T**) alat koji kombinira više alata za transformiranje
- **Rotate Tool** (**SHIFT + R**) alat koji služi za rotiranje slike
- **Scale Tool** (**SHIFT + S**) alat koji služi za promjenu veličine slike
- **Shear Tool** (**SHIFT + H**) alat koji služi za nakositi sliku
- **Flip Tool** (**SHIFT + F**) alat koji služi za zrcaljenje slike
- **Perspective Tool** (**SHIFT + P**) alat koji služi za mijenjanje perspektive slike
- **3D Transform Tool** (**SHIFT + W**) alat koji služi za 3D transformaciju slike
- **Handle Transform Tool** (**SHIFT + L**) alat koji deformira sliku točkama
- **Warp Transform** (**W**) alat koji služi za deformiranje s više opcija
- **Cage Transform** (**SHIFT + G**) alat koji deformira odabrani oblik
- 1. Na traci alata odabrati alat s kojim se želi raditi
- 2. Transformirati sliku na željeni način
- 3. Pritisnuti gumb TRANSFORM da se transformacija primjeni

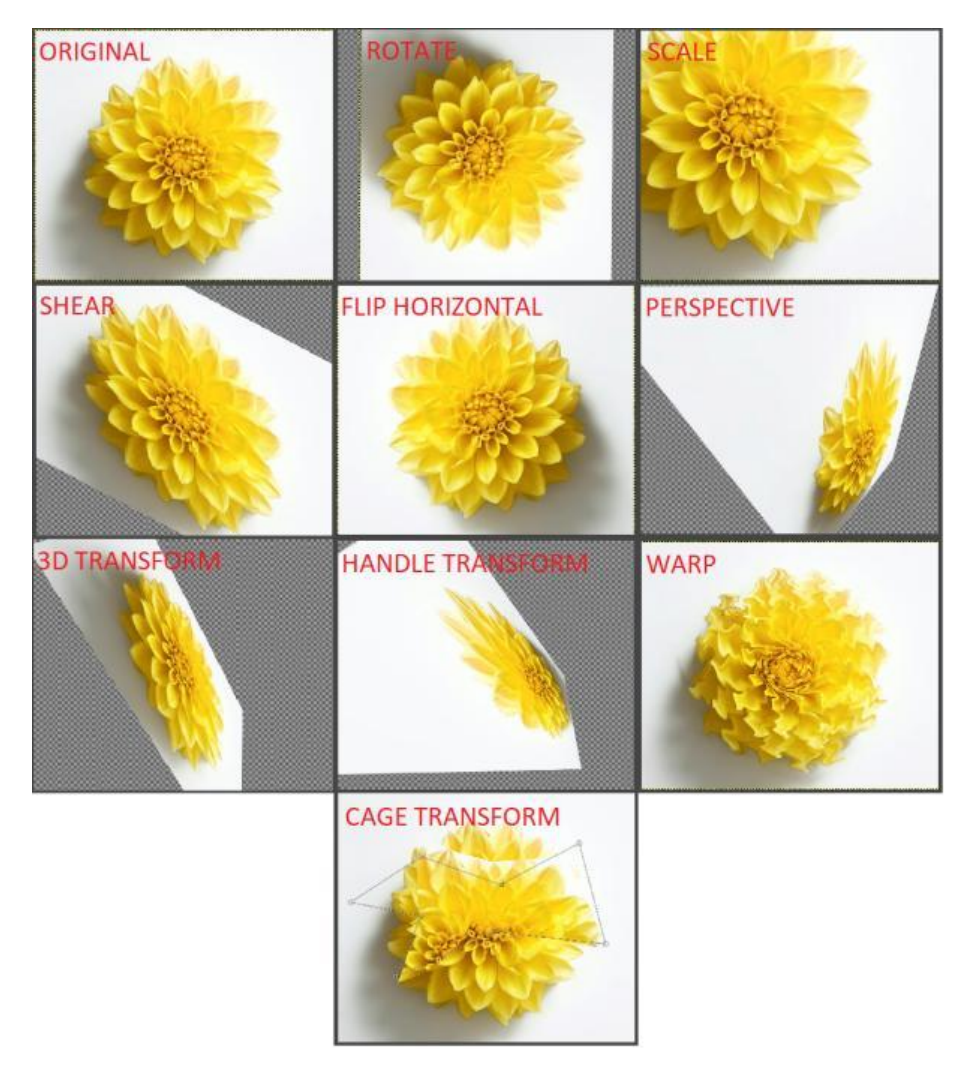

Slika 24: Rezultat korištenja Transform alata u GIMP-u

| <b>PHOTOSHOP</b> |                         |                      |                  |                              |                        |                     |
|------------------|-------------------------|----------------------|------------------|------------------------------|------------------------|---------------------|
|                  | <b>Brzina</b><br>obrade | Lakoća<br>korištenja | Lakoća<br>učenja | <b>Učinkovitost</b><br>alata | Razina<br>oduševljenja | Prosječna<br>ocjena |
| Transform alati  | 4<br>(1m 52s)           | 4                    | 3                | 4                            | 3                      | 3.6                 |

Tablica 11: Ocjene alata po predefiniranim kriterijima

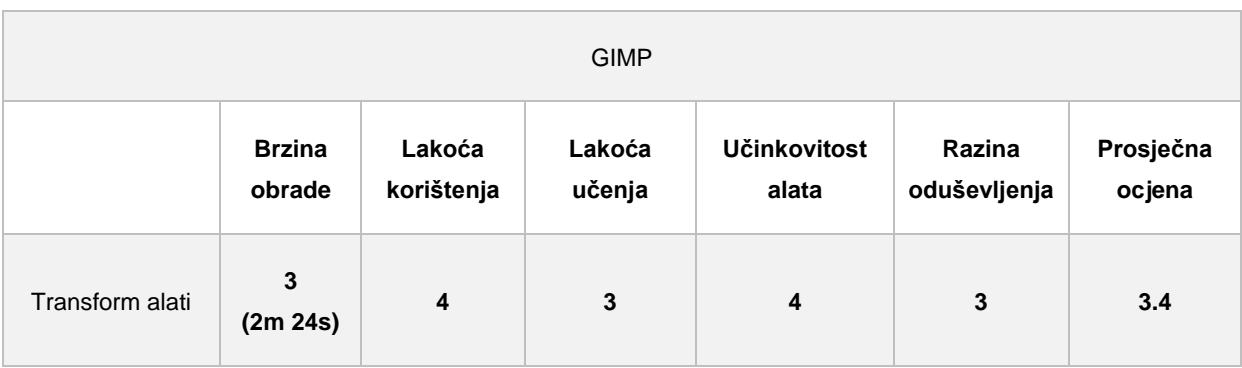

Što se tiče Transform alata, više-manje funkcioniraju isto, te korisnik nema nikakvu dodatnu vrijednost ukoliko uzme plaćeni program, odnosno Photoshop.

# **5.3. Alati za mjerenje**

Alati za mjerenje namijenjeni su, kao što i sam naziv kaže, za mjerenje boja, udaljenosti i kutova. Osim toga, tu su još i alati za stavljanje bilješki, te rednih brojeva. Dok u Photoshopu postoji malo više alata za mjerenje, u GIMP-u postoje dva.

## **Photoshop**

- **Eyedropper Tool (I)** alat koji radi uzorke boje sa slike
- **3D Material Eyedropper Tool (I)** alat koji radi uzorke boje s 3D slike ili modela
- **Color Sampler Tool (I)** alat koji radi uzorke boje sa slike i prikazuje ih u prozoru
- **FRAN**<br>**Ruler Tool (I)** alat koji mjeri udaljenost dviju točaka i kut na slici
- **F** Note Tool (I) alat koji radi bilješke
- **Count Tool** (**I**) alat koji služi za označavanje elemenata na slici

Na slici 25. korišteni su alati za bilješke, alati za mjerenje udaljenosti gdje je izmjerena širina slova E, alati za redne brojeve gdje su označene četiri strane slike, te alat za mjerenje boja. Od svih alata, jedino nije upotrebljen 3D Material Eyedropper Tool. Razlog tome je što taj alat zahtjeva upotrebu drugog Adobe programa koji služi za izradu 3D modela. Kada bi na platnu za rad imali 3D model, tada bismo s ovim alatom s njega mogli preuzeti boju.

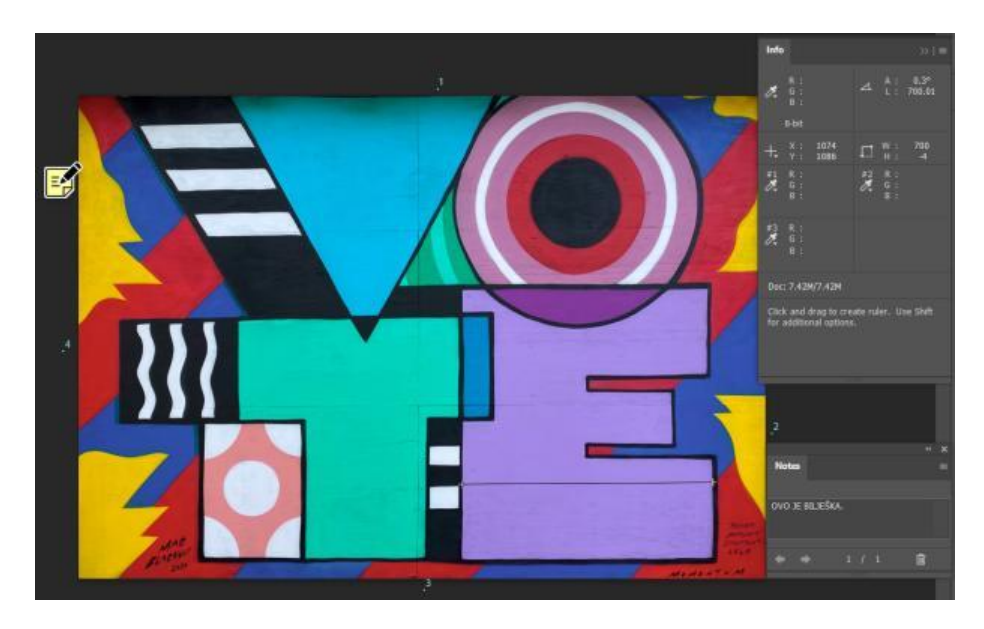

Slika 25: Rezultat korištenja alata za mjerenje u Photoshopu

Kod GIMP-a postoje samo dva alata, a to su alat za mjerenje udaljenosti dviju točaka i jednostavan alat za mjerenje boja. Na slici 25. korištena su oba, alat za mjerenje udaljenosti korišten je na slovu E, dok rezultat mjerene boje vidimo u gornjem desnom kutu.

- **Measure Tool** (**SHIFT + M**) alat koji mjeri udaljenost dviju točaka i kut na slici
- **Color Picker Tool** (**O**) alat koji radi uzorke boje sa slike

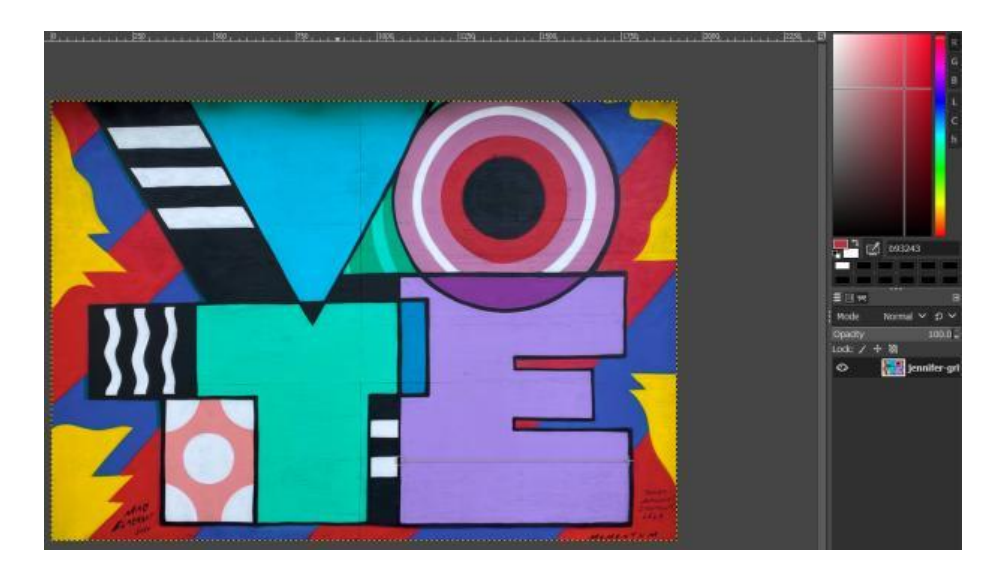

Slika 26: Rezultat korištenja alata za mjerenje u GIMP-u

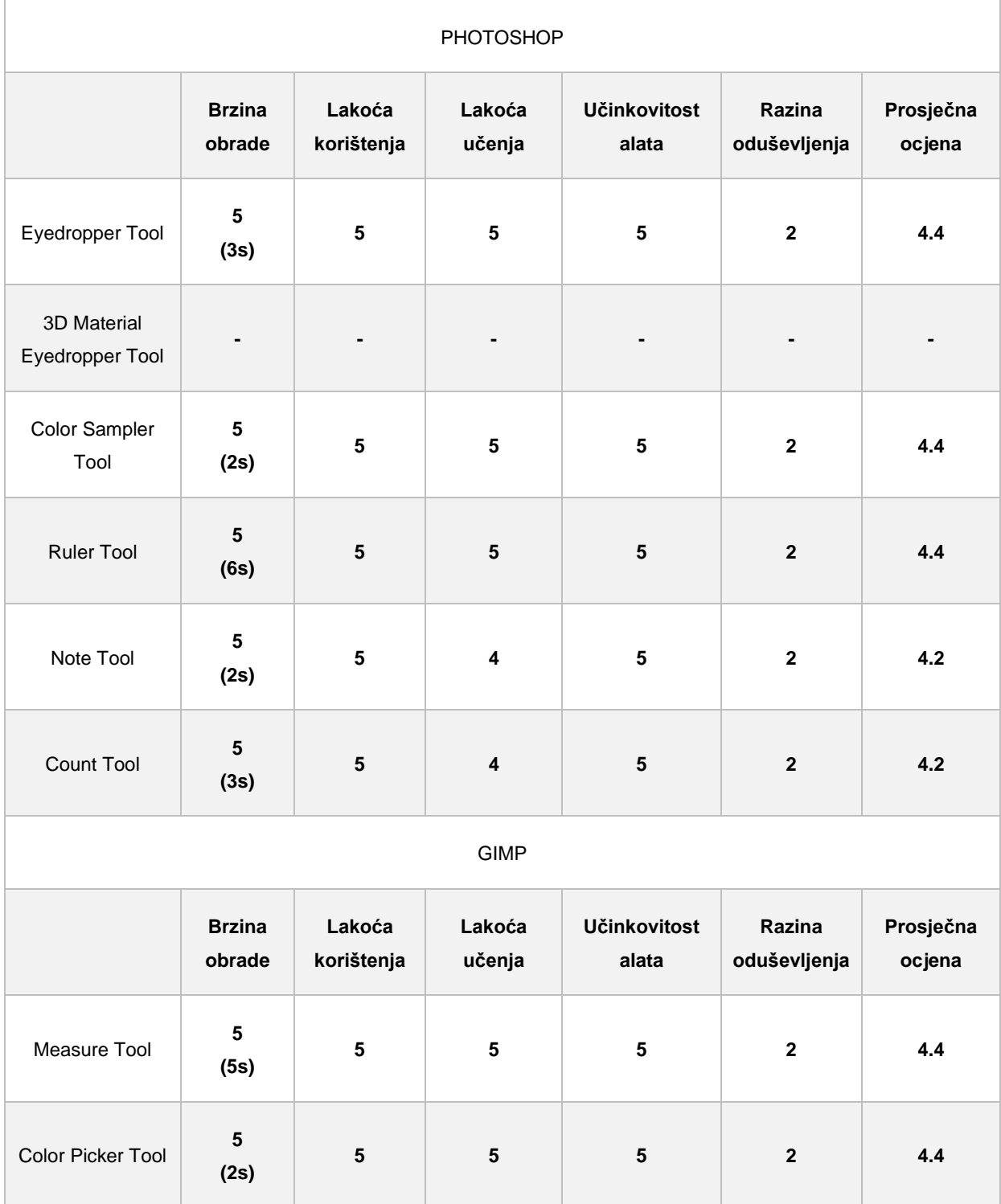

#### Tablica 12: Ocjene alata po predefiniranim kriterijima

Ova usporedba lagano prevaže na stranu Photoshopa. Međutim, ne zbog ocjena, već zbog količine alata koje nudi. Dok GIMP nudi samo dva alata za mjerenje, Photoshop ih ima čak 6. Gledaju li se samo alati koji postoje u oba programa, tada je situacija izjednačena, pošto alati oba program funkcioniraju jednako dobro.

# **5.4. Alati za retuširanje**

Alati za retuširanje vjerojatno su najzanimljiviji dio digitalnog uređivanja slika, te se zbog njih danas i kaže: "izfotošopirano". Oni su toliko svestrani i toliko moćni u svojoj izvedbi, da je samo nebo granica. U profesionalnom digitalnom svijetu, vjerojatno nema slike na kojoj se nije koristio barem jedan od alata za retuširanje. Pomoću njih osoba može promijeniti izgled, stvari mogu nestajati ili izgledati kao da su stvarno bile dio slike od početka. Međutim, rezultat njihove primjene je dobar samo onoliko koliko je dobra osoba iza toga rada. Dok pomoću njih slike mogu izgledati nevjerojatno dobro, isto tako mogu izgledati i naočigled lažno.

## **5.4.1. Photoshop Healing Tools vs. GIMP Healing Tool**

Healing Tools su alati koji "popravljaju" dijelove koje korisnik odabere na načine da izračuna boje i teksture oko toga mjesta te ih popuni sa sličnima ili kopira s drugog mjesta. Dok u Photoshopu postoji nekoliko sličnih alata, svaki sa svojom upotrebom, u GIMP-u postoje dva. Primjere korištenja alata pokazani su na slikama 28. i 29., a na originalnoj slici 27. vide se stvari koje će se "popravljati".

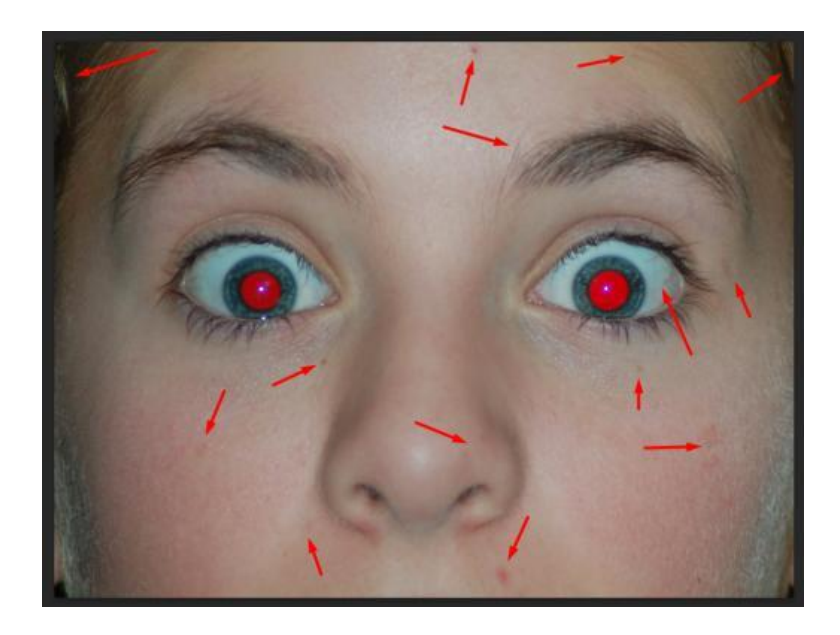

Slika 27: Originalna slika na kojoj će se provoditi testiranje alatima za retuširanje

## **PHOTOSHOP**

- **Healing Brush Tool** (**J**) alat koji "popravlja" mjesta na slici na način da kopira sličnu teksturu s drugog mjesta na slici
- **Spot Healing Brush Tool** (**J**) alat koji "popravlja" mjesta na slici na način da izračunava okolne boje i teksture te ih popunjava
- **Filipis de Tool** (**J**) alat koji "popravlja" mjesta na slici na način da olovkom odaberemo oblik koji treba "popraviti", te ga zatim takav oblik kopiramo s drugog mjesta na slici
- **Content-Aware Move Tool (J)** alat koji "popravlja" mjesta na slici na način da se selektira dobar dio slike, a zatim se kopira na loš dio slike
- **Red Eye Tool** (**J**) alat koji "popravlja" efekt crvenih očiju koji se događa kod slikanja fotoaparatom
- 1. Odabrati alat Red Eye Tool te pravokutnikom selektirati crvene zjenice, nakon čega postaju crne
- 2. Odabrati alat Spot Healing Brush Tool ili bilo koji od ostalih četiri (koji najbolje odgovara situaciji koja se "popravlja"), te kliknuti mjesta na licu gdje su crvene ili smeđe točkice, žilice u očima i višak kose
- 3. Također, u gornjim kutevima slike "popraviti" kosu

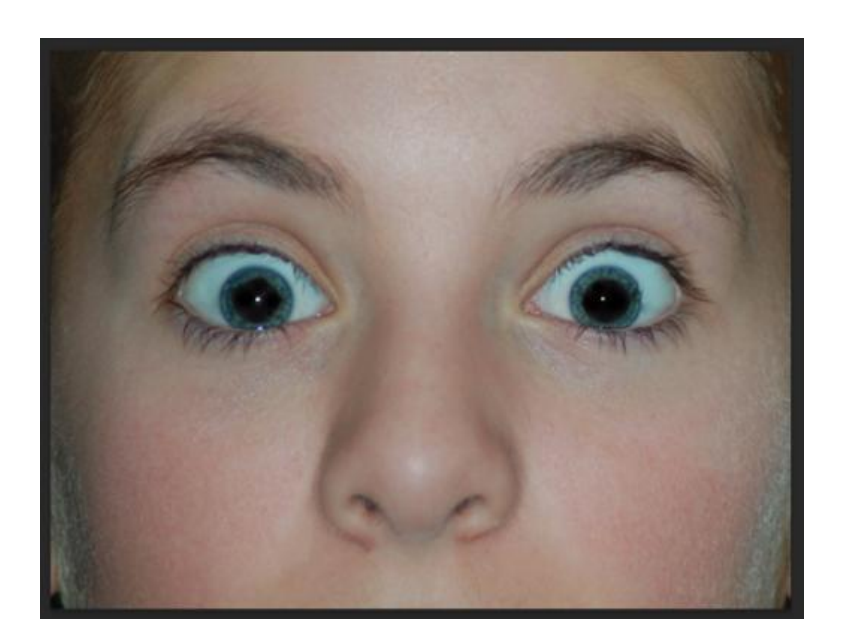

Slika 28: Rezultat korištenja Healing Tool alata za retuširanje u Photoshopu

- **Healing Tool** (**H**) alat za "popravljanje" slike na način da se uzme uzorak s nekog dijela slike te se po njemu popunjava loš dio slike sličnim bojama
- 1. Odabrati Healing Tool te pritisnuti tipku CRTL i odabrati dio na slici koji je teksturom i bojom sličan dijelu koji je potrebno "popraviti"
- 2. Kliknuti mjesta na licu gdje su crvene ili smeđe točkice, žilice u očima i višak kose
- 3. Pomoću Ellipse Select Tool selektirati crvene oči te na glavnoj navigaciji pod FILTERS odabrati ENHANCE, a zatim RED EYE REMOVAL

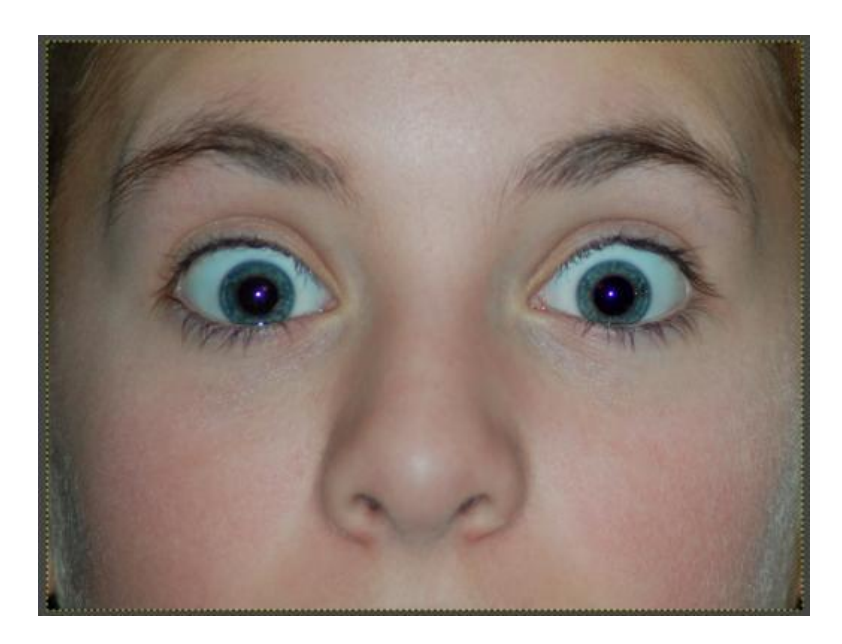

Slika 29: Rezultat korištenja Healing Tool alata za retuširanje u GIMP-u

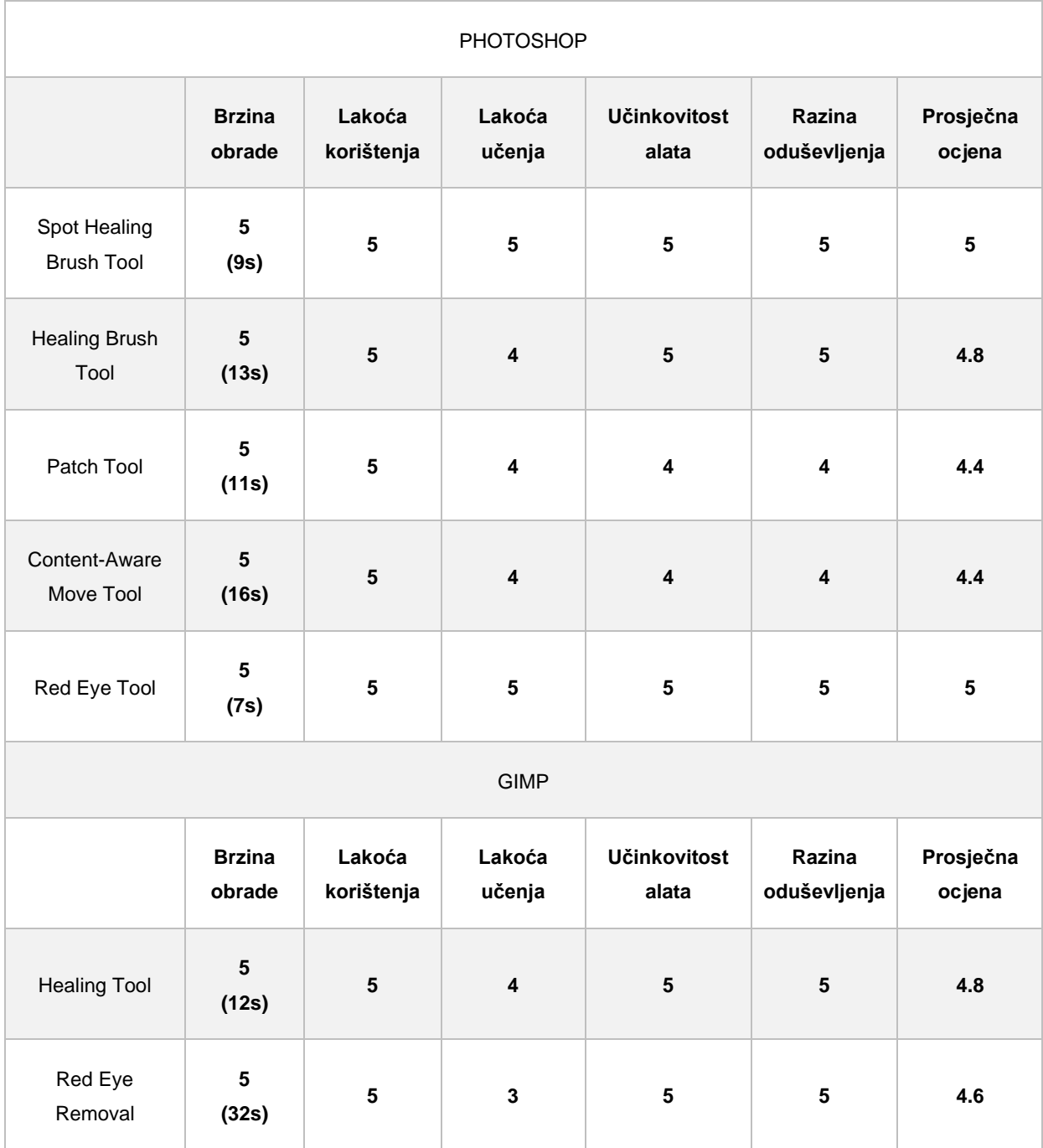

#### Tablica 13: Ocjene alata po predefiniranim kriterijima

Photoshop nudi veći spektar alata za retuširanje istih namjena, dok GIMP svojim korisnicima nudi manje alata iste učinkovitosti. Profesionalcima će možda veća količina Photoshop alata biti primamljivija zbog raznolikosti njihovih zadataka, a korisnicima početnicima će GIMP alternativa biti jednako učinkovita te više nego dovoljna, kao što se vidi na primjerima.

## **5.4.2.Clone Stamp Tools**

Clone Stamp Tools su alati koji služe za kopiranje boja i tekstura s jednog mjesta na slici, na drugo mjesto na slici. Koriste se kada je potrebno sa slike maknuti ili prekriti neki neželjeni element te to mjesto nadopuniti sličnim bojama i teksturama. Također, s njima se mogu dodati i potpuno novi elementi na sliku. Postoje dva alata u Photoshopu, te dva alata u GIMP-u, a to su Clone Stamp Tool i Pattern Stamp Tool, te Clone Tool i Perspective Clone Tool. Na originalnoj slici 30. crvenim strelicama prikazani su elementi koji su maknuti upotrebom ovih alata.

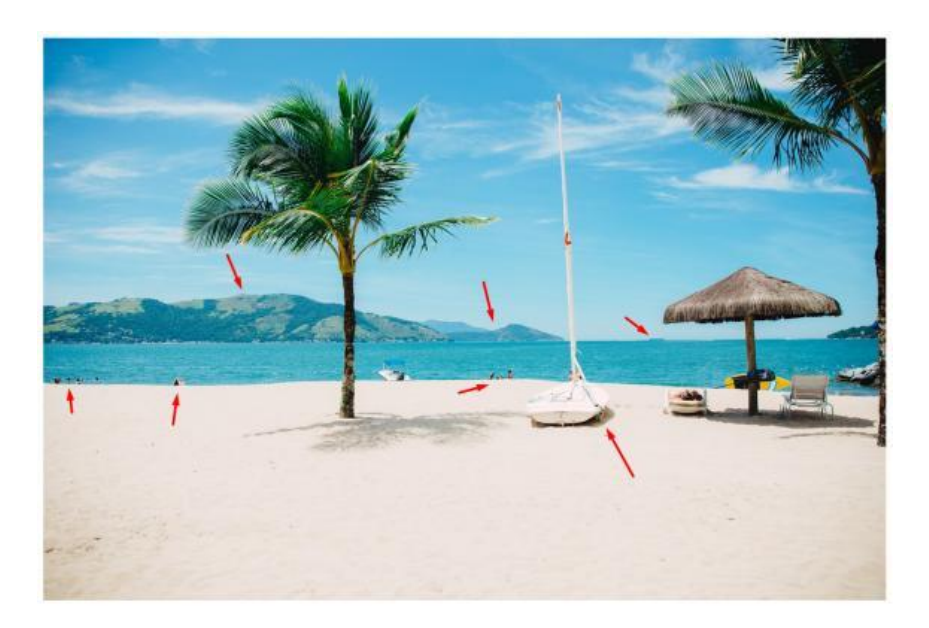

Slika 30: Originalna slika na kojoj će se provoditi testiranja

![](_page_54_Picture_0.jpeg)

Slika 31: Originalna slika na kojoj će se provoditi testiranja

## **PHOTOSHOP**

- **Clone Stamp Tool** (**S**) alat za kopiranje piksela s jednog mjesta na slici na drugo
- **Pattern Stamp Tool** (**S**) alat koji služi za crtanje odabranog uzorka, osim već ponuđenih uzoraka, korisnik može dodavati i svoje uzorke
- 1. Odabrati Clone Stamp Tool
- 2. Tipkom ALT i klikom miša odabrati dio slike tj. teksturu koja će se kopirati
- 3. Prilagoditi veličinu i vrstu kista te crtati preko neželjenog elementa stalno prilagođavajući kist za najbolji mogući rezultat
- 4. Također je pomoću ovog alata moguće i kopirati elemente tako da se na slici pojavljuju u većem broju, pa su tako na ovaj način dodana dodatna dva čamca te je planina pošumljena

![](_page_55_Picture_0.jpeg)

Slika 32: Rezultat korištenja Clone Stamp Tool alata za retuširanje u Photoshopu

#### **GIMP**

- **Clone Tool** (**C**) alat za kopiranje piksela s jednog mjesta na slici na drugo ili crtanje uzoraka
- 1. Odabrati Clone Tool
- 2. Tipkom CRTL i klikom miša odabrati dio slike tj. teksturu koja će se kopirati
- 3. Prilagoditi veličinu i vrstu kista te crtati preko neželjenog elementa stalno prilagođavajući kist za najbolji mogući rezultat
- 4. Također i ovim alatom je moguće kopirati elemente tako da se na slici pojavljuju u većem broju, pa su tako na ovaj način također dodana dodatna dva čamca te je planina pošumljena

![](_page_56_Picture_0.jpeg)

Slika 33: Rezultat korištenja Clone Tool alata za retuširanje u GIMP-u

## **PHOTOSHOP**

Dok u GIMP-u postoji Perspective Clone Tool alat, u Photoshopu ga nema na alatnoj traci, već se ostvaruje kombinacijom Clone Stamp Tool alata i Vanishing Point alata koji se nalazi na glavnom izborniku pod FILTER.

- 1. Na glavnom izborniku pod FILTER odabrati Vanishing Point…
- 2. Kliknuti na sliku te prilagoditi četiri točke željenoj perspektivi, u ovom slučaju cesti
- 3. Odabrati Stamp Tool na lijevoj traci alata te s tipkom ALT i klikom miša odabrati željenu teksturu unutar označenog prostora
- 4. Crtati sa Stamp Tool alatom i pritom prilagođavajući veličinu kista za najbolje rezultate

![](_page_57_Picture_0.jpeg)

Slika 34: Rezultat korištenja Vanishing Point i Clone Tool alata za retuširanje u GIMP-u

- **Perspective Clone Tool** alat koji služi za crtanje piksela nakon što se primjeni perspektivna transformacija na slici
- 1. Odabrati Perspective Clone Tool, kliknuti na opciju Modify Perspective nakon čega prilagoditi točke željenoj perspektivi na slici
- 2. Odabrati Perspective Clone opciju, tipkom CRTL odabrati teksturu, a zatim crtati

![](_page_57_Picture_6.jpeg)

Slika 35: Rezultat korištenja Perspective Clone Tool alata za retuširanje u GIMP-u

![](_page_58_Picture_216.jpeg)

#### Tablica 14: Ocjene alata po predefiniranim kriterijima

Gledajući primjere, reklo bi se da alati funkcioniraju isto, što je tek napola istina. Iako daju iste rezultate, u ovoj usporedbi pobjeđuje GIMP. Razlog je u drugom alatu, odnosno Perspective Clone Tool alatu. Taj alat nasuprot Vanishing Point alatu puno bolje reagira i izvršava zadatak za koji je predviđen. Tako su žute crte na cesti puno lakše napravljene pomoću GIMP alata, dok je pomoću Photoshop alata taj proces bio nešto teži.

## **5.4.3. Eraser Tools**

Eraser Tools su alati koji služe za brisanje piksela na slici na način da ih ili oboji u određenu boju ili ih stavi transparentnima. Imamo nekoliko sličnih alata za brisanje, svaki sa svojom svrhom.

## **PHOTOSHOP**

U Photoshopu postoje tri vrste alata za brisanje. Svima je uloga da brišu piksele, ali na drugačije načine. Dok jedan briše sve piksele, druga dva alata brišu piksele po bojama. Na slici 36. crvenom strelicom označeni su plavi pikseli obrisani s Background Eraser Tool alatom, zelenom bojom označeni su pikseli brisani Magic Eraser Tool alatom, a žutom bojom označeni su pikseli koji su brisani po slobodnom izboru s Eraser Tool alatom.

- **Eraser Tool** (**E**) alat koji briše piksele pomoću kista korisnikovim odabirom
- **Background Eraser Tool** (**E**) alat koji briše samo piksele određene boje
- **Magic Eraser Tool** (**E**) alat koji jednim klikom briše piksele slične boje i teksture
- 1. Odabrati Eraser Tool i brisati slobodnim izborom
- 2. Odabrati Background Eraser Tool te brisati piksele određene boje na način da prvi klik selektira boju koja se briše
- 3. Odabrati Magic Eraser Tool i klikati po slici, alat sam odabire piksele koje će obrisati po boji i teksturi

![](_page_59_Picture_10.jpeg)

Slika 36: Rezultat brisanja piksela različitim alatima u Photoshopu

U GIMP-u postoji jedan alat za brisanje, a to je Eraser Tool. Alat briše ili boja piksele u određenu boju slobodnim odabirom.

- 1. Odabrati Erase Tool alat te slobodnim izborom brisati piksele na slici
- 2. S Fuzzy Selection Tool alatom odabrati sve brisane piksele te kliknuti desni klik miša
- 3. Odabrati opciju COLORS pa COLOR TO ALPHA, zatim odrediti da je Alpha postotak nula
- 4. Pritisnuti OK nakon čega će pikseli postati transparentni

![](_page_60_Picture_6.jpeg)

Slika 37: Rezultat brisanja piksela Erase Tool alatom u GIMP-u

![](_page_60_Picture_160.jpeg)

![](_page_60_Picture_161.jpeg)

![](_page_61_Picture_119.jpeg)

Kod alata za brisanje piksela, i po ocjenama i po raznovrsnosti koju nudi, pobjednik je Photoshop. Dok GIMP nudi samo jedan alat za brisanje, koji bez čitanja dokumentacije korisnik ne zna točno koristiti, Photoshop alati su prilično izravni i rade bez muke za korisnika. Od jednostavnog brisanja korisnikovim slobodnim odabirom, pa sve do Magic Tool koji vrlo brzo brise piksele istih tekstura i boja.

## **5.4.4. Ostali alati za retuširanje**

Postoji još nekoliko alata za retuširanje kojima se postižu različiti efekti, a da ih se ne nabraja svakog posebno, grupirani su ovdje na jednom mjestu. Kako bi na jednom primjeru najbolje pokazali rezultate njihova korištenja, korištena je slika 37. koja prikazuje djevojku kojoj će se malo promijeniti izgled. Ovim primjerom prikazat će se moć uređivanja pomoću programa za digitalno manipuliranje slika čime je dokazano da u stvarnosti osoba uopće ne mora biti našminkana ili može biti našminkana na jedan način, a kasnije se u programima za uređivanje vrlo lako totalno promijeni originalan izgled.

![](_page_62_Picture_0.jpeg)

Slika 38: Originalna slika na kojoj će se provoditi testiranja alata za retuširanje

## **PHOTOSHOP**

- **Blur Tool**  alat koji zamućuje piksele slike
- **Sharpen Tool**  alat koji izoštrava piksele slike
- **12.** Smudge Tool alat koji razmazuje i spaja boje piksela slike
- **Dodge Tool** alat koji posvjetljuje piksele slike
- **Burn Tool** alat koji potamnjuje piksele slike
- **Sponge Tool** alat koji mijenja zasićenje boje piksela slike

Na slici 38. je prikazan rezultat uređivanja pomoću alata za retuširanje. Plavim strelicama prikazan je Smudge Tool na kosi, žutim Blur Tool na obrvama, zelenim Sharpen Tool na lijevom oku, narančastom Dodge Tool na desnom oku, crvenom Sponge Tool na usnama, dok je koža djevojke potamljena pomoću Burn Tool alata.

![](_page_63_Picture_0.jpeg)

Slika 39: Rezultat uređivanja slike djevojke pomoću alata za retuširanje u Photoshopu

## **GIMP**

- **Blur Tool** alat koji zamućuje piksele slike
- **Sharpen Tool** alat koji izoštrava piksele slike
- **2** Smudge Tool alat koji razmazuje i spaja boje piksela slike
- **Dodge Tool** alat koji posvjetljuje piksele slike
- **Burn Tool** alat koji potamnjuje piksele slike

Isti primjer napravljen je i u GIMP-u, s time da od svih alata, GIMP jedino nema Sponge Tool alat. Kako bi napravili sličan učinak kao i u Photoshopu, potrebno je koristiti Paintbrush tool alat na kojem se kao dodatna opcija stavi HSV Saturation mod te prilagoditi boja.

Kao i u prijašnjem primjeru, crvenom bojom označen je Smudge Tool alat, narančastom Blur Tool alat, zelenom Sharpen Tool alat, plavom Dodge Tool alat, žutom alternativa Sponge Tool alatu, a na koži je korišten Burn Tool alat.

![](_page_64_Picture_0.jpeg)

Slika 40: Rezultat uređivanja slike djevojke pomoću alata za retuširanje u GIMP-u

![](_page_64_Picture_112.jpeg)

## Tablica 16: Ocjene alata po predefiniranim kriterijima

![](_page_65_Picture_250.jpeg)

Alata za retuširanje je zaista puno, međutim ova vrsta alata je najzabavnija za korištenje. I s GIMP alatima i s Photoshop alatima je zaista bilo zanimljivo uređivati sliku, te ispitivati što sve alati mogu raditi. Rezultati obrade su bilo vrlo slični, dok je najveća razlika bila u Sponge alatu. Naime, taj alat postoji u Photoshopu, dok se u GIMP-u ostvaruje preko Paintbrush Tool alata. Bilo je potrebno malo istraživanja dok nije pronađen pravi način, međutim na kraju, može se zaključiti kako korisnik neće loše proći koji god program da uzme u obzir za rad.

# **5.5. Alati za slikanje**

Alati za slikanje dio su programa za digitalno uređivanje slika koji se najviše tiče likovnih umjetnika. Pojavom programa za digitalno uređivanje, pojavila su se i mnoga zanimanja koja su prije svoj rad radila olovkom na papiru. Umjetnici su kupovali boje i platna za rad, prljali ruke i podove, a na kraju sve to čistili. Od pojave Photoshopa, GIMP-a i drugih programa, umjetnici, ali i ostali korisnici ovih programa, pokušavaju svoj talent predočiti na platnu, digitalnom platnu, i to vrlo uspješno. Mogućnosti su nebrojene, a najbolje se prikazuju na slici 40.

![](_page_66_Picture_2.jpeg)

Slika 41: Primjer digitalnog crtanja djevojke

#### **PHOTOSHOP**

- **Brush Tool** alat koji simulira blagi potez kista
- **Pencil Tool**  alat koji simulira oštar potez olovke
- **Gradient Tool** alat koji kreira gradient dviju boja
- **<sup>2</sup>.** Paint Bucket Tool alat koji služi popunjavanju površine iste boje drugom bojom
- **<sup>5</sup><sup>5</sup> 3D Material Drop Tool** alat koji popunjava 3D slike ili modele s izabranom bojom
- **Fixth Color Replacement Tool** alat koji slika izabranu boju preko boje na slici
- **Mixer Brush Tool** alat koji mješa izabranu boju sa bojom na slici, simulira potez kista po platnu

Na slici 41. nalaze se dva primjera na kojima su naslikani Foi znakovi upotrebom nekoliko alata. Na lijevom primjeru za pozadinu slike korišten je Gradient Tool s dvije boje, za Foi slova korišten je Brush Tool, za narančasti dio unutar slova O korišteni su Pencil Tool i Paint Bucket Tool, dok se za tekst koristio Pencil Tool. Na desnom primjeru, uz alate iz prvog primjera, korišten je i Color Replacement Tool alat kojim je zelenom bojom obojana sredina slike, dok su rubovi slova Foi izmješani sa bijelom bojom upotrebom Mixer Brush Toll alata.

- 1. Odabrati Gradient Tool, postaviti dvije željene boje i odabrati o kakvom se gradijentu radi – linearnom, radijalnom, kutnom, dijamantnom, a zatim povući liniju, linija simulira od kuda do kuda će se koja boja primijeniti
- 2. Odabrati Brush Tool te prilagoditi veličinu i boju kista, nacrtati željeni oblik
- 3. Odabrati Pencil Tool te prilagoditi veličinu i boju olovke, nacrtati željeni oblik
- 4. Odabrati Paint Bucket Tool, odabrati željenu boju i obojati element na slici
- 5. Odabrati Color Replacement Tool, odabrati željenu boju te prvim klikom selektirati boju koja će se primjenom ovog alata zamjenjivati. Također je moguće postaviti da se željena boja primjenjuje na svim bojama na slici, ili samo na određenim nijansama
- 6. Odabrati Mixer Brush Tool, odabrati boju i zatim na slici miješati boje sa izabranom bojom

![](_page_67_Picture_7.jpeg)

Slika 42: Rezultat korištenja alata za digitalno crtanje u Photoshopu

#### **GIMP**

- **Bucket Fill Tool**  alat koji služi popunjavanju površine iste boje drugom bojom
- **Gradient Tool**  alat koji kreira gradient dviju boja
- **Paintbrush Tool** alat koji simulira blagi potez kista
- **Pencil Tool** alat koji simulira oštar potez olovke
- **Select by Color Tool** alat koji selektira površinu sličnih boja

**2** Smudge Tool - alat koji razmazuje i spaja boje piksela slike

Na slici 42. prikazana su dva primjera korištenja alata za digitalno crtanje u GIMP programu. Kao i kod Photoshop primjera, lijeva dio slike je napravljen pomoću Gradient alata s dvije boje, zatim je kratica Fakulteta organizacije i informatike napravljena pomoću Paintbrush alata, a unutrašnjost slova o popunjena je s Bucket Fill alatom. Riječ Varaždin napisana je pomoću Pencil alata. Ono što je drugačije u odnosu na primjer iz Photoshopa je što u GIMP-u ne postoji Mixer Brush Tool i Color Replacement Tool, već se oni ostvaruju upotrebom nekih drugih alata koji su već predstavljeni iznad, a to su Smudge Tool i Select by Color Tool. Tako je upotrebom Select by Colort Tool-a, alata koji izdvaja površinu sličnih boja, te Smudge Tool-a, alata koji razmazuje i spaja boje piksela, napravljen desni dio slike.

- 1. Odabrati Gradient Tool, odabrati dvije željene boje te vrstu gradienta i na kraju povući crtu
- 2. Odabrati Paintbrush Tool, prilagoditi veličinu i boju kista, napraviti željene poteze po platnu
- 3. Odabrati Pencil Tool, prilagoditi veličinu i boju olovke, napraviti željene poteze po platnu
- 4. Odabrati Bucket Fill Tool, odabrati željenu boju te obojati oblik na platnu
- 5. Odabrati Select by Color Tool te klikom na površinu odabrati nijanse boja koje želimo selektirati
- 6. Ponovno odabrati Bucket Fill Tool te željenu boju, te već selektirane boje obojati drugim bojama
- 7. Odabrati Smudge Tool te potezima po platnu razmazati oblike i piksele kako bi ih pomiješali

![](_page_68_Picture_9.jpeg)

Slika 43: Rezultat korištenja alata za digitalno crtanje u GIMP-u

Tablica 17: Ocjene alata po predefiniranim kriterijima

![](_page_69_Picture_288.jpeg)

U ovoj usporedbi iako su rezultati i ocjene slične, prednost ima Photoshop zbog dva alata više. Color Replacement Tool i Mixer Brush Tool, kojih nema u GIMP-u, a da vi se ostvario isti efekt potrebno je raditi s alatima koji su već spomenuti prije, a to su Smudge Tool i Select by Color Tool. Iz tog razloga, nisu dobiveni skroz isti rezultati, ali su vrlo slični.

# **5.6. Alati za crtanje i pisanje**

Postoji mnogo različitih alata za crtanje i pisanje. Oni obični poput olovke za pisanje pomoću miša i dodavanje teksta na sliku, te oni malo zanimljiviji poput dodavanja "puta", te dodavanja maske na slova teksta. Photoshop i ovdje prevladava količinom alata koju nudi, dok u GIMP-u jedan alat obavlja funkcije svih njih u jednom. Pošto se radi o prilično osnovnim alatima u ovom dijelu neće biti ocjenjivanja.

### **PHOTOSHOP**

- **Pen Tool**  alat za izradu "puteva" po platnu
- **Freeform Pen Tool**  alat za slobodnu izradu "puteva" po platnu
- **Curvature Pen Tool** alat za izradu fijugavih "puteva" po platnu
- **Add Anchor Point Tool** alat koji dodaje sidro na nacrtane "puteve"
- **Delete Anchor Point Tool** alat koji briše sidra na nacrtanim "putevima"
- **Convert Point Tool**  alat koji uređiva kutove nacrtanih "puteva"
- **Horizontal Type Tool**  alat za pisanje horizontalnog teksta na slici
- **IT Vertical Type Tool** alat za pisanje vertiklanog teksta na slici
- **Vertical Type Mask Tool**  alat za kreiranje vertikalnog teksta na slici s maskom
- **Horizontal Type Mask Tool**  alat za kreiranje horizontalnog teksta na slici s maskom
- **Path Selection Tool**  alat za selektiranje cijelog "puta"
- **Direct Selection Tool**  alat koji selektira jedno sidro "puta"
- 1. Otvoriti sliku ili uzorak po želji te odabrati Horizontal Type Mask Tool
- 2. Napisati tekst te ga urediti po želji te po završetku stisnuti kvačicu
- 3. U desnom kutu kliknuti na ikonu "Create New Mask"

![](_page_71_Picture_3.jpeg)

Slika 44: Primjer korištenja Horizontal Mash Tool alata u Photoshopu

#### **GIMP**

- **Ink Tool**  alat koji djeluje poput Brush Tool-a, ali se koristi za pisanje lijepih slova, odnosno kaligrafiju
- **Paths Tool**  alat koji izrađuje i uređiva "puteve" na platnu
- **Text Tool** alat za pisanje teksta na slici
	- 1. Otvoriti novo platno te odabrati Text Tool
	- 2. Napisati tekst te ga urediti po želji
	- 3. Otvoriti novu sliku ili uzorak
	- 4. Na tekst pritisnuti opciju "Alpha To Selection", a na slici "Add Layer Mask"

![](_page_71_Picture_13.jpeg)

Slika 45: Primjer korištenja Mask Tool alata u GIMP-u
### **5.7. Alati za navigiranje**

Alati za navigiranje služe za generalne akcije u Photoshop i GIMP programima te zbog toga nema razloga da se ocjenjuju ili prikazuju na primjeru. Oni se koriste kako bi korisnik bolje pozicionirao sliku na kojoj će raditi. U Photoshopu postoje četiri takva alata, dok su u GIMP-u samo dva, a ostali se ostvaruju preko drugih alata ili brzim opcijama, koje se otvaraju pritiskom desnog klika na mišu.

#### **PHOTOSHOP**

- **Hand Tool (H)** alat koji pomiče sliku u željenom smjeru nakon uvećanja
- **Move Tool (V)** alat koji služi za pomicanje selektiranih oblika/slika
- **1889**<br>**Rotate View Tool (R)** alat koji rotira sliku u željenom smjeru
- **Zoom Tool (Z)** alat koji povećava/približava određeni dio slike ili smanjuje/udaljava sliku

#### **GIMP**

- **Move Tool (M)**  alat koji služi za pomicanje selektiranih oblika/slika
- **Zoom Tool (Z)** alat koji povećava/približava određeni dio slike ili smanjuje/udaljava sliku

# **6. Primjeri**

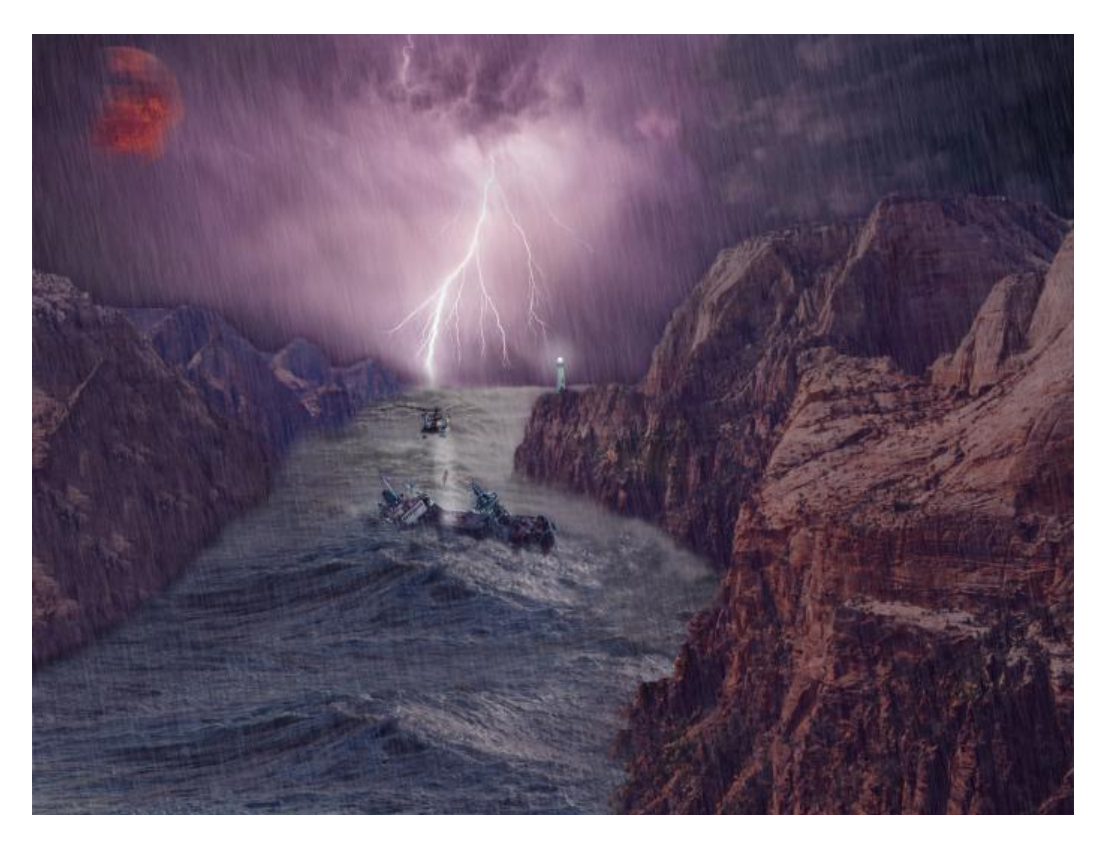

Slika 46: Primjer uređivanja slike Photoshop alatima

<span id="page-73-1"></span><span id="page-73-0"></span>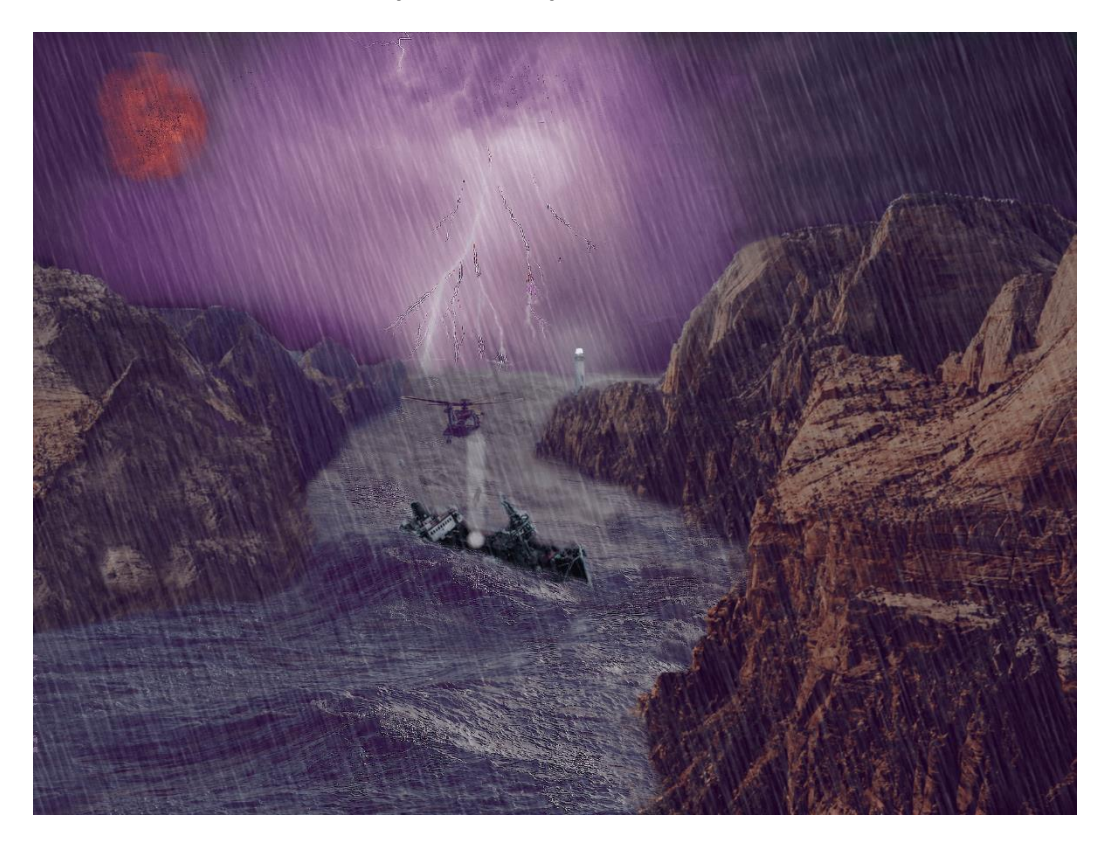

Slika 47: Primjer uređivanja slike GIMP alatima

### **7. Zaključak**

Potreba za korištenjem grafičkih programa za digitalno uređivanje slika i videa kontinuirano raste zbog svestranosti koju nude te primjenjivosti na sva područja. Koriste ih svi: dizajneri, fotografi, marketing stručnjaci, ali i ljudi koji pomoću tih programa izrađuju različite umjetnosti iz ljubavi i hobija. Iako dolazi vrijeme u kojem mobiteli i mobilne aplikacije nude različite alternative za uređivanje slika, grafički programi će uvijek imati prednost kada se radi o ozbiljnijem radu. Jednostavnost korištenja, brzina obrade, kvalitetni rezultati, te naposljetku lakoća učenja, pruža korisnicima priliku da se upuste u svijet uređivanja gdje je samo mašta granica.

Bilo da ste profesionalac ili početnik, vjerojatno već imate ideje koje biste rado isprobali napraviti pomoću alata iz ova dva programa. Profesionalci vjerojatno već imaju svoj omiljeni program za uređivanje, a firme uglavnom koriste Photoshop, iako su danas već prisutne i druge alternative Photoshopu osim GIMP-a, poput Figme. S druge strane, oni koji se tek spremaju upustiti u svijet grafičkog uređivanja, morat će testirati različite programe te se odlučiti za onaj koji im najbolje odgovara. Pomoću ovog rada, nadam se da će uspjeti vidjeti pozitivne i negativne strane najpopularnijeg komercijalnog programa, Photoshopa, te besplatnog programa, GIMP-a.

Cilj rada bio je srušiti barijeru koja postoji između Photoshopa i GIMP-a, te pokazati kako ne treba uvijek imati najbolji komercijalni program da bi se zadatak kvalitetno odradio. Naravno da postoje razlike, međutim korisnici koji tek počinju koristiti grafičke alate za digitalno uređivanje slika mogu krenuti i s besplatnim te manje popularnijim programima, poput GIMP-a, koji je savršen za početnike jer je "rame uz rame" Photoshopu, a neki alati čak bolje reagiraju nego kod Photoshopa. Upravo zbog toga, kao zaključak usporedbe ova dva programa, nema pobjednika. Oba alata imaju svoje dobre i loše strane, a na korisniku je da odluči koji program te koji alat je najbolji za zadatak koji mora obaviti.

Kao što je napisano u uvodu, u današnje vrijeme svi smo mi grafički dizajneri, u većem ili manjem obliku. Stoga, za krenuti izrađivati digitalnu umjetnost ne treba imati predznanje i iskustvo, već volju, strpljivost i maštu.

#### **Literatura**

Adobe. (2021.). *Common Questions: What is Photoshop and who is it for?*. Preuzeto 29.5.2021. s <https://helpx.adobe.com/photoshop/faq.html>

Smith J. (2021.) *What is Photoshop*. Preuzeto 29.5.2021. s <https://www.agitraining.com/design-news/photoshop-training-news/what-photoshop>

Adobe Photoshop. (2021.) *Adobe Photoshop.* Preuzeto 29.5.2021. s https://www.adobe.com/products/photoshop/pricing-info.html

GIMP. (bez dat.) *About GIMP.* Preuzeto 30.5.2021. s<https://www.gimp.org/about/>

GIMP. (bez dat.) *Chapter 1: Introduction.* Preuzeto 30.5.2021. s <https://docs.gimp.org/2.10/en/introduction.html>

GIMP. (bez dat.) *A Brief (and Ancient) History of GIMP*. Preuzeto 30.5.2021. s [https://www.gimp.org/about/ancient\\_history.html](https://www.gimp.org/about/ancient_history.html)

GIMP. (bez dat.) *Appendix A. GIMP History*. Preuzeto 30.5.2021. s <https://docs.gimp.org/2.10/en/gimp-introduction-history.html>

GIMP. (bez dat.) *GIMP History*. Preuzeto 30.5.2021. s <https://www.gimp.org/about/history.html>

Onstott S. (2012.) *Adobe Photoshop CS6 Essentials. Canada: Sybex.* Preuzeto 31.5.2021. s [https://learning.oreilly.com/library/view/adobe-photoshop](https://learning.oreilly.com/library/view/adobe-photoshop-cs6/9781118236956/?ar=)[cs6/9781118236956/?ar=](https://learning.oreilly.com/library/view/adobe-photoshop-cs6/9781118236956/?ar=)

Wooldridge M. i Stuart B. (2012.) *Teach Yourself Visually Adobe Photoshop CS6: The Fast and Easy Way to Learn.* USA, Indianapolis: John Wiley & Sons, Inc.: Visual. Preuzeto 31.5.2021. s [https://learning.oreilly.com/library/view/teach-yourself](https://learning.oreilly.com/library/view/teach-yourself-visually/9781118233214/?ar)[visually/9781118233214/?ar](https://learning.oreilly.com/library/view/teach-yourself-visually/9781118233214/?ar)

*GIMP. (bez dat.) Selection Tools: Fuzzy selection (Magic wand).* Preuzeto 4.6.2021. s <https://docs.gimp.org/2.10/en/gimp-tool-fuzzy-select.html>

Snider L. (2012.) *Photoshop CS6: The Missing Manual.* O'Reilly Media, Inc.: Pogue Press. Preuzeto 11.6.2021. s [https://learning.oreilly.com/library/view/photoshop-cs6](https://learning.oreilly.com/library/view/photoshop-cs6-the/9781449337568/) [the/9781449337568/](https://learning.oreilly.com/library/view/photoshop-cs6-the/9781449337568/)

Finder trgovina i usluge d.o.o. (bez dat.) *Adobe: Photoshop CC najam 12 mjeseci*. Preuzeto 17.08.2021. s <https://finder.hr/photoshop-cc-najam-12-mjeseci-4670.html>

# **Popis tablica**

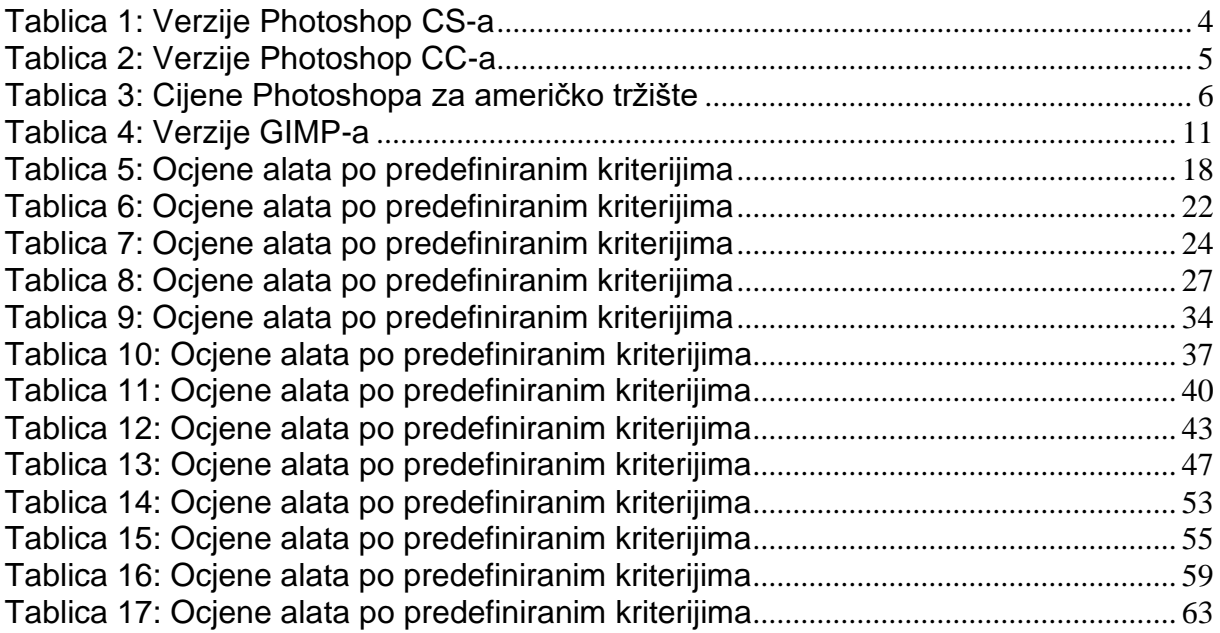

## **Popis slika**

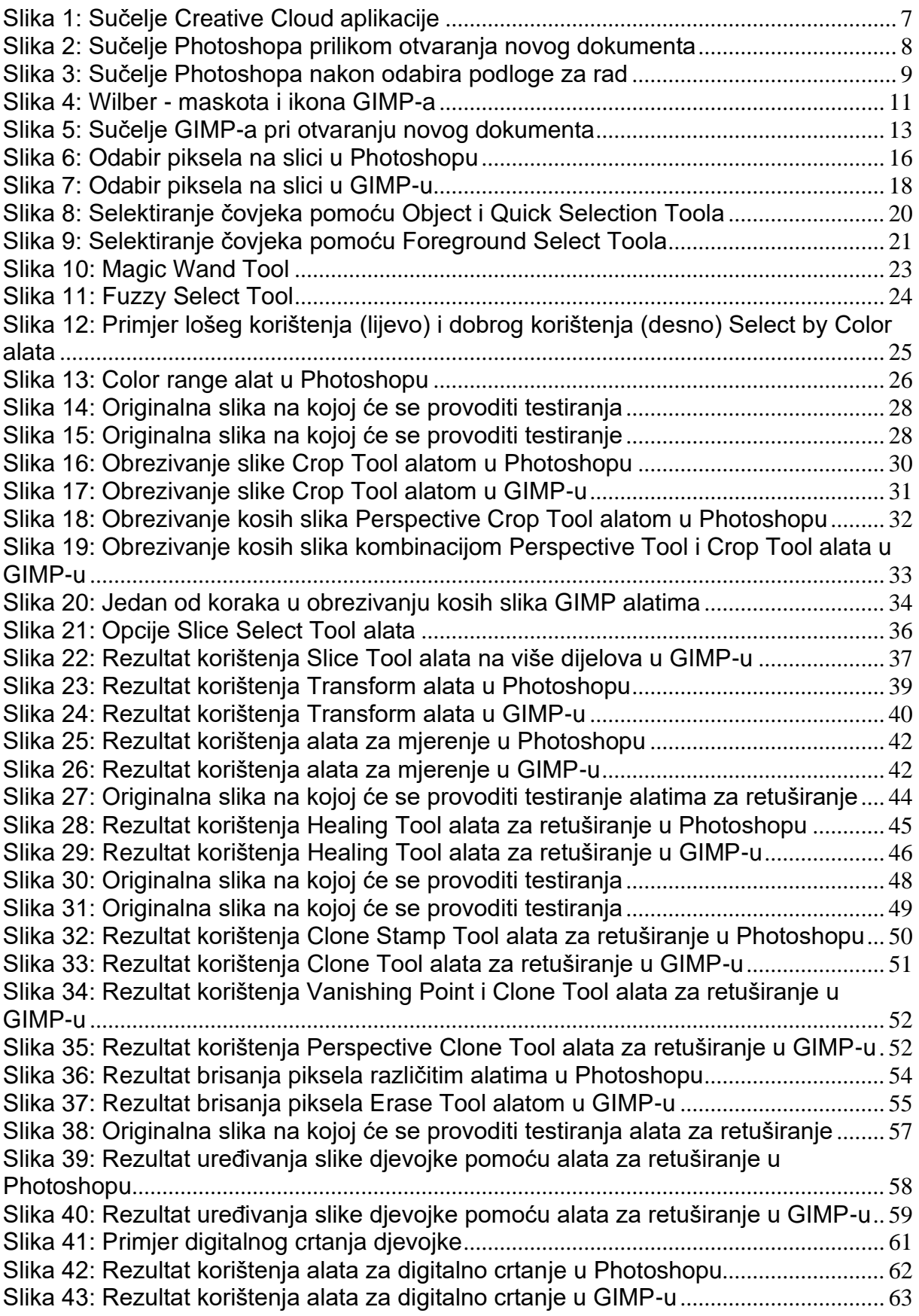

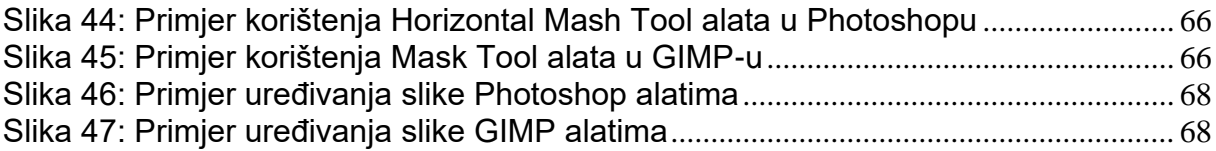

### **Popis referenci za slike**

*GIMP Wilber Icons* (1997.). Preuzeto s

[https://www.google.com/imgres?imgurl=https%3A%2F%2Fupload.wikimedia.org%2Fwikipedi](https://www.google.com/imgres?imgurl=https%3A%2F%2Fupload.wikimedia.org%2Fwikipedia%2Fcommons%2Fthumb%2Fb%2Fbe%2FWilber-gimp.png%2F250px-Wilber-gimp.png&imgrefurl=https%3A%2F%2Fcommons.wikimedia.org%2Fwiki%2FCategory%3AGIMP_Wilber_icons&tbnid=BMx-oHGZz0nFvM&vet=12ahUKEwjS5sGb_c3xAhXR_IUKHSIyB64QMygAegUIARCnAQ..i&docid=8hdPmAIjyTl3lM&w=250&h=250&q=wilber%20gimp&ved=2ahUKEwjS5sGb_c3xAhXR_IUKHSIyB64QMygAegUIARCnAQ) [a%2Fcommons%2Fthumb%2Fb%2Fbe%2FWilber-gimp.png%2F250px-Wilber](https://www.google.com/imgres?imgurl=https%3A%2F%2Fupload.wikimedia.org%2Fwikipedia%2Fcommons%2Fthumb%2Fb%2Fbe%2FWilber-gimp.png%2F250px-Wilber-gimp.png&imgrefurl=https%3A%2F%2Fcommons.wikimedia.org%2Fwiki%2FCategory%3AGIMP_Wilber_icons&tbnid=BMx-oHGZz0nFvM&vet=12ahUKEwjS5sGb_c3xAhXR_IUKHSIyB64QMygAegUIARCnAQ..i&docid=8hdPmAIjyTl3lM&w=250&h=250&q=wilber%20gimp&ved=2ahUKEwjS5sGb_c3xAhXR_IUKHSIyB64QMygAegUIARCnAQ)[gimp.png&imgrefurl=https%3A%2F%2Fcommons.wikimedia.org%2Fwiki%2FCategory%3AG](https://www.google.com/imgres?imgurl=https%3A%2F%2Fupload.wikimedia.org%2Fwikipedia%2Fcommons%2Fthumb%2Fb%2Fbe%2FWilber-gimp.png%2F250px-Wilber-gimp.png&imgrefurl=https%3A%2F%2Fcommons.wikimedia.org%2Fwiki%2FCategory%3AGIMP_Wilber_icons&tbnid=BMx-oHGZz0nFvM&vet=12ahUKEwjS5sGb_c3xAhXR_IUKHSIyB64QMygAegUIARCnAQ..i&docid=8hdPmAIjyTl3lM&w=250&h=250&q=wilber%20gimp&ved=2ahUKEwjS5sGb_c3xAhXR_IUKHSIyB64QMygAegUIARCnAQ) [IMP\\_Wilber\\_icons&tbnid=BMx](https://www.google.com/imgres?imgurl=https%3A%2F%2Fupload.wikimedia.org%2Fwikipedia%2Fcommons%2Fthumb%2Fb%2Fbe%2FWilber-gimp.png%2F250px-Wilber-gimp.png&imgrefurl=https%3A%2F%2Fcommons.wikimedia.org%2Fwiki%2FCategory%3AGIMP_Wilber_icons&tbnid=BMx-oHGZz0nFvM&vet=12ahUKEwjS5sGb_c3xAhXR_IUKHSIyB64QMygAegUIARCnAQ..i&docid=8hdPmAIjyTl3lM&w=250&h=250&q=wilber%20gimp&ved=2ahUKEwjS5sGb_c3xAhXR_IUKHSIyB64QMygAegUIARCnAQ)[oHGZz0nFvM&vet=12ahUKEwjS5sGb\\_c3xAhXR\\_IUKHSIyB64QMygAegUIARCnAQ..i&doci](https://www.google.com/imgres?imgurl=https%3A%2F%2Fupload.wikimedia.org%2Fwikipedia%2Fcommons%2Fthumb%2Fb%2Fbe%2FWilber-gimp.png%2F250px-Wilber-gimp.png&imgrefurl=https%3A%2F%2Fcommons.wikimedia.org%2Fwiki%2FCategory%3AGIMP_Wilber_icons&tbnid=BMx-oHGZz0nFvM&vet=12ahUKEwjS5sGb_c3xAhXR_IUKHSIyB64QMygAegUIARCnAQ..i&docid=8hdPmAIjyTl3lM&w=250&h=250&q=wilber%20gimp&ved=2ahUKEwjS5sGb_c3xAhXR_IUKHSIyB64QMygAegUIARCnAQ) [d=8hdPmAIjyTl3lM&w=250&h=250&q=wilber%20gimp&ved=2ahUKEwjS5sGb\\_c3xAhXR\\_IU](https://www.google.com/imgres?imgurl=https%3A%2F%2Fupload.wikimedia.org%2Fwikipedia%2Fcommons%2Fthumb%2Fb%2Fbe%2FWilber-gimp.png%2F250px-Wilber-gimp.png&imgrefurl=https%3A%2F%2Fcommons.wikimedia.org%2Fwiki%2FCategory%3AGIMP_Wilber_icons&tbnid=BMx-oHGZz0nFvM&vet=12ahUKEwjS5sGb_c3xAhXR_IUKHSIyB64QMygAegUIARCnAQ..i&docid=8hdPmAIjyTl3lM&w=250&h=250&q=wilber%20gimp&ved=2ahUKEwjS5sGb_c3xAhXR_IUKHSIyB64QMygAegUIARCnAQ) [KHSIyB64QMygAegUIARCnAQ](https://www.google.com/imgres?imgurl=https%3A%2F%2Fupload.wikimedia.org%2Fwikipedia%2Fcommons%2Fthumb%2Fb%2Fbe%2FWilber-gimp.png%2F250px-Wilber-gimp.png&imgrefurl=https%3A%2F%2Fcommons.wikimedia.org%2Fwiki%2FCategory%3AGIMP_Wilber_icons&tbnid=BMx-oHGZz0nFvM&vet=12ahUKEwjS5sGb_c3xAhXR_IUKHSIyB64QMygAegUIARCnAQ..i&docid=8hdPmAIjyTl3lM&w=250&h=250&q=wilber%20gimp&ved=2ahUKEwjS5sGb_c3xAhXR_IUKHSIyB64QMygAegUIARCnAQ)

Griffin, J. (2020.) *Chicago artist Mac Blackout's new mural encouraging Americans to get out and vote in the upcoming election.* Preuzeto 29.06.2021. s <https://unsplash.com/photos/xePUAbiilko>

Cagle, B. (2017.) *Skater carrying skateboard.* Preuzeto 30.6.2021. s <https://unsplash.com/photos/KsBkeh3y4XM>

Ging, D. (2021.) Preuzeto 02.07.2021. s<https://unsplash.com/photos/U7aTBp53R7E>

刘 强 (2019.) Preuzeto 07.07.2021. s<https://unsplash.com/photos/R5v8Xtc0ecg>

Schürmann, C. (2020.) *Wall Posters in pink*. Preuzeto 07.07.2021. s [https://unsplash.com/photos/lk\\_mlCrHYK8](https://unsplash.com/photos/lk_mlCrHYK8)

Zero, J. (2021.) Preuzeto 10.07.2021. s [https://unsplash.com/photos/pA3Ak\\_Ed--E](https://unsplash.com/photos/pA3Ak_Ed--ERed-eye)*Red-eye*

(2007.) Preuzeto 11.07.2021. s

[https://www.google.com/imgres?imgurl=https%3A%2F%2Fupload.wikimedia.org%2Fwikipedi](https://www.google.com/imgres?imgurl=https%3A%2F%2Fupload.wikimedia.org%2Fwikipedia%2Fcommons%2Fb%2Fb3%2FBoldRedEye.JPG&imgrefurl=https%3A%2F%2Fen.wikipedia.org%2Fwiki%2FRed-eye_effect&tbnid=3oZZmS-Nh9QuRM&vet=12ahUKEwj9ofSM6djxAhXl8eAKHQmlDp8QMygAegUIARDFAQ..i&docid=PCFhlA1k2ICJUM&w=1919&h=1444&q=red%20eye%20effect&ved=2ahUKEwj9ofSM6djxAhXl8eAKHQmlDp8QMygAegUIARDFAQ) [a%2Fcommons%2Fb%2Fb3%2FBoldRedEye.JPG&imgrefurl=https%3A%2F%2Fen.wikipedi](https://www.google.com/imgres?imgurl=https%3A%2F%2Fupload.wikimedia.org%2Fwikipedia%2Fcommons%2Fb%2Fb3%2FBoldRedEye.JPG&imgrefurl=https%3A%2F%2Fen.wikipedia.org%2Fwiki%2FRed-eye_effect&tbnid=3oZZmS-Nh9QuRM&vet=12ahUKEwj9ofSM6djxAhXl8eAKHQmlDp8QMygAegUIARDFAQ..i&docid=PCFhlA1k2ICJUM&w=1919&h=1444&q=red%20eye%20effect&ved=2ahUKEwj9ofSM6djxAhXl8eAKHQmlDp8QMygAegUIARDFAQ) [a.org%2Fwiki%2FRed-eye\\_effect&tbnid=3oZZmS-](https://www.google.com/imgres?imgurl=https%3A%2F%2Fupload.wikimedia.org%2Fwikipedia%2Fcommons%2Fb%2Fb3%2FBoldRedEye.JPG&imgrefurl=https%3A%2F%2Fen.wikipedia.org%2Fwiki%2FRed-eye_effect&tbnid=3oZZmS-Nh9QuRM&vet=12ahUKEwj9ofSM6djxAhXl8eAKHQmlDp8QMygAegUIARDFAQ..i&docid=PCFhlA1k2ICJUM&w=1919&h=1444&q=red%20eye%20effect&ved=2ahUKEwj9ofSM6djxAhXl8eAKHQmlDp8QMygAegUIARDFAQ)

[Nh9QuRM&vet=12ahUKEwj9ofSM6djxAhXl8eAKHQmlDp8QMygAegUIARDFAQ..i&docid=P](https://www.google.com/imgres?imgurl=https%3A%2F%2Fupload.wikimedia.org%2Fwikipedia%2Fcommons%2Fb%2Fb3%2FBoldRedEye.JPG&imgrefurl=https%3A%2F%2Fen.wikipedia.org%2Fwiki%2FRed-eye_effect&tbnid=3oZZmS-Nh9QuRM&vet=12ahUKEwj9ofSM6djxAhXl8eAKHQmlDp8QMygAegUIARDFAQ..i&docid=PCFhlA1k2ICJUM&w=1919&h=1444&q=red%20eye%20effect&ved=2ahUKEwj9ofSM6djxAhXl8eAKHQmlDp8QMygAegUIARDFAQ) [CFhlA1k2ICJUM&w=1919&h=1444&q=red%20eye%20effect&ved=2ahUKEwj9ofSM6djxAhX](https://www.google.com/imgres?imgurl=https%3A%2F%2Fupload.wikimedia.org%2Fwikipedia%2Fcommons%2Fb%2Fb3%2FBoldRedEye.JPG&imgrefurl=https%3A%2F%2Fen.wikipedia.org%2Fwiki%2FRed-eye_effect&tbnid=3oZZmS-Nh9QuRM&vet=12ahUKEwj9ofSM6djxAhXl8eAKHQmlDp8QMygAegUIARDFAQ..i&docid=PCFhlA1k2ICJUM&w=1919&h=1444&q=red%20eye%20effect&ved=2ahUKEwj9ofSM6djxAhXl8eAKHQmlDp8QMygAegUIARDFAQ) [l8eAKHQmlDp8QMygAegUIARDFAQ](https://www.google.com/imgres?imgurl=https%3A%2F%2Fupload.wikimedia.org%2Fwikipedia%2Fcommons%2Fb%2Fb3%2FBoldRedEye.JPG&imgrefurl=https%3A%2F%2Fen.wikipedia.org%2Fwiki%2FRed-eye_effect&tbnid=3oZZmS-Nh9QuRM&vet=12ahUKEwj9ofSM6djxAhXl8eAKHQmlDp8QMygAegUIARDFAQ..i&docid=PCFhlA1k2ICJUM&w=1919&h=1444&q=red%20eye%20effect&ved=2ahUKEwj9ofSM6djxAhXl8eAKHQmlDp8QMygAegUIARDFAQ)

Dias, E. (2018.) *Summer*. Preuzeto 13.07.2021. s [https://unsplash.com/photos/RN6ts8IZ4\\_0](https://unsplash.com/photos/RN6ts8IZ4_0)

Dağlı, M. (2019.) *Editorial*. Preuzeto 14.07.2021. s <https://unsplash.com/photos/xxbh8yBkFVM>

Wide, A. (2021.) *Blonde woman with blue eyes and freckles.* Preuzeto 15.07.2021. s <https://unsplash.com/photos/B22hPKWDW3k>

Snider, L. (2012.) Photoshop CS6: The Missing Manual. O'Reilly Media, Inc.: Pogue Press. Preuzeto 20.07.2021. s [https://learning.oreilly.com/library/view/photoshop-cs6](https://learning.oreilly.com/library/view/photoshop-cs6-the/9781449337568/ch12.html) [the/9781449337568/ch12.html](https://learning.oreilly.com/library/view/photoshop-cs6-the/9781449337568/ch12.html)

Thomas, Neil (2017.) Preuzeto 14.08.2021. s <https://unsplash.com/photos/hgIJfyEaQQQ>

Horner, C. (2018.) Nightshift. Preuzeto 14.08.2021. s <https://unsplash.com/photos/fUlDLRuXt9U>

Buzuk, Y. (2020.) Preuzeto 14.08.2021. s <https://unsplash.com/photos/R6TMFhxRxeI>

Tasi, Z. (2019.) Preuzeto 14.08.2021. s <https://unsplash.com/photos/F7UKfCkvjY4>

Straight, D. (2015.) Preuzeto 14.08.2021. s <https://unsplash.com/photos/iwJQwwf3Kjs>

Sorm, D. (2018.) North Atlantic. Preuzeto 14.08.2021. s <https://unsplash.com/photos/EGamX6sOb7Y>

Sanner, R. (2021.) A thunderstrom. Preuzet 14.08.2021. s https://unsplash.com/photos/\_Q4DXYgGqMk